### aludu CISCO.

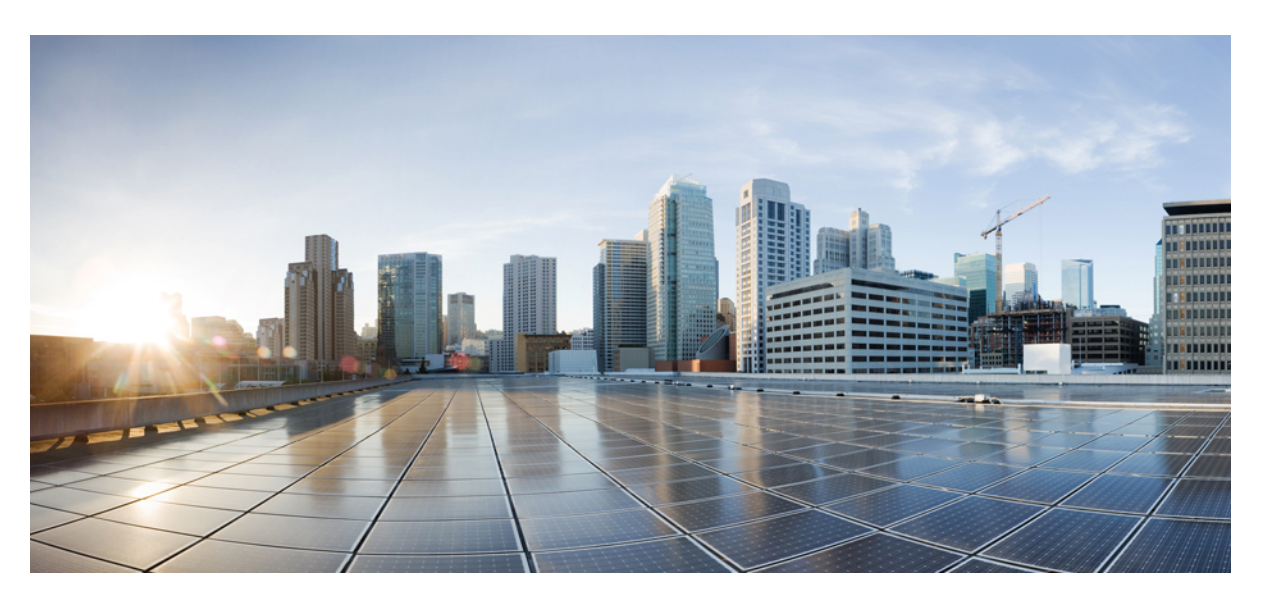

### **Faire migrer Cisco Secure Farewell ASA vers Threat Defense avec l'outil de migration**

**Première publication :** 2022-09-06

**Dernière modification :** 2023-07-27

### **Americas Headquarters**

Cisco Systems, Inc. 170 West Tasman Drive San Jose, CA 95134-1706 USA http://www.cisco.com Tel: 408 526-4000 800 553-NETS (6387) Fax: 408 527-0883

THE SPECIFICATIONS AND INFORMATION REGARDING THE PRODUCTS IN THIS MANUAL ARE SUBJECT TO CHANGE WITHOUT NOTICE. ALL STATEMENTS, INFORMATION, AND RECOMMENDATIONS IN THIS MANUAL ARE BELIEVED TO BE ACCURATE BUT ARE PRESENTED WITHOUT WARRANTY OF ANY KIND, EXPRESS OR IMPLIED. USERS MUST TAKE FULL RESPONSIBILITY FOR THEIR APPLICATION OF ANY PRODUCTS.

THE SOFTWARE LICENSE AND LIMITED WARRANTY FOR THE ACCOMPANYING PRODUCT ARE SET FORTH IN THE INFORMATION PACKET THAT SHIPPED WITH THE PRODUCT AND ARE INCORPORATED HEREIN BY THIS REFERENCE. IF YOU ARE UNABLE TO LOCATE THE SOFTWARE LICENSE OR LIMITED WARRANTY, CONTACT YOUR CISCO REPRESENTATIVE FOR A COPY.

The Cisco implementation of TCP header compression is an adaptation of a program developed by the University of California, Berkeley (UCB) as part of UCB's public domain version of the UNIX operating system. All rights reserved. Copyright © 1981, Regents of the University of California.

NOTWITHSTANDING ANY OTHER WARRANTY HEREIN, ALL DOCUMENT FILES AND SOFTWARE OF THESE SUPPLIERS ARE PROVIDED "AS IS" WITH ALL FAULTS. CISCO AND THE ABOVE-NAMED SUPPLIERS DISCLAIM ALL WARRANTIES, EXPRESSED OR IMPLIED, INCLUDING, WITHOUT LIMITATION, THOSE OF MERCHANTABILITY, FITNESS FOR A PARTICULAR PURPOSE AND NONINFRINGEMENT OR ARISING FROM A COURSE OF DEALING, USAGE, OR TRADE PRACTICE.

IN NO EVENT SHALL CISCO OR ITS SUPPLIERS BE LIABLE FOR ANY INDIRECT, SPECIAL, CONSEQUENTIAL, OR INCIDENTAL DAMAGES, INCLUDING, WITHOUT LIMITATION, LOST PROFITS OR LOSS OR DAMAGE TO DATA ARISING OUT OF THE USE OR INABILITY TO USE THIS MANUAL, EVEN IF CISCO OR ITS SUPPLIERS HAVE BEEN ADVISED OF THE POSSIBILITY OF SUCH DAMAGES.

Any Internet Protocol (IP) addresses and phone numbers used in this document are not intended to be actual addresses and phone numbers. Any examples, command display output, network topology diagrams, and other figures included in the document are shown for illustrative purposes only. Any use of actual IP addresses or phone numbers in illustrative content is unintentional and coincidental.

All printed copies and duplicate soft copies of this document are considered uncontrolled. See the current online version for the latest version.

Cisco has more than 200 offices worldwide. Addresses and phone numbers are listed on the Cisco website at www.cisco.com/go/offices.

The documentation set for this product strives to use bias-free language. For purposes of this documentation set, bias-free is defined as language that does not imply discrimination based on age, disability, gender, racial identity, ethnic identity, sexual orientation, socioeconomic status, and intersectionality. Exceptions may be present in the documentation due to language that is hardcoded in the user interfaces of the product software, language used based on standards documentation, or language that is used by a referenced third-party product.

Cisco and the Cisco logo are trademarks or registered trademarks of Cisco and/or its affiliates in the U.S. and other countries. To view a list of Cisco trademarks, go to this URL: <https://www.cisco.com/c/en/us/about/legal/trademarks.html>. Third-party trademarks mentioned are the property of their respective owners. The use of the word partner does not imply a partnership relationship between Cisco and any other company. (1721R)

© 2023 Cisco Systems, Inc. Tous droits réservés.

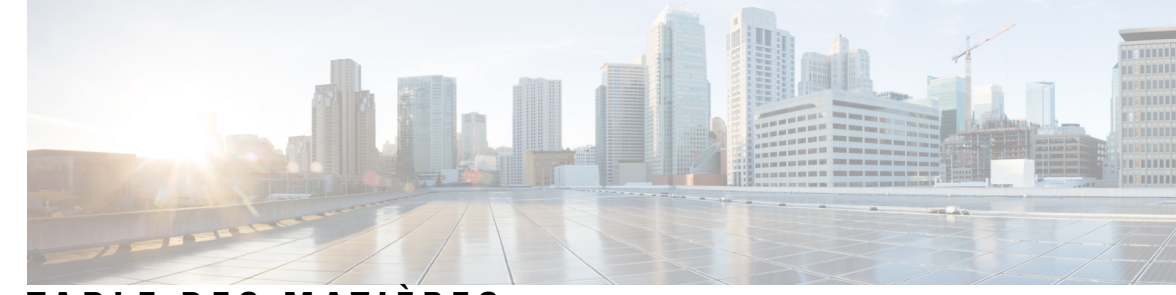

### **T ABLE DES M A TIÈRES**

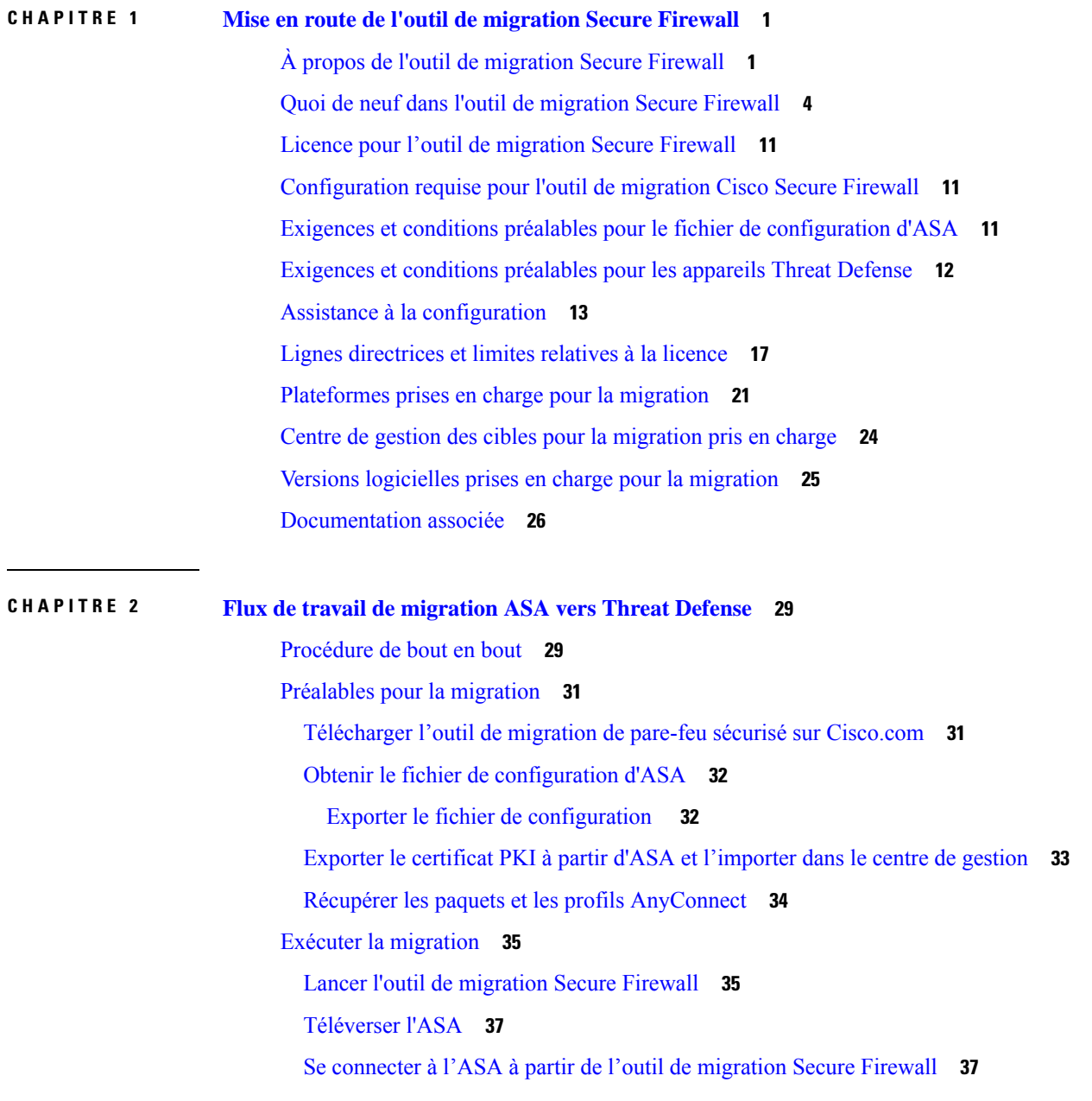

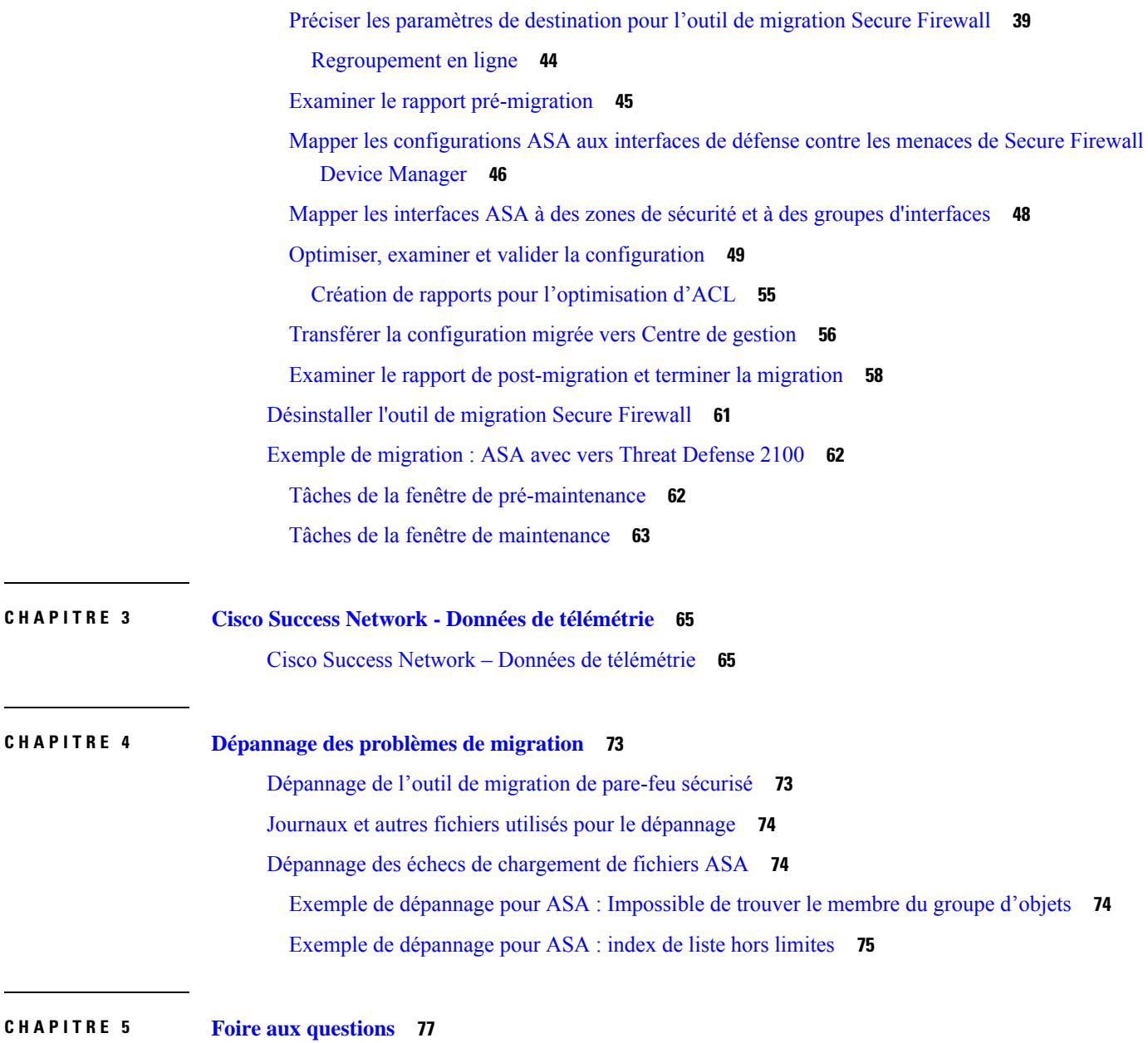

 $\blacksquare$ 

 $\mathbf I$ 

Foire aux questions **77**

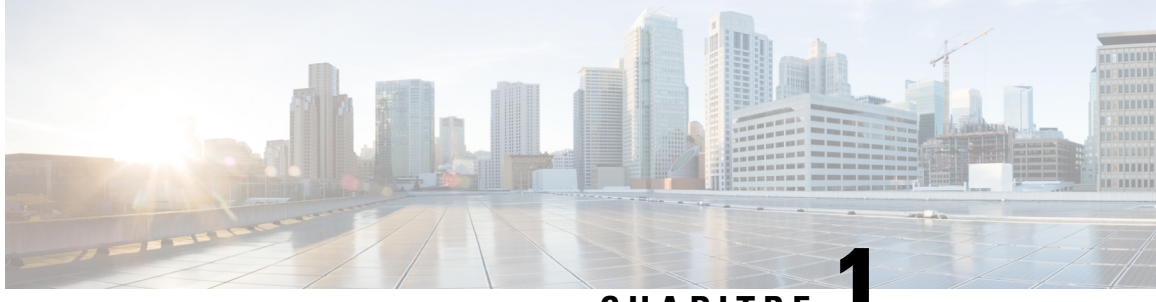

**CHAPITRE 1**

# **Mise en route de l'outil de migration Secure Firewall**

- À propos de l'outil de migration Secure Firewall, à la page 1
- Quoi de neuf dans l'outil de migration Secure Firewall, à la page 4
- Licence pour l'outil de migration Secure Firewall, à la page 11
- Configuration requise pour l'outil de migration Cisco Secure Firewall, à la page 11
- Exigences et conditions préalables pour le fichier de configuration d'ASA, à la page 11
- Exigences et conditions préalables pour les appareils Threat Defense, à la page 12
- Assistance à la configuration, à la page 13
- Lignes directrices et limites relatives à la licence, à la page 17
- Plateformes prises en charge pour la migration, à la page 21
- Centre de gestion des cibles pour la migration pris en charge, à la page 24
- Versions logicielles prises en charge pour la migration, à la page 25
- Documentation associée, à la page 26

### **À propos de l'outil de migration Secure Firewall**

Ce guide contient des informations sur comment télécharger l'outil de migration Secure Firewall et terminer la migration. De plus, il vous offre des astuces de résolution de problèmes pour vous aider à résoudre les problèmes de migration que vous pourriez rencontrer.

L'exemple de procédure de migration (Exemple de migration : ASA avec vers Threat Defense 2100) inclus dans ce livre aide à faciliter la compréhension du processus de migration.

L'outil de migration Secure Firewall convertit les configurations des ASA des vers une plateforme défense contre des menaces prise en charge. L'outil de migration Secure Firewall vous permet de migrer automatiquement les fonctionnalités et les politiques des ASA versdéfense contre des menaces. Vous devez migrer manuellement toutes les caractéristiques non prises en charge.

Pour en savoir plus sur les fonctions ASA couramment utilisées et leurs fonctions de défense contre les menaces équivalentes, consultez le guide Cisco Secure Firewall ASA vers Threat Defense Feature [Mapping.](https://www.cisco.com/c/en/us/td/docs/security/secure-firewall/migration/asa-to-threat-defense-feature-mapping/asa-to-threat-defense-feature-mapping.html)

L'outil de migration Secure Firewall recueille les informations sur les des , les analyse et les transmet au Cisco Secure Firewall Management Center. Pendant la phase d'analyse, l'outil de migration Secure Firewall génère un **rapport de pré-migration** qui identifie les éléments suivants :

- Les items de configuration de l'Appliance de sécurité adaptatif Cisco qui sont pleinement migrés, partiellement migrés, non prises en charge pour la migration et ignorés pour la migration.
- lignes de configuration avec erreurs, qui répertorie les CLI que l'outil de migration Secure Firewall ne peut pas reconnaître, ce qui bloque la migration.

S'il y a des erreurs d'analyse, vous pouvez y remédier, télécharger à nouveau une nouvelle configuration, vous connecter au dispositif de destination, mapper lesinterfaces du dispositif géré par aux interfaces défense contre des menaces, mapper les zones de sécurité et les groupes d'interfaces, et procéder à l'examen et à la validation de votre configuration. Vous pouvez ensuite faire migrer la configuration vers le périphérique de destination.

#### **Console**

La console s'ouvre lorsque vous lancez l'outil de migration Secure Firewall. La console fournit des informations détaillés sur la progression de chaque étape dans l'outil de migration Secure Firewall. Le contenu de la console est aussi écrit dans le fichier journal de l'outil de migration Secure Firewall.

La console peut rester ouverte pendant que l'outil de migration Secure Firewall est en marche.

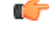

#### **Important**

Lorsque vous quittez l'outil de migration Secure Firewall en fermant le navigateur sur lequel l'interface web est en cours d'exécution, la console continue de fonctionner en arrière-plan.Pour sortir complètement de l'outil de migration Secure Firewall, quittez la console en appuyant sur la touche Commande + C sur le clavier.

#### **Journaux**

L'outil de migration Secure Firewall crée un journal de chaque migration. Les journaux incluent les détails de ce qui se produit à chaque étape de la migration et peuvent vous aider à déterminer la cause de l'échec d'une migration.

Vous pouvez trouver les fichiers journaux pour l'outil de migration Secure Firewall à l'endroit suivant : *<migration\_tool\_folder>*\logs

#### **Ressources**

L'outil de migration Secure Firewall enregistre une copie des **rapports de pré-migration**, des **rapports de post-**migration, des configurations des ASA avec et des journaux dans le dossier des ressources.

Vous pouvez trouver le dossier des ressources à l'endroit suivant : *<migration\_tool\_folder>*\resources

#### **Fichier non analysé**

Vous pouvez trouver le fichier non analysé à l'endroitsuivant : *<migration\_tool\_folder>*\resources

#### **Recherche dans l'outil de migration Secure Firewall**

Vous pouvez rechercher des items dans les tableaux affichés dans l'outil de migration Secure Firewall, tels que ceux sur la page **Optimiser, examiner et valider**.

Pour rechercher un item dans toute colonne ou rangée, cliquez sur le **Search** ( $\rightarrow$ ) au-dessus du tableau et saisissez le terme recherché dans le champ. L'outil de migration Secure Firewall filtres les rangées de tableaux et affiche celles contenant le terme recherché.

Pour rechercher un item dans une seule colonne, saisissez le terme recherché dans le champ **Recherche**fourni dans l'en-tête de la colonne. L'outil de migration Secure Firewall filtres les rangées de tableaux et affiche celles correspondant au terme recherché.

#### **Ports**

L'outil de migration Secure Firewall prend en charge la télémétrie lorsqu'il est exécuté sur l'un de ces 12 ports : les ports 8321-8331 et le port 8888. Par défaut, l'outil de migration Secure Firewall utilise le port 8888 Pour changer le port, mettez à jour l'information dans le fichier app config Après la mise à jour, assurez-vous de relancer l'outil de migration Secure Firewall pour que le changement de port prenne effet. Vous trouverez le fichier app\_config à l'emplacement suivant : *<migration\_tool\_folder>*\app\_config.txt.

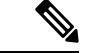

**Remarque**

Nous vous recommandons d'utiliser les ports 8321-8331 et le port 8888, puisque la télémétrie n'est prise en charge que sur ces ports. Si vous activez le Cisco Success Network, vous ne pouvez pas utiliser un autre port pour l'outil de migration Secure Firewall.

#### **Cisco Success Network (Réseau de succès Cisco)**

Cisco Success Network est un service en nuage activé par l'utilisateur. Lorsque vous activez Cisco Success Network, une connexion sécurisée est établie entre l'outil de migration Secure Firewall et Cisco Cloud pour diffuser des informations et des statistiques d'utilisation. La télémétrie en continu fournit un mécanisme permettant de sélectionner des données intéressantes à partir de l'outil de migration Secure Firewall et de les transmettre dans un format structuré à des stations de gestion à distance, ce qui présente les avantages suivants :

- Pour vous informer des caractéristiques offertes non utilisées qui peuvent améliorer l'efficacité du produit dans votre réseau.
- Pour vousinformer desservices de soutien technique supplémentaires et la supervision offerte pour votre produit.
- Pour aider Cisco à améliorer nos produits.

L'outil de migration Secure Firewall établit et maintient la connexion sécurisée et vous permet de vous inscrire au Cisco Success Network. Vous pouvez éteindre la connexion en tout temps en désactivant le Cisco Success Network, ce qui déconnectera l'appareil du nuage de Cisco Success Network.

I

# **Quoi de neuf dans l'outil de migration Secure Firewall**

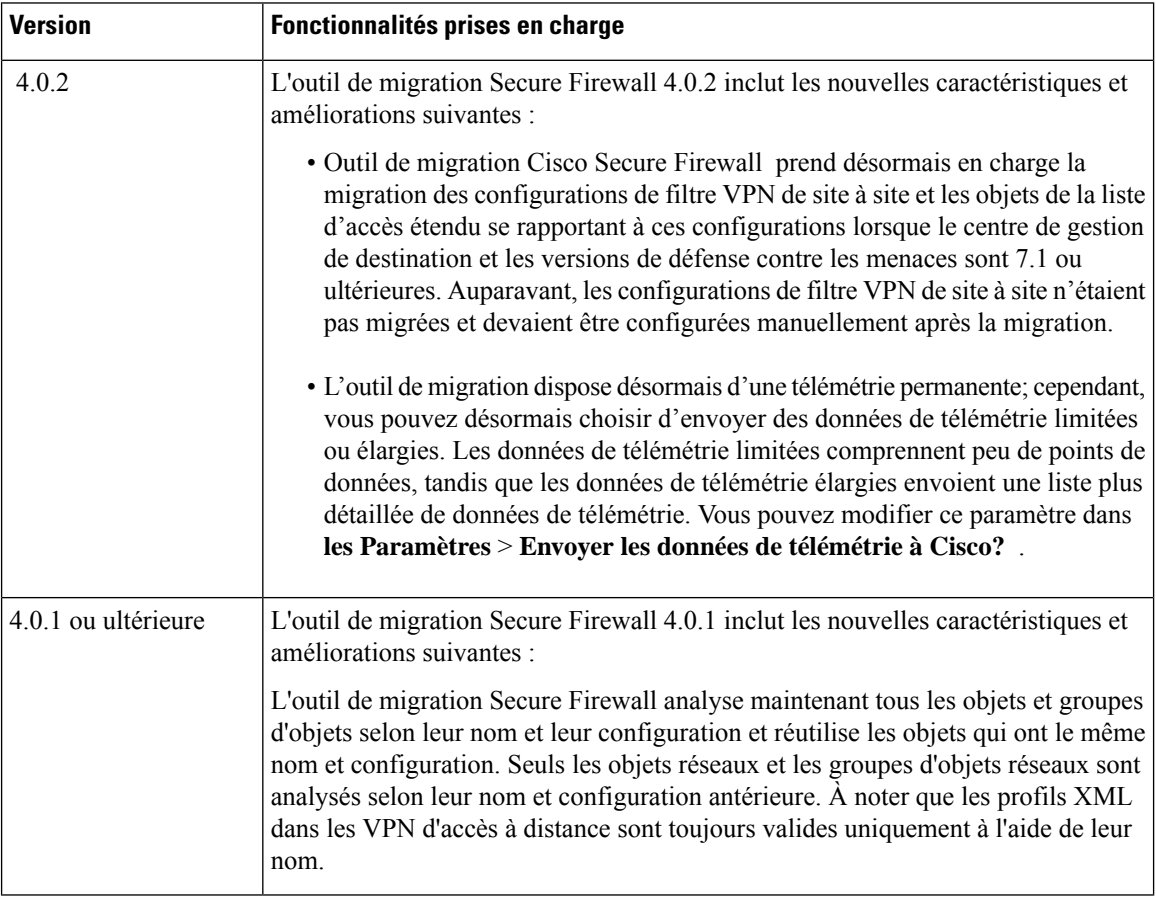

 $\mathbf l$ 

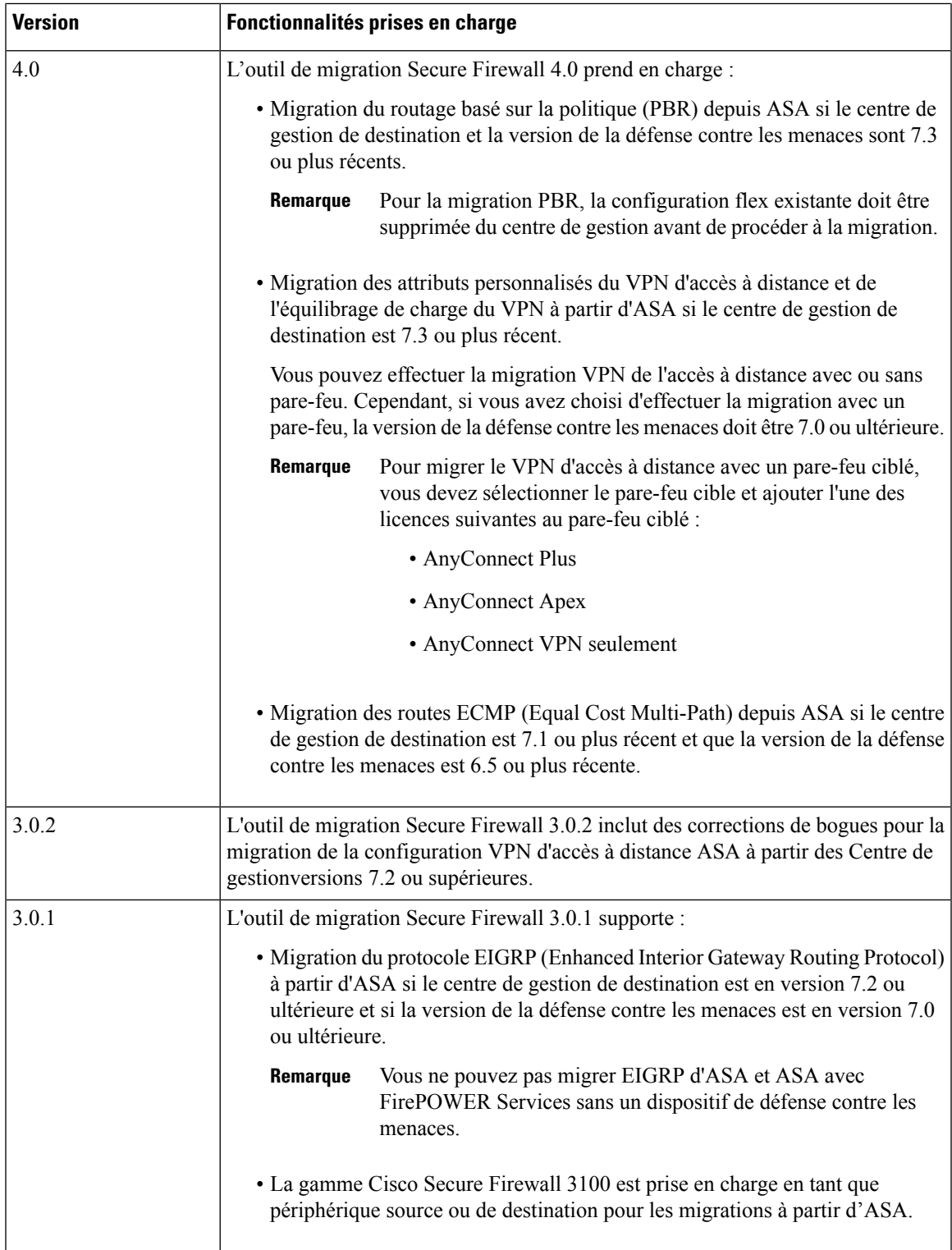

I

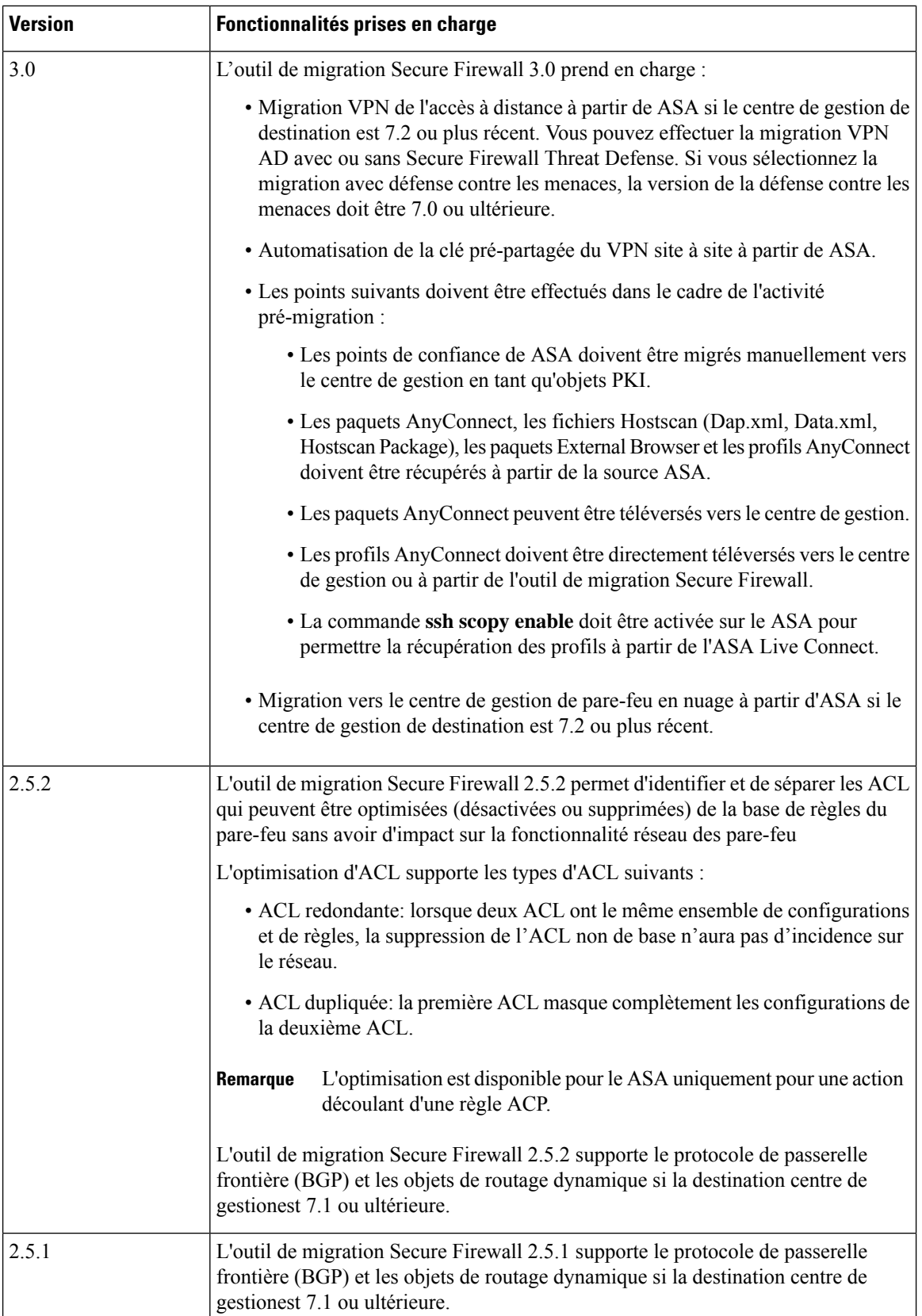

 $\overline{\phantom{a}}$ 

 $\mathbf{l}$ 

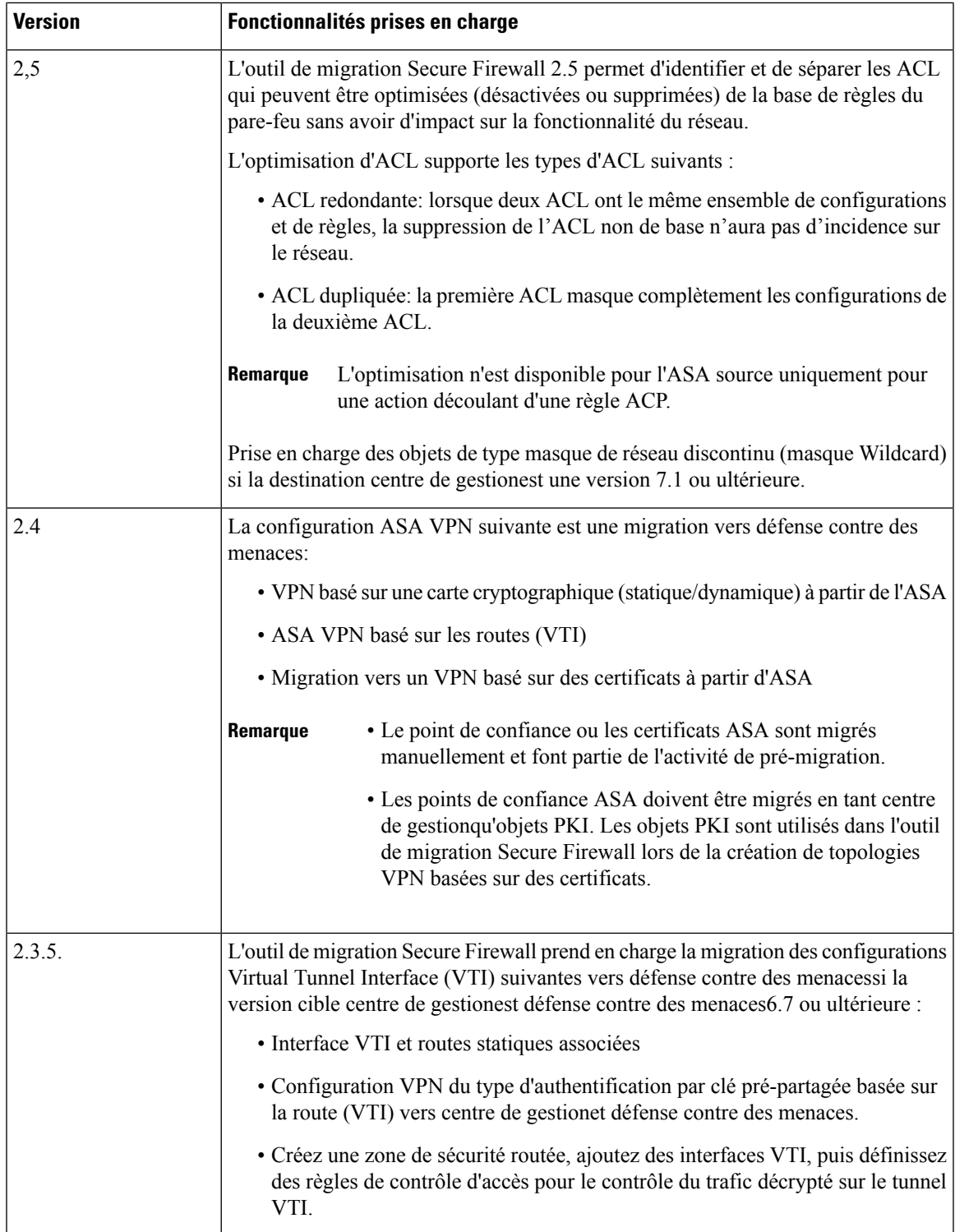

 $\mathbf I$ 

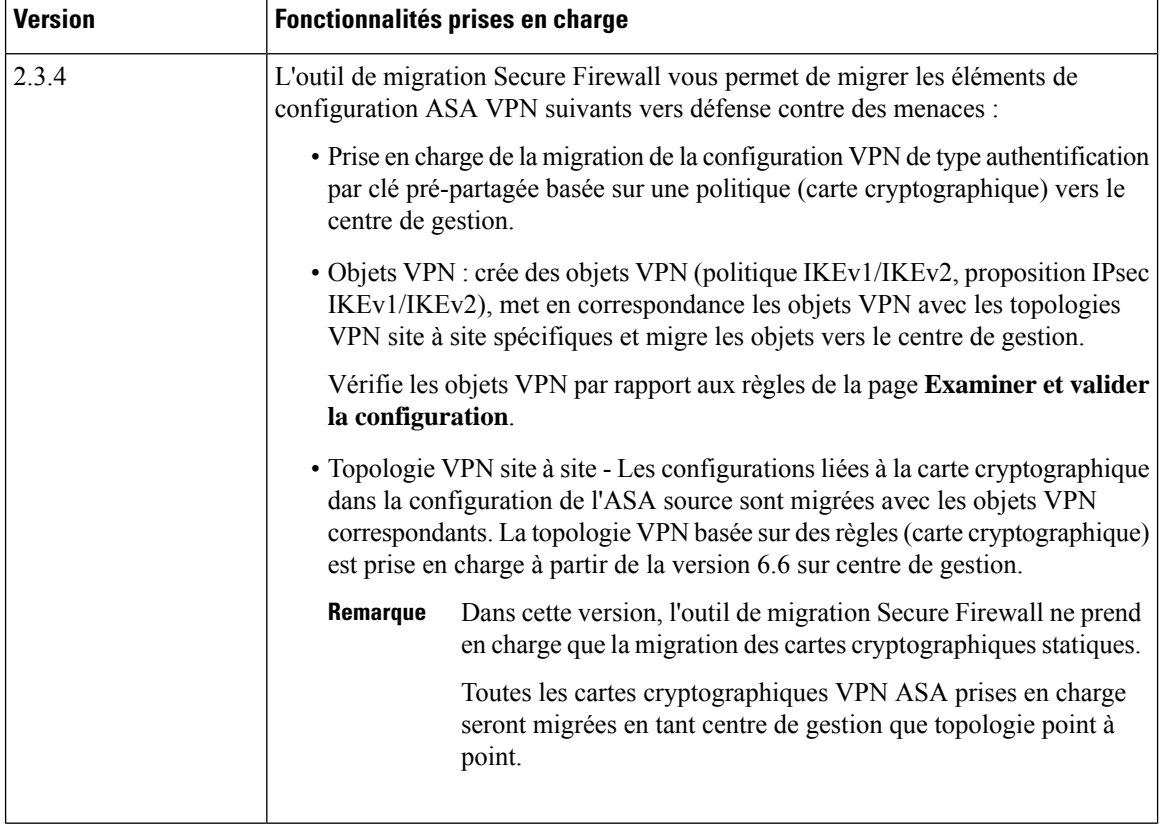

٦

 $\mathbf l$ 

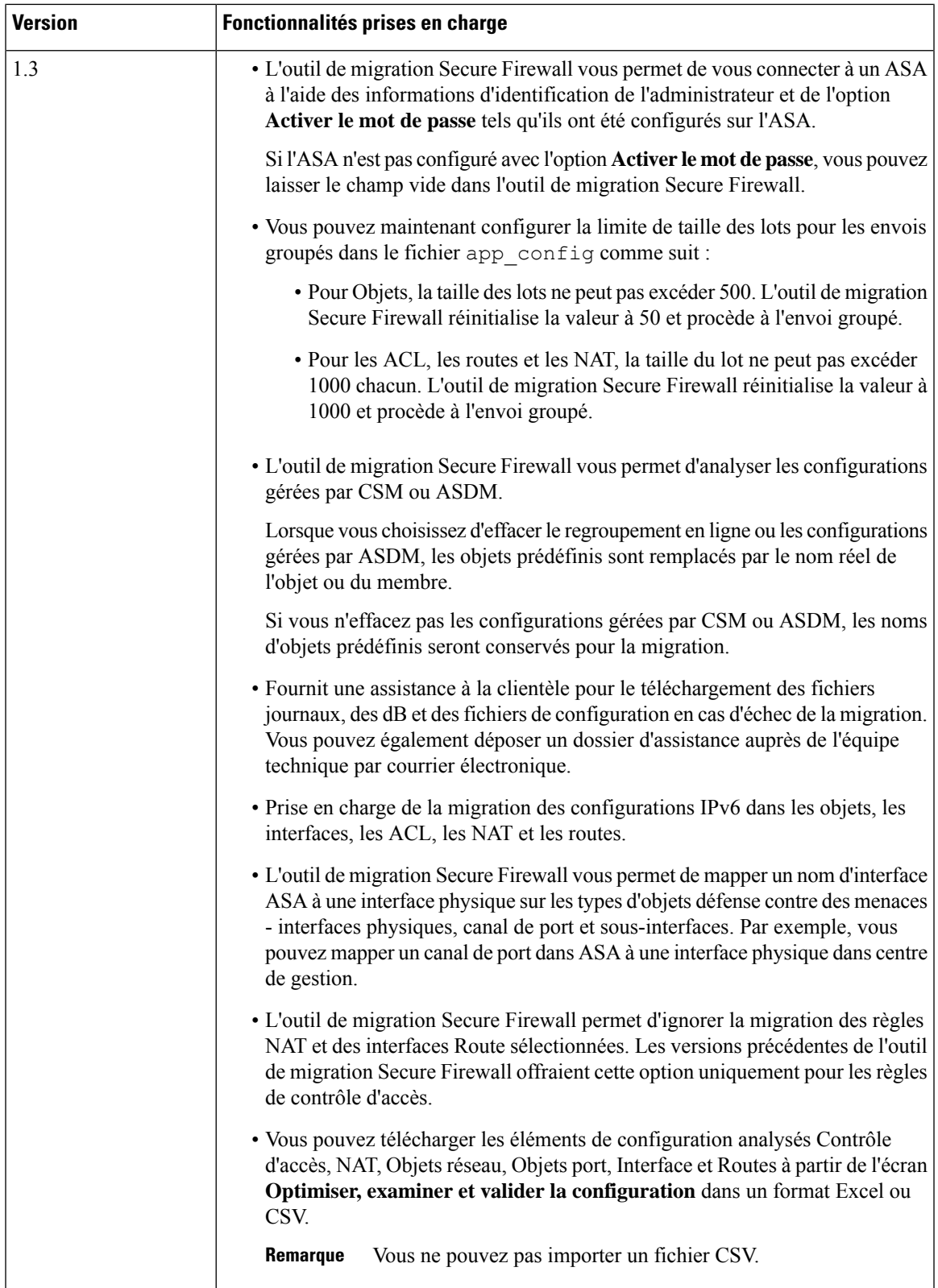

 $\mathbf I$ 

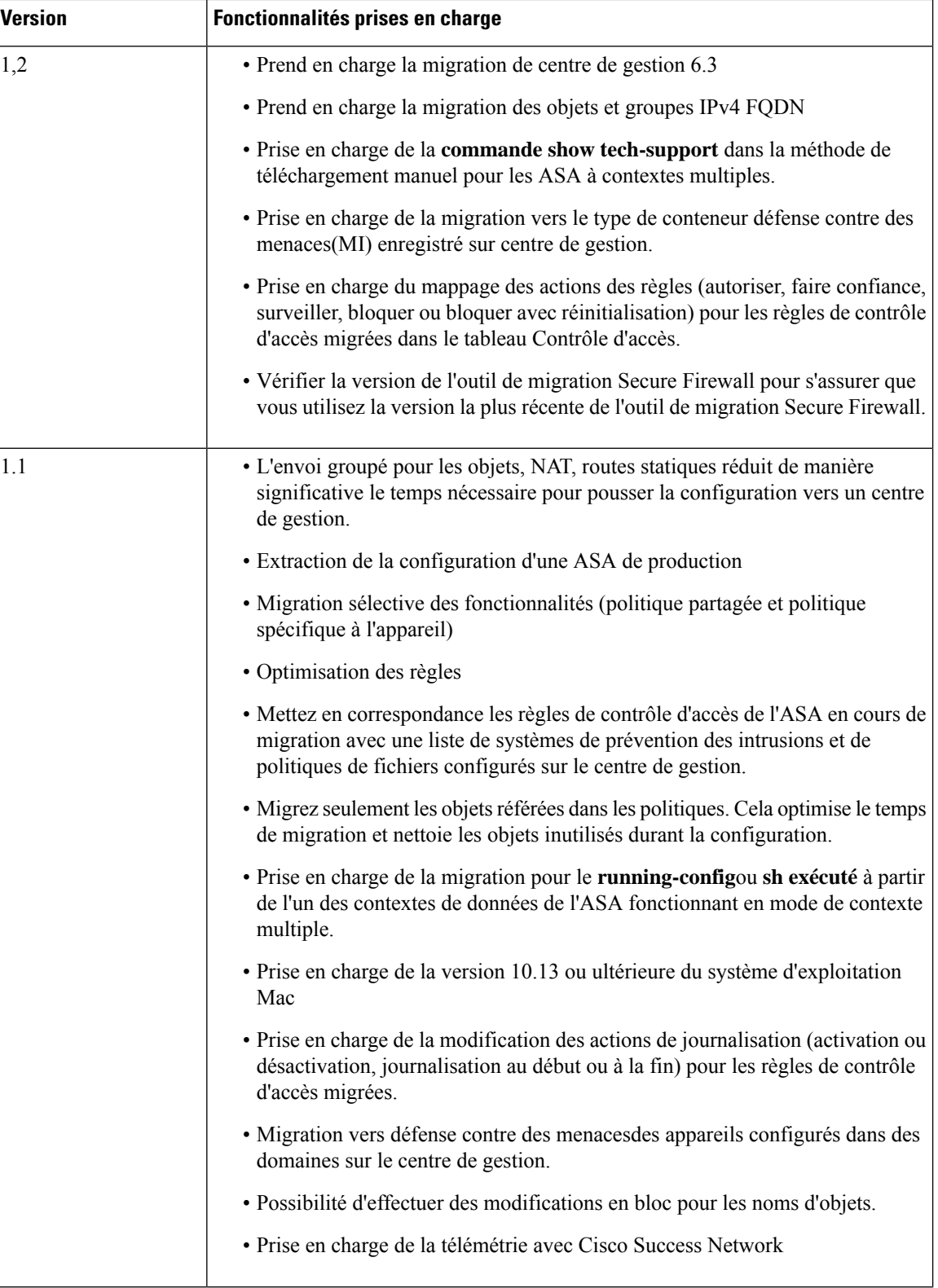

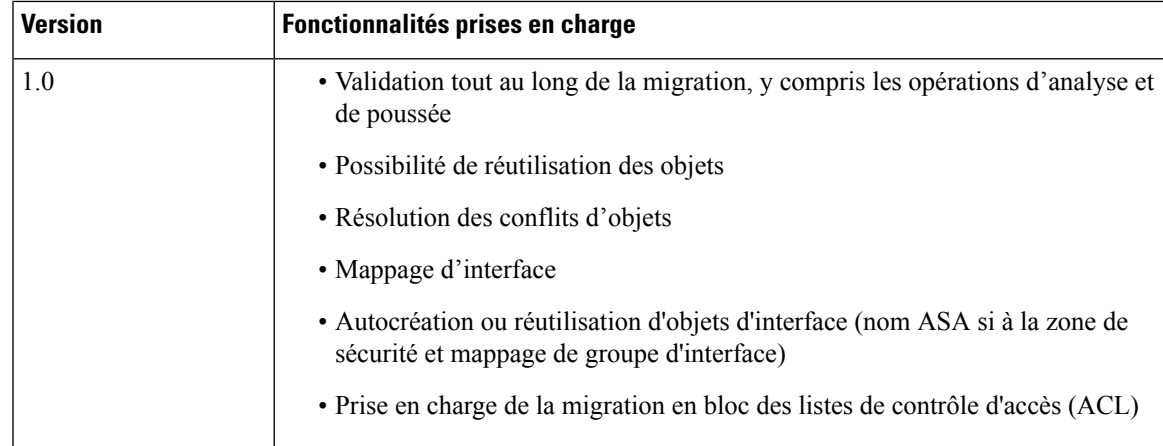

## **Licence pour l'outil de migration Secure Firewall**

L'application outil de migration Secure Firewall est gratuite et ne requiert pas de licence. Cependant, le centre de gestion doit avoir les licences requises pour les caractéristiques défense contre des menaces correspondantes afin d'enregistrer les appareils défense contre des menaces et d'y déployer les politiques.

# **Configuration requise pour l'outil de migration Cisco Secure Firewall**

L'outil de migration Cisco Secure Firewall a les exigences en matière d'infrastructure et de plateforme suivantes:

- Fonctionne sur un système d'exploitation Microsoft Windows 10 64-bit ou sur une version macOS10.13 ou une version récente
- Google Chrome comme navigateur par défaut du système
- (Windows) Comporte des paramètres de veille configurés dans la consommation et la veille pour ne jamais mettre l'ordinateur en veille, de sorte que le système ne se met pas en veille lors d'une migration importante
- (macOS) Comporte des paramètres d'économie d'énergie sont-ils configurés de sorte que l'ordinateur et le disque dur ne se mettent pas en veille lors d'une migration importante

# **Exigences et conditions préalables pour le fichier de configuration d'ASA**

Vous pouvez obtenir un fichier de configuration soit manuellement ou en vous connectant à un en fonction à partir de l'outil de migration Secure Firewall.

Le fichier de configuration que vous devez importer manuellement dans l'outil de migration Secure Firewall doit rencontrer les pré-requis suivants :

- Possède une configuration en cours d'exécution qui est exportée d'un appareil dans une configuration en mode unique ou dans un contexte spécifique d'une configuration en mode contexte multiple. Consultez Exporter le fichier de configuration , à la page 32.
- Comprend le numéro de version.
- Contient uniquement les configurations CLI de valides.
- Ne contient pas d'erreurs de syntaxe.
- Possède une extension de fichier de .cfg ou .txt.
- Utilise un encodage de fichier UTF-8
- N'a pas été codé à la main ou modifié manuellement.Si vous modifiez la configuration du pare-feu, nous vous recommandons de tester le fichier de configuration modifié sur l'appareil pare-feu pour vous assurer que sa configuration soit valide.
- Ne contient pas le mot clé « --Plus-- » comme texte.

# **Exigences et conditions préalables pour les appareils Threat Defense**

Lorsque vous migrez vers le centre de gestion, il se peut qu'un dispositif de défense contre les menaces cibles y soit ajouté ou non. Vous pouvez faire migrer des stratégies partagées vers un centre de gestion en vue d'un déploiement ultérieur vers un dispositif de défense contre les menaces. Pour faire migrer des stratégies spécifiques à un appareil vers une défense contre les menaces, vous devez l'ajouter au centre de gestion. Lorsque vous planifiez la migration de votre configuration de dispositifs gérés par le vers la défense contre les menaces, tenez compte des exigences et des conditions préalables suivantes :

- Le dispositif de défense contre les menaces cible doit être enregistré auprès du centre de gestion.
- Le dispositif de défense contre les menaces peut être un dispositif autonome ou une instance de conteneur. Il ne doit **pas**faire partie d'un cluster ou d'une configuration de haute disponibilité.
	- Le dispositif de défense contre les menaces natif cible doit avoir au moins un nombre égal d'interfaces physiques de données et de canaux de port utilisées(à l'exclusion desinterfaces de gestion uniquement et des sous-interfaces) à celui du ; si ce n'est pas le cas, vous devez ajouter le type d'interface requis sur le dispositif de défense contre les menaces cible. Les sous-interfaces sont créées par l'outil de migration Secure Firewall sur la base d'un mappage physique ou d'un mappage de canaux de ports.
	- Si le dispositif de défense contre les menaces cible est une instance de conteneur, il doit au moins disposer d'un nombre égal d'interfaces physiques, de sous-interfaces physiques, d'interfaces de canal de port et de sous-interfaces de canal de port utilisées (à l'exception de "gestion uniquement") à celui du dispositif géré par ; si ce n'est pas le cas, vous devez ajouter le type d'interface requis sur le dispositif de défense contre les menaces cible.

• Les sous-interfaces ne sont pas créées par l'outil de migration Secure Firewall, seul le mappage des interfaces est autorisé. • Le mappage entre différents types d'interface est autorisé, par exemple : une interface physique peut être mappée à une interface de canal de port. **Remarque**

### **Assistance à la configuration**

#### **Configurations prises en charge**

L'outil de migration Secure Firewall peut totalement migrer les configurations suivantes :

- Objets et des groupes de réseau
- Objets de service, à l'exception des objets de service configurés pour une source et une destination

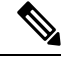

```
Bien que l'outil de migration de pare-feu sécurisé ne migre pas les objets de
            service élargis (configurés pour une source et une destination), les règles ACL
            et NAT référencées sont migrées avec toutes leurs fonctionnalités.
Remarque
```
• Groupes d'objets de service, à l'exception des groupes d'objets de service imbriqués

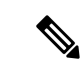

**Remarque**

Puisque l'imbrication n'est pas prise en charge sur le centre de gestion, l'outil de migration Cisco Secure Firewall élargit le contenu des règles référencées. Les règles sont toutefois migrées avec toutes les fonctionnalités.

- Objets et groupes FODN IPv4 et IPv6
- Prise en charge de la conversion IPv6 (interface, routes statiques, objets, ACL et NAT)
- Règles d'accès appliquées aux interfaces dans la direction entrante et ACL globales
- NAT automatique, NAT manuel et NAT d'objet (conditionnel)
- Routes statiques, Routes ECMP et PBR
- Interfaces physiques
- VLANs secondaires sur les interfaces non migrées vers Défense contre les menaces.
- Sous-interfaces (l'ID de sous-interface est toujours défini sur le même numéro que l'ID de VLAN lors de la migration)
- canaux de port
- Virtual tunnel interface (VTI)
- Groupes de ponts (mode transparent uniquement)
- IP SLA Monitor

L'outil de migration Cisco Secure Firewall crée des objets IP SLA, mappe les objets avec les routes statiques spécifiques et fait migrer ces objets vers centre de gestion.

Le moniteur SLA IP définit une stratégie de connectivité à une adresse IP surveillée et suit la disponibilité d'une route vers l'adresse IP. La disponibilité des routes statiques est vérifiée périodiquement en envoyant des demandes d'écho ICMP et en attendant la réponse. Si les demandes d'écho sont dépassées, les routes statiques sont supprimées de la table de routage et remplacées par une route de secours. Les tâches de surveillance SLA démarrent immédiatement après le déploiement et continuent de s'exécuter à moins que vous ne supprimiez le moniteurSLA de la configuration de l'appareil, c'est-à-dire qu'elles ne vieillissent pas. Les objets du moniteur IP SLA sont utilisés dans le champ Route Tracking d'une stratégie de route statique IPv4. Les routes IPv6 n'ont pas la possibilité d'utiliser le moniteur SLA via le suivi de route.

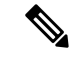

**Remarque**

IP SLA Monitor n'est pas pris en charge pour les non-fluxDéfense contre les menaces.

• Recherche groupée d'objets

L'activation de la recherche de groupe d'objets réduit les besoins en mémoire pour les stratégies de contrôle d'accès qui incluent des objets réseau. Nous vous recommandons d'activer la recherche par groupe d'objets qui permet d'optimiser l'utilisation de la mémoire par la politique d'accès sur Défense contre les menaces.

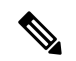

**Remarque**

• La recherche de groupe d'objets n'est pas disponible pour la version antérieure à 6.6.centre de gestionDéfense contre les menaces

- La recherche de groupe d'objets ne sera pas prise en charge pour les non-flux et sera désactivée.Défense contre les menaces
- Objets temporels

Lorsque l'outil de migration Secure Firewall détecte des objets temporels référencés par des règles d'accès, il migre les objets temporels et les associe aux règles d'accès correspondantes. Vérifier les objets par rapport aux règles dans la page **Examiner et valider la configuration**.

Les objets temporels sont des types de listes d'accès qui autorisent l'accès au réseau sur la base d'une période de temps. Il est utile lorsque vous devez imposer des restrictions au trafic sortant ou entrant en fonction d'une heure particulière de la journée ou de certains jours de la semaine.

 $\mathbf{l}$ 

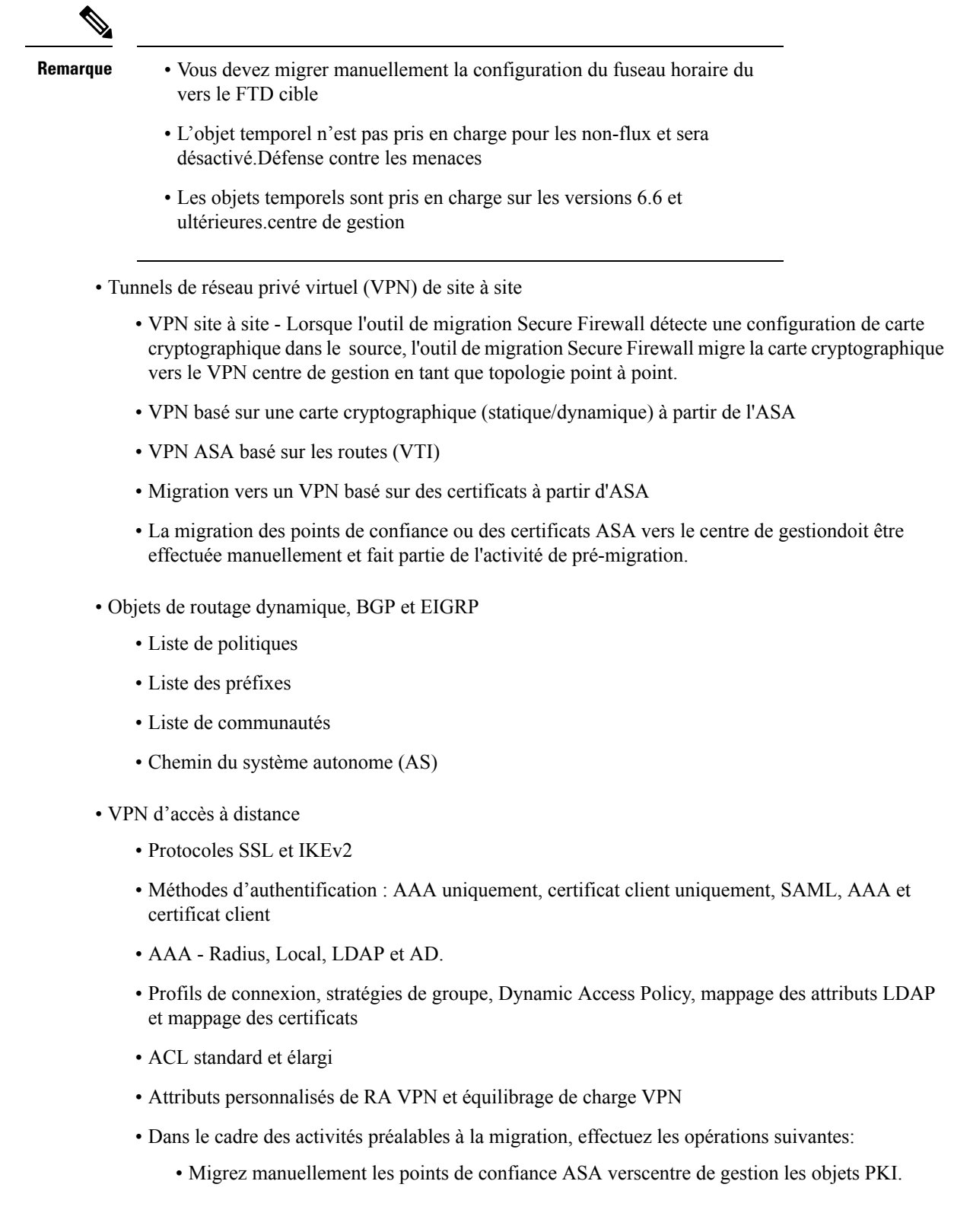

- Récupérez les paquets AnyConnect, les fichiers Hostscan (Dap.xml, Data.xml, Hostscan Package), les paquets External Browser et les profils AnyConnect doivent être récupérés à partir de la source ASA.
- Chargez tous les packages AnyConnect sur lecentre de gestion.
- Chargez les profils AnyConnect directement vers centre de gestion ou à partir de l'outil de migration Cisco Secure Firewall.
- Activez la commande **ssh scopy enable** sur l'ASA pour permettre la récupération des profils à partir de l'ASA Live Connect.

#### **Configurations partiellement prises en charge**

L'outil de migration Secure Firewall prend partiellement en charge les configurations suivantes pour migration : Certaines de ces configurations comprennent des règles avec des options avancées qui sont migrées sans ces options.Si le centre de gestion prend en charge ces options avancées, vous pouvez les configurer manuellement lorsque la migration sera terminée.

- Règles de politique de contrôle d'accès configurées avec des paramètres de journalisation avancés, tels que la gravité et l'intervalle de temps.
- Routes statiques qui sont configurées avec l'option de suivi.
- Migration vers un VPN basé sur des certificats.
- Objets de routage dynamique, EIGRP et BGP
	- Route-Carte

#### **Configurations non prises en charge**

L'outil de migration Secure Firewall ne prend pas en charge les configurations suivantes pour la migration : Si ces configurations sont prises en charge dans le centre de gestion, vous pouvez les configurer manuellement lorsque la migration sera complétée.

- Règles de politique de contrôle d'accès basées sur SGT
- Objets basés sur SGT
- Règles de politique de contrôle d'accès basées sur l'utilisateur
- Règles NAT configurées avec l'option d'allocation de bloc
- Objets dont le type et le code ICMP ne sont pas pris en charge
- Règles de contrôle d'accès basées sur le protocole de tunnellisation

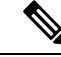

Prise en charge d'un préfiltre sur l'outil de migration Secure Firewall et centre de gestion 6.5. **Remarque**

• Règles NAT configurées avec SCTP

- Règles NAT configurées avec l'hôte « 0.0.0.0 »
- Route par défaut obtenue par DHCP ou PPPoE avec suivi SLA
- Calendrier du suivi SLA
- Mode de transport IPsec transform-set
- Migration du point de confiance ASA vers centre de gestion
- Mode de pare-feu transparent pour BGP

## **Lignes directrices et limites relatives à la licence**

Durant la conversion, l'outil de migration Secure Firewall crée un mappage un-à-un de tous les objets et règles supportés, qu'ils soient utilisés en tant que règle ou politique. L'outil de migration Secure Firewall offre une caractéristique d'optimisation qui vous permet d'exclure la migration d'objetsinutilisés(des objets non référencés dans quelconques ACL ou NAT)

L'outil de migration Secure Firewall traite les objets et règles non supportés comme suit :

- Les objets et règles NAT non supportés ne sont pas migrés.
- Les règles ACL non supportées sont migrées comme des règles désactivés dans le centre de gestion.
- Les ACL sortantes ne sont **pas prises en charge** et ne seront pas migrées verscentre de gestion. Si le pare-feu source comporte des ACL sortantes, ceci sera signalé dans la section **ignorée** du **rapport pré-migration**.
- Toutes les cartes cryptographiques VPN prises en charge seront migrées en tant quecentre de gestion topologie point à point.
- Les topologies VPN cryptographiques non supportées ou incomplètes ne seront pas migrées.

#### **Limites de configuration**

La migration de votre configuration source a les limites suivantes :

- L'outil de migration Secure Firewall prend en charge la migration des contextes de sécurité individuels à partir du en tant qu'appareils séparésDéfense contre les menaces.
- La configuration système n'est pas migrée.
- L'outil de migration Secure Firewall ne supporte pas la migration d'une seule politique ACL qui est appliqué sur **plus** de 50 interfaces. Faites migrer manuellement les politiques ACL étant appliquées à 50 interfaces ou plus.
- Vous ne pouvez pas migrer certaines configurations, par exemple, le routage dynamique vers Défense contre les menaces. Migrez manuellement ces configurations.
- Vous ne pouvez pasfaire migrer des appareils en mode routée avec une interface virtuelle de point (BVI), une interface redondante ou une interface tunnelisée. Par contre, vous pouvez faire migrer des appareils en mode transparent avec le BVI.
- Les groupes d'objets de service imbriqués ou les groupes de ports ne sont pas pris en charge sur le centre de gestion. Dans le cadre de la conversion, l'outil de migration Secure Firewall étend le contenu du groupe objet imbriqué ou du groupe de port.
- L'outil de migration Secure Firewall divise l'objet ou les groupes de service étendus avec la source et les ports de destination qui se trouvent sur une ligne en différents objets sur plusieurs lignes. Les références à de telles règles de contrôle d'accès sont converties en centre de gestionrègles avec la même signification.
- Si la configuration source à desrègles de contrôle d'accès qui ne réfèrent pas à des protocoles de tunnelage spécifique (comme GRE, IP-dans-IP et IP6-dans-IP), mais que ces règles correspondent à un trafic de tunnelage non crypté sur le , alors, en migration vers le Défense contre les menaces, les règles correspondantes ne se comporteront pas de la même manière qu'ellesle fontsur le . Nous vous conseillons de créer des règles de tunnelage spécifique pour celles-ci dans la politique Préfiltrage, sur le Défense contre les menaces.
- Les cartes cryptographiques supportées sont migrées comme topologie point par point.
- Si un objet AS-Path portant le même nom apparaîtcentre de gestion, la migration s'arrête avec le message d'erreur suivant :

« Conflit de noms d'objets AS-Path détecté dans centre de gestion, veuillez résoudre le conflit dans centre de gestion pour continuer »

- La redistribution d'OSPF et du protocole d'information de routage (RIP) vers EIGRP n'est pas supportée.
- Pour PBR, la configuration de l'ASA comporte des cartes de routage alors que le centre de gestion n'utilise pas de cartes de routage. L'outil de migration Secure Firewall fait migrer la configuration dans une carte de routage appliquée à une interface.
- Pour les cartes de routage avec de multiples numéros de séquence, seul le premier numéro de séquence sera migré. Tousles autres numéros de séquence seront ignorés et montrés dansle rapport de pré-migration.

#### **Limites pour la migration AD VPN**

La migration d'accès à distance VPN est supporté avec les limites suivantes :

- La migration des paramètres SSL n'est pas prise en charge en raison des limitations de l'API.
- Le serveur LDAP est migré avec le type de chiffrement « aucun ».
- DfltGrpPolicy n'est pas migré puisque la politique n'est pas applicable pour tout le centre de gestion. Vous pouvez faire les changements nécessaires directement sur le centre de gestion.
- Pour un serveur radius, si l'autorisation dynamique est activée, la connectivité du serveur AAA doit être assurée par une interface et non par le routage dynamique. Si ASAune configuration est trouvée avec un serveur AAA dont l'autorisation dynamique est activée sans interface, l'outil de migration Secure Firewall ignore l'autorisation dynamique. Vous devez activer manuellement l'autorisation dynamique après avoir choisi une interface dans le centre de gestion.
- La configuration de ASApeut avoir une interface tout en appelant l'ensemble des adresses sous le groupe tunnel. Mais la même chose n'est pas supportée dans le centre de gestion. Si une interface est détectée dans la configuration ASA, elle est ignorée par l'outil de migration Secure Firewall et l'ensemble des adresses est migré sans l'interface.
- ASA peut avoir un mot-clé **link-selection/subnet-selection** pour le serveur dhcp sous le groupe de tunnels. Maisla même chose n'est passupportée dansle centre de gestion.Si un serveur dhcp est détectée

dans la configuration ASA avec ces mots-clés, cela est ignoré par l'outil de migration Secure Firewall et le serveur dhcp est transféré sans les mots-clés

- La configuration ASApeut avoir une interface tout en appelant le groupe de serveurs d'authentification, le groupe de serveurs d'authentification secondaire, le groupe de serveurs d'autorisation sous le groupe de tunnels. Maisla même chose n'est passupportée dansle centre de gestion.Si une interface est détectée dans la configuration ASA, elle est ignorée par l'outil de migration Secure Firewall et les commandes sont transférés sans l'interface.
- La configuration ASAn'associe pas Redirect ACL à un serveur radius. Donc, il est impossible de le récupérer à partir de l'outil de migration Secure Firewall. Si rediriger l'ACL est utilisé dans ASA, cela est donc laissé vide et vous devez ajouter et l'associer manuellement dans le centre de gestion.
- ASA supporte une valeur de 0 720 pour le délai de réutilisation locale de vpn-addr-assign. Mais le centre de gestion supporte une valeur de 0 - 480. Si une valeur plus haute que 480 est trouvée dans la configuration de ASA, elle est réglée à la valeur supportée maximum de 480 dans le centre de gestion.
- La configuration de l'ensemble IPv4 et des paramètres DHCP useSecondaryUsernameforSession dans le profil de connexion n'est pas prise en charge en raison de problèmes d'API.
- L'option de contournement du contrôle d'accès sysopt permit-vpn n'est pas activée dans le cadre de la politique AD VPN. Par contre, si nécessaire, vous pouvez l'activer à partir du centre de gestion.
- Les valeurs du module client AnyConnect et du profil peuvent être mises à jour dans le cadre de la stratégie de groupe uniquement lorsque les profils sont téléchargés depuis l'outil de migration Secure Firewall vers le centre de gestion.
- Vous devez associer les certificats directement dans le centre de gestion.
- Les paramètres IKEv2 ne sont pas migrés par défaut. Vous devez les ajouter dans le centre de gestion.

#### **Lignes directrices pour la migration vers l'ASA**

La migration de l'option de journalisation ACL suit les meilleures pratiques pour Défense contre les menaces. L'option de journalisation pour une règle est activée ou désactivée selon la configuration de la source ASA Pour les règles dont l'action est le **refus**, l'outil de migration Secure Firewall configure la journalisation au début de la connexion. Si l'action est la **permission**, l'outil de migration Secure Firewall configure la journalisation à la fin de la connexion.

#### **Lignes directrices pour la migration d'objets**

et défense contre les menaces ont des lignes directrices de configuration différentes pour les objets. Par exemple, un ou plusieurs objets peuvent avoir le même nom dans avec un nom d'objet en minuscule et l'autre nom d'objet en majuscule, mais chaque objet doit avoir un nom unique, peu importe le scénario dans défense contre les menaces Pour accommoder de telles différences, l'outil de migration Secure Firewall analyse tous les objets et s'occupe de leur migration d'une des manières suivantes :

- Chaque objet a un nom et une configuration unique L'outil de migration Secure Firewall migre les objets avec succès sans changements.
- Le nom d'un objet inclut un ou plusieurs caractères spéciaux qui ne sont pas supportés par le centre de gestion— L'outil de migration Secure Firewall renomme les caractères spéciaux dans le nom de l'objet avec un caractère « \_ » pour rencontrer le critère de dénomination d'objets du centre de gestion.
- Un objet a le même nom et configuration qu'un objet existant dans le centre de gestion— L'outil de migration Cisco Secure Firewall Management CenterSecure Firewall réutilise l'objet pour la Cisco Secure Firewall Threat Defenseconfiguration et ne migre pas l'objet.
- Un objet a le même nom mais une configuration différente d'un objet existant Cisco Secure Firewall Management Centerdans — L'outil de migration Secure Firewall rapporte un conflit d'objet et vous permet de résoudre le conflit en ajoutant un suffixe unique au nom de l'objet pour des besoins de migration.
- De multiples objets ont le même nom mais dans des scénarios différents L'outil de migration Secure Firewall renomme de tels objets pour rencontrer le Cisco Secure Firewall Threat Defensecritère de dénomination de l'objet

```
Ú
```
**Important**

L'outil de migration Secure Firewall analyse le nom et la configuration de tous les objets et groupes d'objets. Par contre, les profils XML dans les configurations VPN d'accès à distance sont analysés uniquement par le nom.

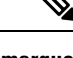

**Remarque**

L'outil de migration Secure Firewall prend en charge la migration d'objets de masques de réseau discontigus (masques Wildcard) si le Centre de gestion du pare-feu de destination est la version 7.1 ou une version ultérieure.

```
ASA example:
object network wildcard2
subnet 2.0.0.2 255.0.0.255
```
#### **Lignes directrices et limites relatives aux appareils Défense contre les menaces**

Lorsque vous prévoyez de migrer votre configuration ASAvers défense contre des menaces, tenez compte des lignes directrices et des limitations suivantes :

• S'il existe des configurations spécifiques à l'appareil, telles que défense contre des menaces des routes, des interfaces, etc., lors de la migration push, l'outil de migration Secure Firewall nettoie automatiquement l'appareil et remplace la configuration ASA.

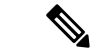

Afin de prévenir toute perte indésirable de données de l'appareil (cible défense contre des menaces), nous vous recommandons de nettoyer manuellement l'appareil avant la migration. **Remarque**

Durant la migration, l'outil de migration Secure Firewall réinitialise la configuration de l'interface. Si vous utilisez ces interfaces dans des politiques, l'outil de migration Secure Firewall ne peut pas les réinitialiser et ainsi donc, la migration échoue.

- L'outil de migration Secure Firewall peut créer des sous-interfaces sur l'instance native de l'appareil défense contre des menacesen fonction de la ASAconfiguration de . Créez manuellement des interfaces et de interfaces de canaux de port sur l'appareil défense contre des menacescible avant de débuter la migration Par exemple, si votre configuration ASA est affectée aux interfaces et canaux de port suivants, vous devez les créer sur le dispositif défense contre des menaces cible avant la migration :
	- Cinq interfaces physiques
- Cinq canaux de port
- Deux interfaces de gestion uniquement

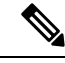

```
Remarque
```
Pour les instances de conteneurs de dispositifs défense contre des menaces, les sous-interfaces ne sont pas créées par l'outil de migration Secure Firewall, seul le mappage d'interface est autorisé.

- L'outil de migration Secure Firewall peut créer des sous-interfaces et des interfaces virtuelles Bridge-Group (mode transparent) sur défense contre des menacesl'instance native du dispositif basé sur la configuration ASA. Créez manuellement des interfaces et de interfaces de canaux de port sur l'appareil défense contre des menacescible avant de débuter la migration Par exemple, si votre configuration ASA est affectée aux interfaces et canaux de portsuivants, vous devez les créersur le dispositif défense contre des menaces cible avant la migration :
	- Cinq interfaces physiques
	- Cinq canaux de port
	- Deux interfaces de gestion uniquement

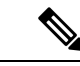

**Remarque**

Pour les instances de conteneurs de dispositifs défense contre des menaces, les sous-interfaces ne sont pas créées par l'outil de migration Secure Firewall, seul le mappage d'interface est autorisé.

## **Plateformes prises en charge pour la migration**

Le et les plateformes défense contre des menacessuivantes sont pris en charge pour la migration avec l'outil de migration Cisco Secure Firewall : Pour plus d'informations sur les plateformes défense contre des menaces prises en charge, consultez le Guide de [compatibilité](https://www.cisco.com/c/en/us/td/docs/security/firepower/compatibility/firepower-compatibility.html) de Cisco Secure Firewall.

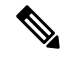

**Remarque**

L'outil de migration de Cisco Secure Firewall prend en charge la migration des périphériques ASA vers un périphérique défense contre des menaces autonome uniquement.

#### **Plateformes ASA source prises en charge**

Vous pouvez utiliser l'outil de migration de Cisco Secure Firewall pour migrer la configuration à partir des plateformes ASA à contexte unique ou à contexte multiple suivantes :

- ASA 5510
- ASA 5520
- ASA 5540
- ASA 5550
- ASA 5580
- ASA 5506
- ASA 5506W-X
- ASA 5506H-X
- ASA 5508-X
- ASA 5512-X
- ASA 5515-X
- ASA 5516-X
- ASA 5525-X
- ASA 5545-X
- ASA 5555-X
- ASA 5585-X avec ASA uniquement (l'outil de migration de Cisco Secure Firewall ne fait pas migrer la configuration à partir de )Module ASA FirePOWER
- Firepower de Série 1000
- Série Firepower 2100
- Secure Firewall de Série 3100
- Firepower de série 4100
- Série Firepower 9300
	- SM-24
	- SM-36
	- SM-40
	- SM-44
	- SM-48
	- SM-56
- ASA virtuel sur VMware, déployé à l'aide de VMware ESXi, du client Web VMware vSphere ou du client autonome vSphere

#### **Plateformes Défense contre les menaces cibles prises en charge**

Vous pouvez utiliser l'outil de migration Secure Firewall pour migrer une source ASA vers l'instance autonome ou conteneur suivante des platesdéfense contre des menaces-formes :

- ASA 5506
- ASA 5506W-X

Ш

- ASA 5506H-X
- ASA 5508-X
- ASA 5512-X
- ASA 5515-X
- ASA 5516-X
- ASA 5525-X
- ASA 5545-X
- ASA 5555-X
- Firepower de Série 1000
- Série Firepower 2100
- Secure Firewall de Série 3100
- Firepower de série 4100
- Série Firepower 9300 qui comprend :
	- SM-24
	- SM-36
	- SM-40
	- SM-44
	- SM-48
	- SM-56
- Threat Defense sur VMware, déployé à l'aide de VMware ESXi, VMware vSphere Web Client ou le client autonome vSphere
- Threat Defense Virtual sur Microsoft Azure Cloud ou AWS Cloud

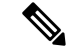

**Remarque**

• Pour les conditions préalables et la préparation de défense virtuelle contre les menacesl'installation dans Azure, voir la section Prise en main de Secure [Firewall](https://www.cisco.com/c/en/us/td/docs/security/firepower/quick_start/azure/ftdv-azure-gsg/ftdv-azure-intro.html) Threat Defense Virtual et Azure.

• Pour les prérequis et la mise en place préalable de défense virtuelle contre les menacesdans AWS Cloud, voir les [prérequis](https://www.cisco.com/c/en/us/td/docs/security/firepower/quick_start/aws/ftdv-aws-gsg/ftdv-aws-intro.html#con_7759445) virtuels de Threat Defense.

Pour chacun de ces environnements, une fois préétabli selon les exigences, l'outil de migration Secure Firewall nécessite une connectivité réseau pour se centre de gestionconnecter au nuage Microsoft Azure ou AWS, puis pour faire migrer la configuration vers le centre de gestionnuage.

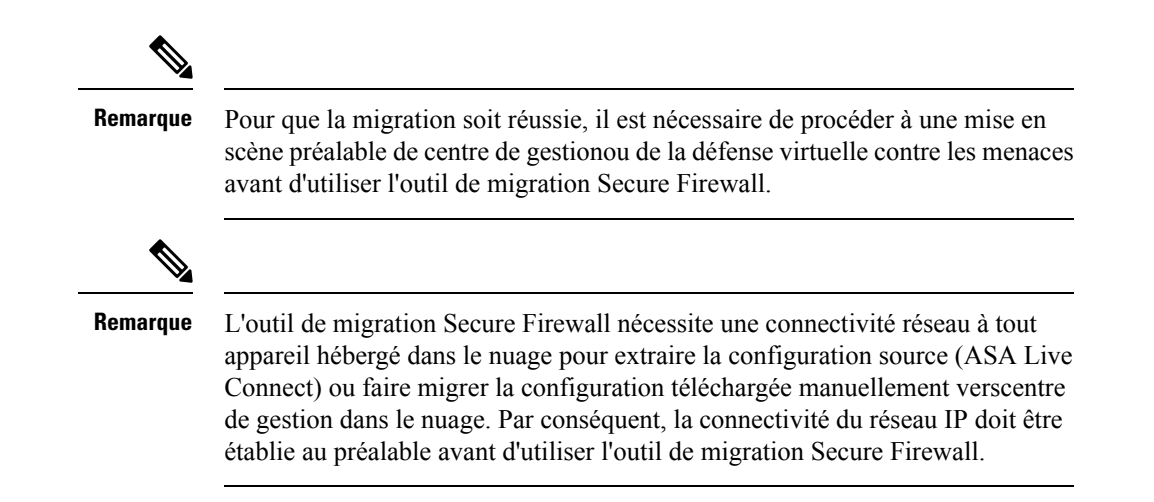

## **Centre de gestion des cibles pour la migration pris en charge**

L'outil de migration Secure Firewall prend en charge la migration vers des dispositifs de défense contre les menaces gérés par le centre de gestion et le centre de gestion de pare-feu en nuage.

#### **Centre de gestion**

Le centre de gestion est un puissant gestionnaire multi-appareils basé sur le Web qui fonctionne surson propre matériel de serveur, ou comme un appareil virtuel sur un hyperviseur. Vous pouvez utiliser le centre de gestion sur site et le centre de gestion virtuel comme centre de gestion cible pour la migration.

Le centre de gestion devrait rencontrer les critères suivants pour la migration :

- La version du logiciel du Centre de gestion qui est prise en charge pour la migration, comme décrit dans Versions logicielles prises en charge pour la migration, à la page 25.
- Vous avez obtenu et installé des licences intelligentes défense contre des menacesqui incluent toutes les fonctionnalités que vous prévoyez de migrer depuis l'interface ASA , comme décrit ci-dessous :
	- La section Mise en route du [compte](https://www.cisco.com/c/en/us/products/software/smart-accounts.html) Smart de Cisco sur Cisco.com
	- [Enregistrez](https://www.cisco.com/c/en/us/td/docs/security/firepower/623/configuration/guide/fpmc-config-guide-v623/licensing_the_firepower_system.html#task_E14666F0D32E45FE820B52C9D3103B6F) le Centre de gestion du pare-feu avec le Cisco Smart Software Manager.
	- Octroi de licences pour le système de [pare-feu](https://www.cisco.com/c/en/us/td/docs/security/firepower/623/configuration/guide/fpmc-config-guide-v623/licensing_the_firepower_system.html)
	- Vous avez activé l'API REST.centre de gestion

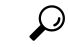

**Astuces**

Sur l'interface web centre de gestion, naviguez vers. **Configurationdu** > **système** > **Préférences Rest API** > **Activer Rest API**et cocher la case **Activer Rest API**.

• Vous avez créé un utilisateur dédié avec des privilèges REST centre de gestionAPI pour l'outil de migration Secure Firewall, comme décrit dans Comptes d'utilisateur pour l'accès à la [gestion](https://www.cisco.com/c/en/us/td/docs/security/firepower/623/configuration/guide/fpmc-config-guide-v623/user_accounts_for_management_access.html) .

#### **Cloud-Delivered Firewall Management Center (centre de gestion de pare-feu en nuage)**

Le centre de gestion de pare-feu, disponible dans le nuage, est une plateforme de gestion pour les dispositifs de défense contre les menaces et est fourni par Cisco Defense Orchestrator Le centre de gestion de pare-feu en nuage offre un grand nombre de fonctions identiques à celles d'un centre de gestion.

Vous pouvez accéder au centre de gestion des pare-feux dans le nuage à partir de CDO. Le CDO se connecte au centre de gestion des pare-feux en nuage par l'intermédiaire du Secure Device Connector (SDC). Pour plus d'informations sur le centre de gestion des pare-feux dans le nuage, voir Gestion des [périphériques](https://www.cisco.com/c/en/us/td/docs/security/cdo/cloud-delivered-firewall-management-center-in-cdo/managing-firewall-threat-defense-services-with-cisco-defense-orchestrator.html) Cisco Secure Firewall Threat Defense avec le centre de gestion des [pare-feux](https://www.cisco.com/c/en/us/td/docs/security/cdo/cloud-delivered-firewall-management-center-in-cdo/managing-firewall-threat-defense-services-with-cisco-defense-orchestrator.html) dans le nuage.

L'outil de migration Secure Firewall prend en charge le centre de gestion de pare-feu fourni dans le nuage en tant que centre de gestion de destination pour la migration. Pour sélectionner le centre de gestion de pare-feu fourni par le cloud comme centre de gestion de destination pour la migration, vous devez ajouter la région CDO et générer le jeton API à partir du portail CDO.

#### **Régions CDO**

CDO est offert dans trois régions différentes et les régions peuvent être identifiés avec l'extension URL.

#### **Tableau 1 : Régions CDO et URL**

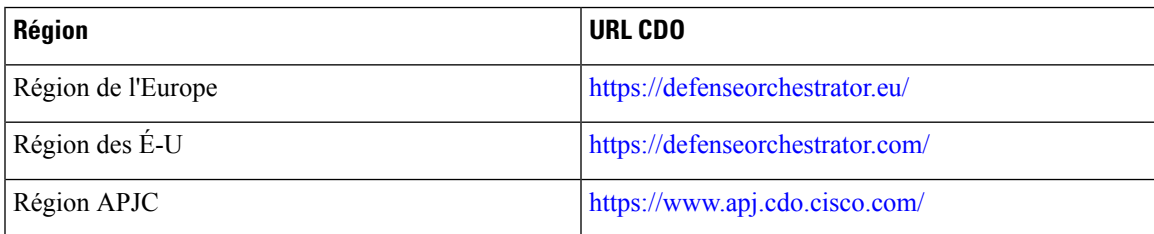

### **Versions logicielles prises en charge pour la migration**

Les outils de migration Secure Firewall, ASA et les versions défense contre des menacespour la migration sont les suivants :

#### **Versions prises en charge de l'outil de migration Secure Firewall**

Les versions affichées sur software.cisco.com sont les versions officiellement supportées par nos organisations d'ingénierie et de support. Nous vous recommandons vivement de télécharger la dernière version de l'outil de migration Secure Firewall à partir de [software.cisco.com.](http://software.cisco.com)

#### **Versions ASA prises en charge**

L'outil de migration Cisco Secure Firewall prend en charge la migration à partir d'un périphérique qui exécute le logiciel ASA version 8.4 ou plus récente.

#### **Versions Centre de gestion prises en charge pour la configuration ASA source**

Pour ASA, l'outil de migration Cisco Secure Firewall prend en charge la migration vers un périphérique défense contre des menaces géré par centre de gestion qui exécute la version 6.2.3 ou 6.2.3+.

**Remarque**

Certaines fonctionnalités ne sont prises en charge que dansles versions récentes de centre de gestion et défense contre des menaces.

**Remarque**

Pour optimiser les temps de migration, nous vous recommandons de passer centre de gestionà la version suggérée ici : [software.cisco.com/downloads.](https://software.cisco.com/download/home/286259687/type/286271056/release)

#### **Versions Défense contre les menaces prises en charge**

L'outil de migration Secure Firewall recommande de migrer vers un appareil fonctionnant défense contre des menacesavec la version 6.5 ou une version ultérieure.

Pour des informations détaillées sur la compatibilité du logiciel et du matériel du pare-feu Cisco, y compris les exigences en matière de système d'exploitation et d'environnement d'hébergement, pour défense contre des menaces, voir le Guide de [compatibilité](https://www.cisco.com/c/en/us/td/docs/security/firepower/compatibility/firepower-compatibility.html) du pare-feu Cisco.

### **Documentation associée**

Cette section résume l'ASA de la documentation relative à la migration de Défense contre les menaces.

- Mise en correspondance des fonctionnalités de Cisco Secure Firewall ASA et Threat Defense : répertorie les fonctionnalités ASA les plus couramment utilisées et leurs capacités de défense contre les menaces équivalentes.Pour chaque fonctionnalité ASA, la fonctionnalité de défense contre les menaces équivalentes avec un chemin d'interface utilisateur pour la configurer dans le centre de gestion de Secure Firewall où Cisco Defense Orchestrator (CDO) est répertoriée.
- Migration des certificats d'ASA vers [Firepower](https://www.cisco.com/c/dam/en/us/td/docs/security/firepower/migration-tool/migration-guide/ASA_to_FTD_Migration_Certificates.pdf) Threat Defense : décrit la procédure de migration des certificats d'identité (ID) et d'autorité de certification (CA) de Cisco ASA vers un périphérique Cisco Secure Firewall Threat Defense.
- Migration de l'ASA vers le VPN de site à site Firepower Threat Defense à l'aide d'IKEv1 avec certificats: décrit la procédure de migration des tunnels VPN IKEv1 de site à l'aide de certificats (rsa-sig) comme méthode d'authentification, de Cisco ASA vers Défense contre les menaces, géré par centre de gestion.
- Migration de l'ASA vers le VPN de site à site Firepower Threat Defense à l'aide d'IKEv2 avec certificats: décrit la procédure de migration destunnels VPN IKEv2 de site à l'aide de certificats(RSA-SIG) comme méthode d'authentification, de l'ASA existant vers Défense contre les menaces, géré par centre de gestion.
- Migration d'ASA vers un tunnel de site à site basé sur une carte de [chiffrement](https://www.cisco.com/c/dam/en/us/td/docs/security/firepower/migration-tool/migration-guide/s2s_dyn-map_psk.pdf) dynamique Firepower Threat [Defense](https://www.cisco.com/c/dam/en/us/td/docs/security/firepower/migration-tool/migration-guide/s2s_dyn-map_psk.pdf) sur FTD : décrit la procédure de migration de tunnels VPN de site à site basés sur une carte de chiffrement dynamique (avec IKEv1 ou IKEv2), à l'aide d'une clé et d'un certificat pré-partagés comme méthode d'authentification, de l'ASA existant à Défense contre les menaces, géré par centre de gestion.
- Migration d'ASA vers un VPN de site à site [Firepower](https://www.cisco.com/c/dam/en/us/td/docs/security/firepower/migration-tool/migration-guide/s2s_ikev1_psk.pdf) Threat Defense à l'aide d'IKEv1 avec [authentification](https://www.cisco.com/c/dam/en/us/td/docs/security/firepower/migration-tool/migration-guide/s2s_ikev1_psk.pdf) par clé pré-partagée : décrit la procédure de migration des tunnels VPN IKEv1 de site à l'aide d'une clé pré-partagée (PSK) comme méthode d'authentification, de l'ASA existant vers Défense contre les menaces, géré par centre de gestion.
- Migration d'ASA vers un VPN de site à site [Firepower](https://www.cisco.com/c/dam/en/us/td/docs/security/firepower/migration-tool/migration-guide/s2s_ikev2_psk.pdf) Threat Defense à l'aide d'IKEv2 avec [authentification](https://www.cisco.com/c/dam/en/us/td/docs/security/firepower/migration-tool/migration-guide/s2s_ikev2_psk.pdf) par clé pré-partagée : décrit la procédure de migration des tunnels VPN IKEv2 de site à l'aide d'une clé pré-partagée (PSK) comme méthode d'authentification, de l'ASA existant vers Défense contre les menaces, géré par centre de gestion.
- Migration de l'ASA vers les [paramètres](https://www.cisco.com/c/dam/en/us/td/docs/security/firepower/migration-tool/migration-guide/ASA_To_FTD_Platform_Settings.pdf) de la plateforme Firepower Threat Defense : décrit les étapes à suivre pour faire faire migrer la configuration des paramètres de la plateforme d'ASA versles périphériques Défense contre les menaces.
- Guide de démarrage rapide du module Cisco ASA [FirePOWER](https://www.cisco.com/c/en/us/td/docs/security/asa/quick_start/sfr/firepower-qsg.html) : décrit le fonctionnement du module ASA FirePOWER avec l'ASA.

 $\mathbf I$ 

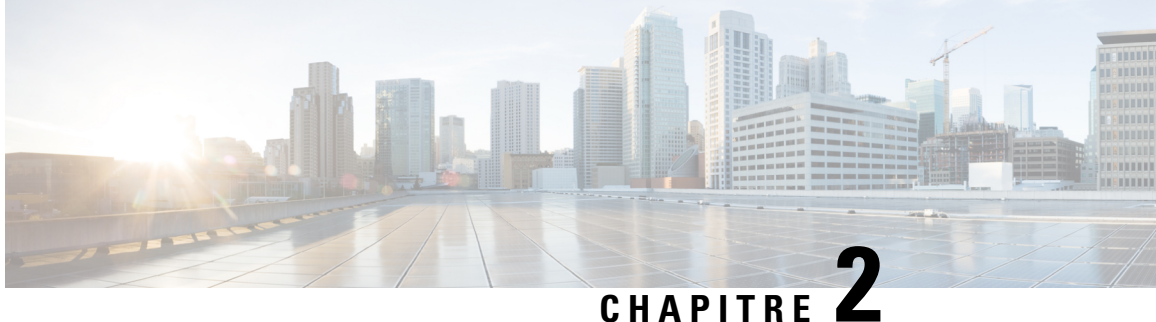

# **Flux de travail de migration ASA vers Threat Defense**

- Procédure de bout en bout, à la page 29
- Préalables pour la migration, à la page 31
- Exécuter la migration, à la page 35
- Désinstaller l'outil de migration Secure Firewall, à la page 61
- Exemple de migration : ASA avec vers Threat Defense 2100, à la page 62

## **Procédure de bout en bout**

L'organigramme suivant illustre le flux de travail de migration d'un ASA vers la protection contre les menaces à l'aide de l'outil de migration de pare-feu sécurisé.

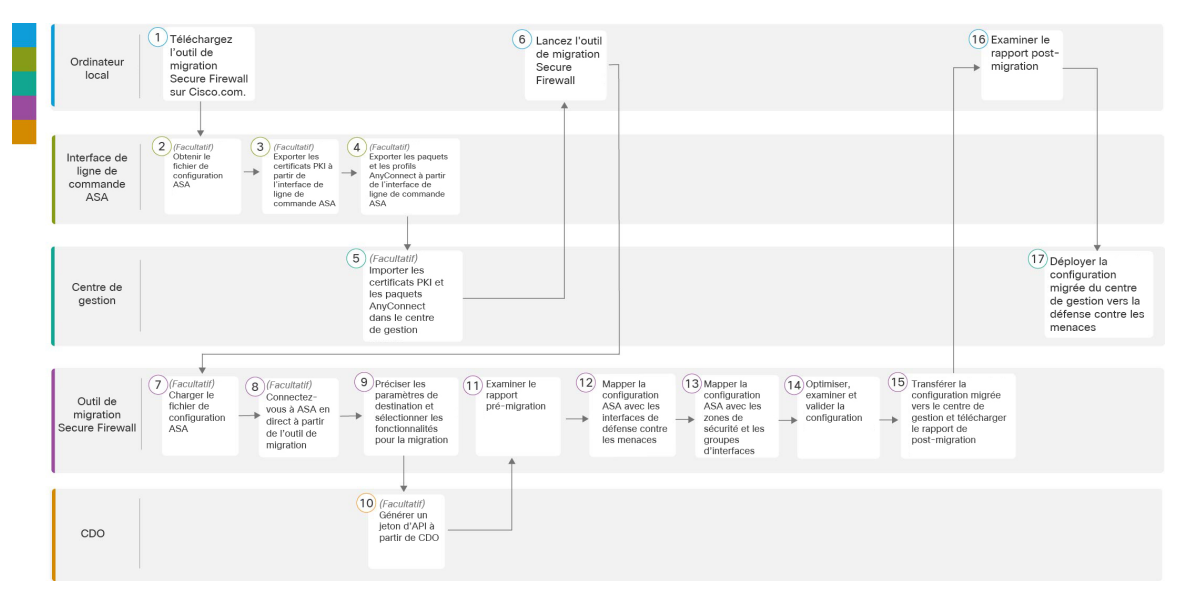

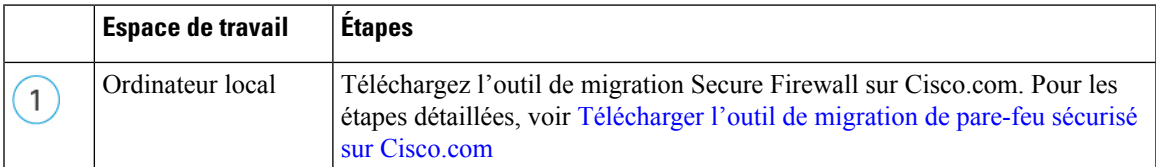

I

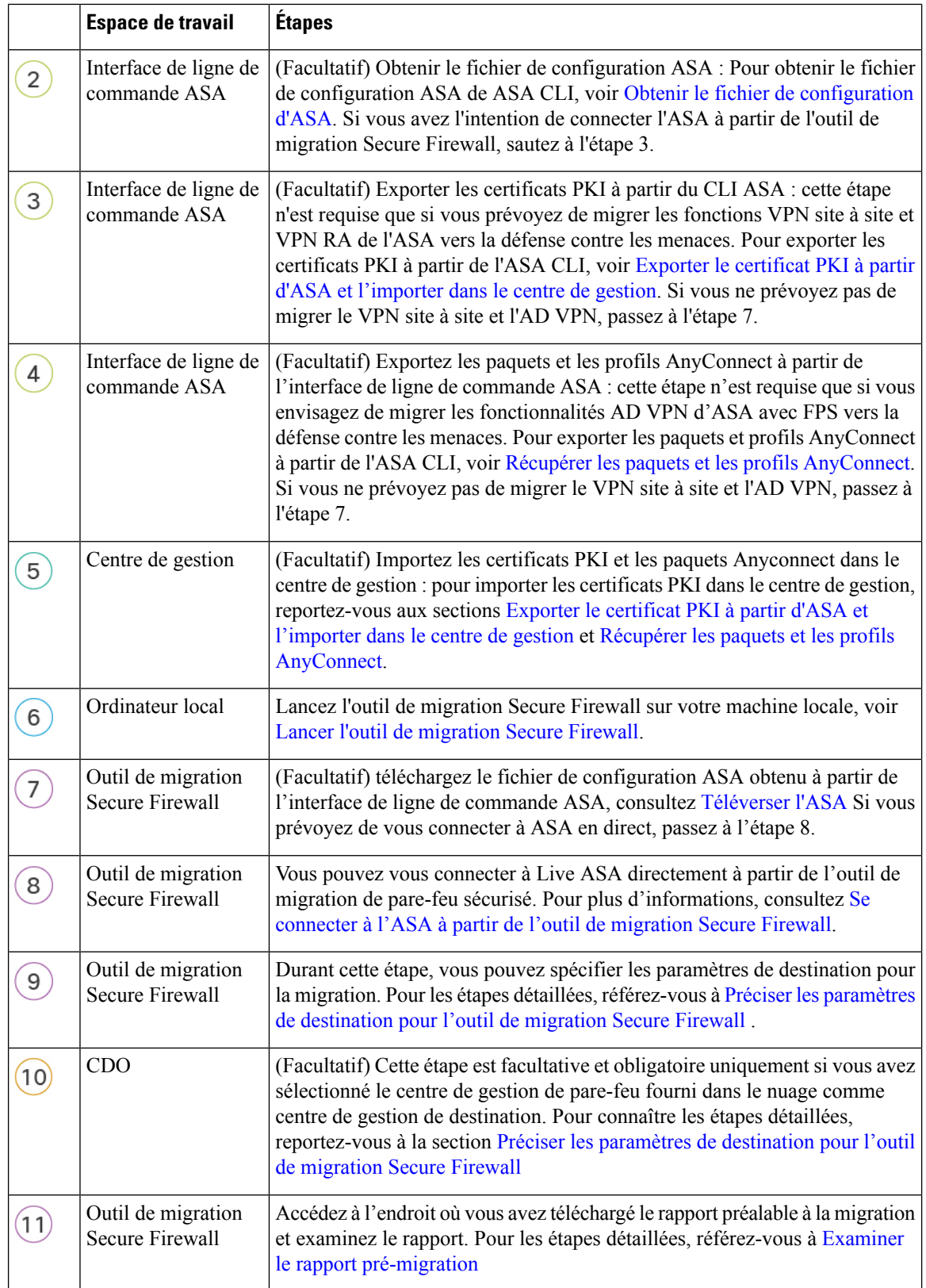

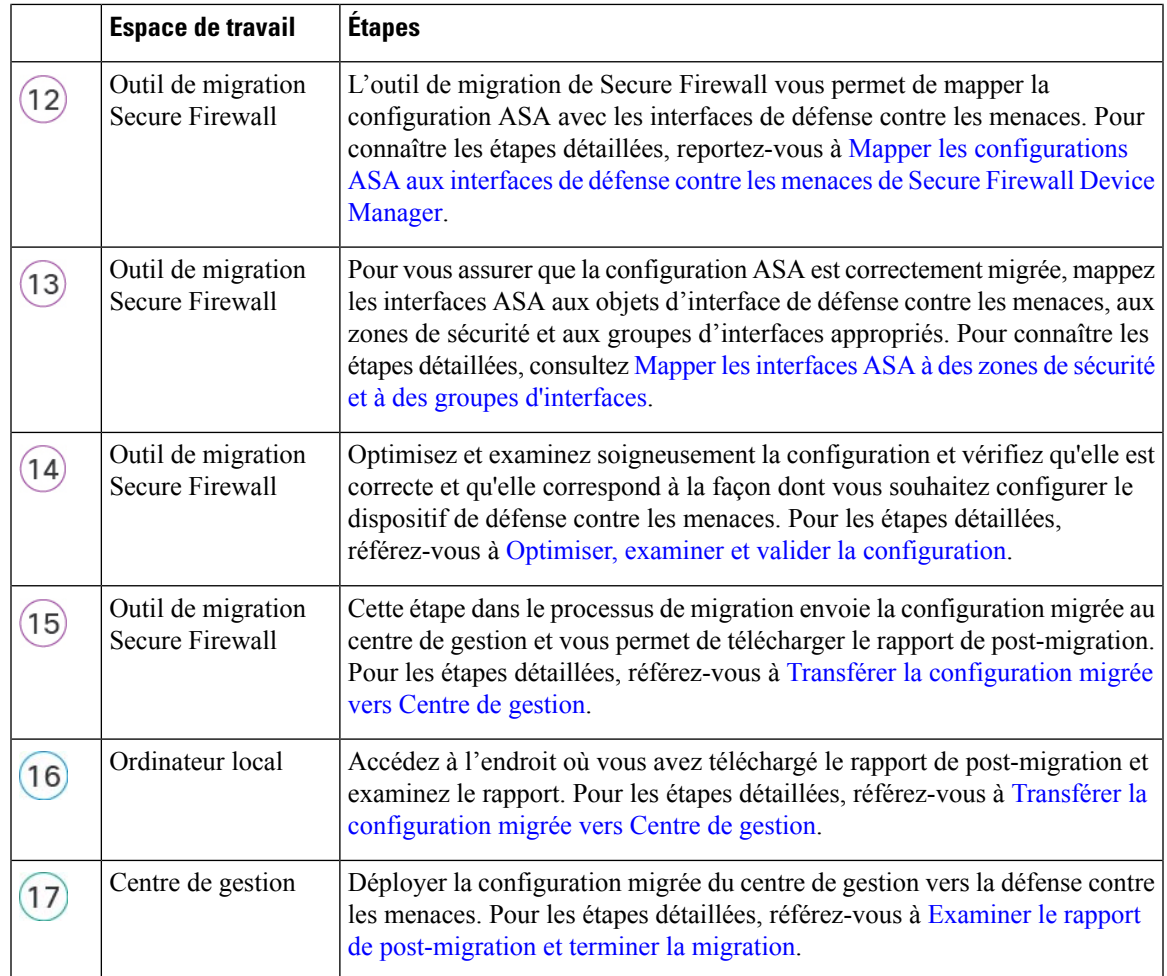

# **Préalables pour la migration**

Avant de faire faire migrer la configuration de votre dispositif ASAgéré par , exécutez les activités suivantes :

### **Télécharger l'outil de migration de pare-feu sécurisé sur Cisco.com**

#### **Avant de commencer**

Vous devez disposer d'une machine Windows 10 64-bit ou macOS version 10.13 ou supérieure avec une connectivité internet à Cisco.com.

```
Procédure
```
**Étape 1** Sur votre ordinateur, créez un dossier pour l'outil de migration Secure Firewall

Nous vous recommandons de ne pas stocker d'autres fichiers dans ce dossier. Lorsque vous lancez l'outil de migration Secure Firewall, il place les journaux, ressources et tous les autres fichiers dans ce dossier.

**Remarque**

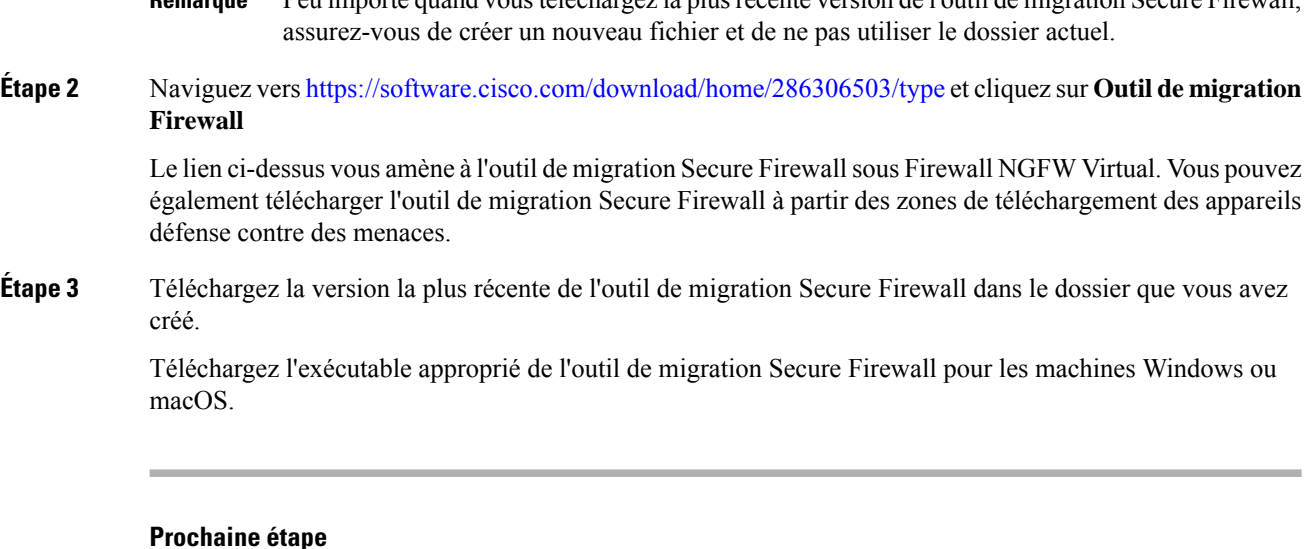

Peu importe quand voustéléchargez la plusrécente version de l'outil de migrationSecureFirewall,

### Obtenir le fichier de configuration d'ASA

### **Obtenir le fichier de configuration d'ASA**

Vous pouvez utiliser une des méthodes suivantes pour obtenir un fichier de configuration :

- Exporter le fichier de configuration , à la page 32
- Se connecter à l'ASA à partir de l'outil de migration Secure Firewall, à la page 37

#### **Exporter le fichier de configuration**

Cette tâche n'est requise uniquement que si vous voulez téléverser manuellement un fichier de configuration . Si vous voulez vous connecter à un à partir de l'outil de migration Secure Firewall, passez à Se connecter à l'ASA à partir de l'outil de migration Secure Firewall, à la page 37.

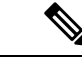

**Remarque**

Ne pas coder à la main ou apporter des modifications à la configuration après avoir exporté le fichier. Ces changements ne seront pas migrés vers défense contre les menaces et ils créeront des erreurs dans la migration ou causeront son échec. Par exemple, ouvrir et sauvegarder le fichier de configuration dans le terminal peut ajouter un espace blanc ou des lignes vides que l'outil de migration Secure Firewall ne peut pas analyser.

Assurez-vous que le fichier de configuration exporté ne contient pas le mot-clé "--More--" en tant que texte, car cela peut faire échouer la migration.

#### **Procédure**

**Étape 1** Utilisez la commande **show running-config** pour le dispositif ASA ou le contexte que vous migrez et copiez la configuration à partir de là. Voir Afficher la [configuration](https://www.cisco.com/c/en/us/td/docs/security/asa/asa99/configuration/general/asa-99-general-config/ref-cli.html#ID-2118-000000c8) en cours d'exécution
Vous pouvez également utiliser Adaptive Security Device Manager (ASDM) pour le dispositif ADA ou le contexte que vous souhaitez migrer et choisir **Fichier** > **Afficher la configuration en cours d'exécution dans une nouvelle fenêtre** pour obtenir le fichier de configuration.

- Pour un multi-contexte, vous pouvez utiliser la commande **show tech-support** pour obtenir la configuration de tous les contextes dans un seul fichier. **Remarque**
- **Étape 2** Sauvegardez la configuration soit comme . cfg ou . txt.

Vous ne pouvez pas téléverser la configuration vers l'outil de migration Secure Firewall si elle a une extension différente.

**Étape 3** Transférez le fichier de configuration vers votre ordinateur où vous avez téléchargé l'outil de migration Secure Firewall.

### **Exporter le certificat PKI à partir d'ASA et l'importer dans le centre de gestion**

### **Avant de commencer**

L'outil de migration Secure Firewall prend en charge la migration des VPN basés sur des certificats vers le centre de gestion.

ASA utilise le modèle du point de confiance pour stocker les certificats dans la configuration. Un point de confiance est un conteneur dans lequel les certificats sont stockés. Le point de confiance ASA peut stocker jusqu'à deux certificats.

Le point de confiance ASA ou les certificats dans le fichier de configuration ASA contiennent des valeurs de hachage. Ainsi donc, vous ne pouvez pas directement les importer dans un centre de gestion.

Dans le centre de gestion de destination, migrez manuellement le point de confiance ASA ou les certificats VPN en tant qu'objets PKI dans le cadre de l'activité de pré-migration.

### **Procédure**

**Étape 1** Utilisez la commande suivante pour exporter le certificat PKI via la CLI à partir de la configuration ASA source avec les clés vers un fichier PKCS12.

ASA(config)#crypto ca export <trust-point-name> pkcs12 <passphrase>

**Étape 2** Importez le certificat PKI dans un centre de gestion (**Gestion d'objet Objets PKI)**.

Pour plus d'informations, référez-vous au guide de [configuration](https://www.cisco.com/c/en/us/td/docs/security/firepower/70/configuration/guide/fpmc-config-guide-v70/reusable_objects.html#ID-2243-00000b21) du pare-feu pour obtenir plus de renseignements.

Les objets PKI créés manuellement peuvent maintenant être utilisés dans l'outil de migration Secure Firewall dans la **page de mise en revue et de validation** sous la section **Point de confiance** dans **Accès à distance VPN**.

### **Récupérer les paquets et les profils AnyConnect**

Les profils AnyConnect sont facultatifs et peuvent être téléversés via le centre de gestion ou l'outil de migration Secure Firewall.

### **Avant de commencer**

- Le VPN d'accès à distance sur le centre de gestion demande au moins un paquet AnyConnect.
- Si la configuration consiste en un paquet de navigateur Hostscan et externe, vous devez téléverser ces paquets.
- Tous les paquets doivent être ajoutés au centre de gestion en tant qu'activité pré-migration.
- Dap.xml et Data.xml doivent être ajoutés via l'outil de migration Secure Firewall

#### **Procédure**

**Étape 1** Utilisez la commande suivante pour copier le paquet demandé de la source ASA vers un serveur FTP ou TFTP.

```
Copy <source file location:/source file name> <destination>
ASA# copy disk0:/anyconnect-win-4.10.02086-webdeploy-k9.pkg tftp://1.1.1.1 <----- Example
of copying Anyconnect Package.
ASA# copy disk0:/ external-sso- 4.10.04071-webdeploy-k9.zip tftp://1.1.1.1 <----- Example
of copying External Browser Package.
ASA# copy disk0:/ hostscan 4.10.04071-k9.pkg tftp://1.1.1.1 <----- Example of copying
Hostscan Package.
ASA# copy disk0:/ dap.xml tftp://1.1.1.1. <----- Example of copying Dap.xml
ASA# copy disk0:/ sdesktop/data.xml tftp://1.1.1.1 <----- Example of copying Data.xml
ASA# copy disk0:/ VPN_Profile.xml tftp://1.1.1.1 <----- Example of copying Anyconnect
Profile.
```
### **Étape 2** Importer les paquets téléchargés dans le centre de gestion (**fichier de gestion des objets** > **VPN** > **AnyConnect**)

- **1.** Les fichiers Dap.xml et Data.xml doivent être téléchargés vers le centre de gestion à partir de l'outil de migration Secure Firewall dans la section **Examiner et valider** > **fichier VPN AnyConnect** > **pour l'accès à distance**.
- **2.** Les profils AnyConnect peuvent être téléchargés directement vers le centre de gestion ou via l'outil de migration Secure Firewall dans la section **Examiner et valider** > **fichier VPN AnyConnect** > **pour l'accès à distance**.

Les fichiers téléversés manuellement peuvent maintenant être utilisés dans l'outil de migration Secure Firewall.

# **Exécuter la migration**

### **Lancer l'outil de migration Secure Firewall**

Cette tâche s'applique uniquement si vous utilisez la version de bureau de l'outil de migration de pare-feu sécurisé. Si vous utilisez la version en nuage de l'outil de migration hébergé sur CDO, passez à Téléverser l'ASA, à la page 37 .

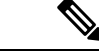

### **Remarque**

Lorsque vous lancez l'outil de migration Secure Firewall, une console apparaît dans une fenêtre séparée. Au fur et à mesure de la migration, la console affiche la progression de l'étape en cours dans l'outil de migration Secure Firewall. Si vous ne voyez pas la console sur votre écran, il est fort probable qu'elle soit derrière l'outil de migration Secure Firewall.

#### **Avant de commencer**

- Télécharger l'outil de migration de pare-feu sécurisé sur Cisco.com
- Examiner et vérifier les exigences de la section Centre de gestion des cibles pour la migration pris en charge, à la page 24.
- Assurez-vous que votre ordinateur dispose d'une version récente du navigateur Google Chrome pour exécuter l'outil de migration Secure Firewall. Pour plus d'informations sur la manière de définir Google Chrome comme navigateur par défaut, voir Définir Chrome comme [navigateur](https://support.google.com/chrome/answer/95417?hl=en&co=GENIE.Platform%3DDesktop) web par défaut.
- Si vous prévoyez de migrer un fichier de configuration volumineux, configurez les paramètres de mise en veille afin que le système ne se mette pas en veille pendant la poussée de migration.

### **Procédure**

**Étape 1** Sur votre ordinateur, naviguez jusqu'au dossier où vous avez téléchargé l'outil de migration Secure Firewall. **Étape 2** Effectuez l'une des opérations suivantes :

> • Sur votre machine Windows, double-cliquez sur l'exécutable de l'outil de migration Secure Firewall pour le lancer dans un navigateur Google Chrome.

Si vous y êtes invité, cliquez sur **Oui** pour autoriser l'outil de migration Secure Firewall à apporter des modifications à votre système.

L'outil de migration Secure Firewall crée et stocke tous les fichiers connexes dans le dossier où il réside, y compris les dossiers de journaux et de ressources.

- Sur votre Mac, déplacez le fichier  $*$ . commandde l'outil de migration Secure Firewall dans le dossier souhaité, lancez l'application Terminal, naviguez jusqu'au dossier où l'outil de migration Secure Firewall est installé et exécutez les commandes suivantes :
	- # chmod 750 Firewall\_Migration\_Tool-*version\_number*.command
	- # ./Firewall\_Migration\_Tool-*version\_number*.command

L'outil de migration Secure Firewall crée et stocke tous les fichiers connexes dans le dossier où il réside, y compris les dossiers de journaux et de ressources.

- Lorsque vous essayez d'ouvrir l'outil de migration Secure Firewall, vous obtenez une boîte de dialogue d'avertissement car l'outil de migration Secure Firewall n'est pas enregistré auprès d'Apple par un développeur identifié. Pour plus d'informations sur l'ouverture d'une application provenant d'un développeur non identifié, voir Ouvrir une [application](https://support.apple.com/kb/PH25088?locale=en_US) provenant d'un [développeur](https://support.apple.com/kb/PH25088?locale=en_US) non identifié. **Astuces**
- **Remarque** Utilisez la méthode zip du terminal MAC.

**Étape 3** Sur la page **Contrat de licence de l'utilisateur final**, cliquez sur **J'accepte de partager des données avec Cisco Success Network** si vous souhaitez partager des informations de télémétrie avec Cisco, sinon cliquez sur**Je le ferai plus tard**.

> Lorsque vous acceptez d'envoyer des statistiques au Cisco Success Network, vous êtes invité à vous connecter à l'aide de votre compte Cisco.com. Les informations d'identification locales sont utilisées pour se connecter à l'outil de migration Secure Firewall si vous choisissez de ne pas envoyer de statistiques à Cisco Success Network.

- **Étape 4** Sur la page de connexion de l'outil de migration Secure Firewall, effectuez l'une des opérations suivantes :
	- Pour partager desstatistiques avec le CiscoSuccess Network, cliquez sur le lien**Se connecter avec CCO** pour vous connecter à votre compte Cisco.com à l'aide de vos identifiants de connexion unique.

**Remarque** Si vous n'avez pas de compte Cisco.com, créez-le sur la page de connection de Cisco.com.

- Connectez-vous avec les identifiants par défaut suivants :
	- **Nom d'utilisateur** : admin
	- Mot de passe : Admin123

Passez à l'étape 8si vous avez utilisé votre compte Cisco.com pour vous connecter.

**Étape 5** Sur la page **Réinitialiser le mot de passe**, entrez l'ancien mot de passe, votre nouveau mot de passe et confirmez le nouveau mot de passe.

> Le nouveau mot de passe doit avoir 8 caractères ou plus et doit inclure des lettres en majuscule et en minuscule, des numéros et des caractères spéciaux.

**Étape 6** Cliquez sur **Réinitialiser**.

- **Etape 7** Connectez-vous avec le nouveau mot de passe.
	- Si vous avez oublié le mot de passe, supprimez toutes les données existantes du dossier *<migration\_tool\_folder>*et réinstallez l'outil de migration Secure Firewall. **Remarque**
- **Étape 8** Passez en revue la liste de contrôle de pré-migration et assurez-vous que vous avez rempli tous les points énumérés.

Si vous n'avez pas rempli un ou plusieurs points de la liste de contrôle, ne continuez pas tant que vous ne l'avez pas fait.

### **Étape 9** Cliquez sur **Nouvelle migration**.

**Étape 10** Sur l'écran de **vérification de la mise à jour du logiciel**, si vous n'êtes pas sûr d'utiliser la version la plus récente de l'outil de migration Secure Firewall, cliquez sur le lien pour vérifier la version sur Cisco.com.

**Étape 11** Cliquez sur **Procéder**.

#### **Prochaine étape**

Vous pouvez procéder à l'étape suivante :

- Si vous avez exporté la configuration sur votre ordinateur, passez au Téléverser l'ASA.
- Si vous souhaitez extraire des informations d'un dossier en utilisant l'outil de migration Secure Firewall, passez à Se connecter à l'ASA à partir de l'outil de migration Secure Firewall, à la page 37

### **Téléverser l'ASA**

#### **Avant de commencer**

Exporter le fichier de configuration au format .cfg ou .txt à partir de l'appareil ASAASA .

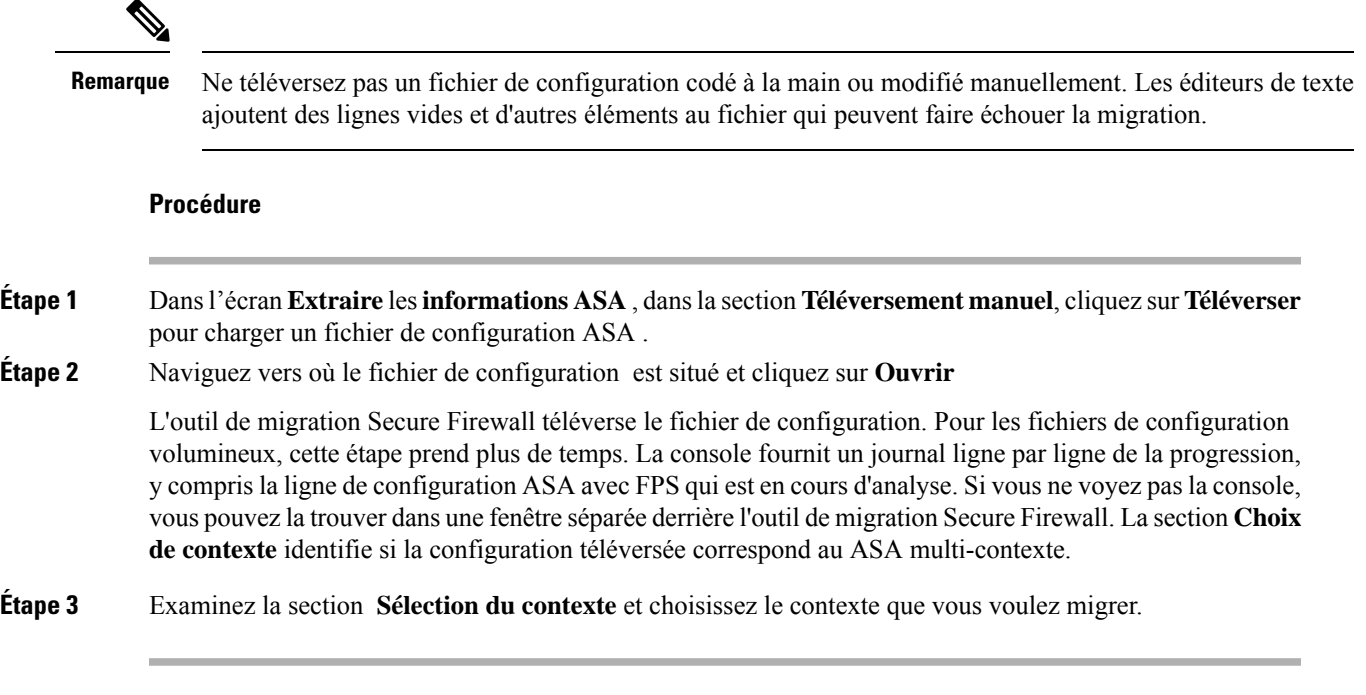

### **Prochaine étape**

Préciser les paramètres de destination pour l'outil de migration Secure Firewall, à la page 39

### **Se connecter à l'ASA à partir de l'outil de migration Secure Firewall**

L'outil de migration Secure Firewall peut se connecter à un dispositif ASA que vous souhaitez migrer et extraire les informations de configuration requises.

#### **Avant de commencer**

- Télécharger et lancer l'outil de migration Secure Firewall.
- Pour les ASA à contexte unique, obtenez l'adresse IP de gestion, les informations d'identification de l'administrateur et le mot de passe d'activation.
- Pour les ASA en mode multi-contexte, obtenez l'adresse IPdu contexte**d'administration**, lesinformations d'identification de l'administrateur et le mot de passe d'activation.

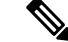

Si l'ASA n'est pas configuré avec l'option **Activer le mot de passe**, vous pouvez laisser le champ vide dans l'outil de migration Secure Firewall. **Remarque**

### **Procédure**

**Étape 1** Sur l'écran **Extraire les informations ASA**, dans la section **Connecter à l'ASA**, cliquez sur **Connecter** pour vous connecter au périphérique ASA que vous souhaitez migrer.

### **Étape 2** Sur l'écran **Connexion à l'ASA**, saisissez les informations suivantes :

- **1.** Dans le champ **Adresse IP/Nom d'hôte de l'ASA**, entrez l'adresse IP de gestion ou le nom d'hôte (pour un ASA à contexte unique) ou l'adresse IP du contexte d'administration ou le nom d'hôte (pour un ASA à contextes multiples).
- **2.** Dans les champs **Nom d'utilisateur**, **Mot de passe**et **Activer le mot de passe**, saisissez les informations d'identifiant administrateur appropriés.
	- Si l'ASA n'est pas configuré avec l'option **Activer le mot de passe**, vous pouvez laisser le champ vide dans l'outil de migration Secure Firewall. **Remarque**
- **3.** Cliquez sur **Ouvrir une session**.

Lorsque l'outil de migration Secure Firewall se connecte à l'ASA, il affiche message de connexion réussie au message ASA Pour un ASA multicontexte, l'outil de migration Secure Firewall identifie et liste les contextes.

**Étape 3** Choisissez le contexte ASA que vous voulez migrer à partir de la liste déroulante **Contexte**

### **Étape 4** (Facultatif) Sélectionnez **Collecter les comptes de résultat**.

Lorsque cette case est cochée, cet outil calcule le nombre de fois qu'une règle ASA a été utilisée et la dernière fois que la règle a été utilisée depuisla mise en service de l'ASA ou le dernier redémarrage de l'ASA, et affiche ces informations sur la page **Examiner et valider**. Cela vous permet d'évaluer l'efficacité et la pertinence de la règle avant la migration.

### **Étape 5** Cliquez sur **Débuter l'extraction**

L'outil de migration Secure Firewall se connecte à l'ASA et débute l'extraction des informations de configuration. Lorsque l'extraction se termine avec succès, la section **Sélection du contexte** identifie si la configuration téléversée correspond à un ASA à contexte simple ou multiple.

- **Étape 6** Examinez la section **Sélection** du contexte et choisissez le contexte ASA que vous voulez migrer.
- **Étape 7** Cliquez sur **Démarrer l'analyse**.

La section **Résumé de l'analyse** affiche le statut de l'analyse. L'outil de migration Secure Firewall analyse le fichier de configuration et le déconnecte de l'ASA.

**Étape 8** Examinez le résumé des éléments détectés et analysés par l'outil de migration Secure Firewall dans le fichier de configuration téléversé.

**Étape 9** Cliquez sur **Suivant** pour choisir les paramètres cibles.

### **Prochaine étape**

Préciser les paramètres de destination pour l'outil de migration Secure Firewall, à la page 39

### **Préciserlesparamètresdedestinationpourl'outildemigrationSecureFirewall**

### **Avant de commencer**

- Obtenez l'adresse IP de centre de gestion pour le centre de gestion du pare-feu sur place
- À partir de l'outil de migration Secure Firewall 3.0, vous pouvez choisir entre le centre de gestion des pare-feux sur site et le centre de gestion des pare-feux en nuage.
- Pour le centre de gestion de pare-feu en nuage, la région et le jeton API doivent être fournis. Pour en savoir plus, consultez Centre de gestion des cibles pour la migration pris en charge, à la page 24.
- Créez un compte dédié à l'outil de migration Secure Firewall dans centre de gestion avec des privilèges suffisants pour accéder à l'API REST, comme décrit dans la section Comptes [d'utilisateur](https://www.cisco.com/c/en/us/td/docs/security/firepower/623/configuration/guide/fpmc-config-guide-v623/user_accounts_for_management_access.html) pour l'accès à la [gestion](https://www.cisco.com/c/en/us/td/docs/security/firepower/623/configuration/guide/fpmc-config-guide-v623/user_accounts_for_management_access.html).
- (Facultatif) Si vous souhaitez faire migrer des configurations spécifiques à un dispositif, comme des interfaces et des itinéraires, ajoutez le défense contre des menaces cible au centre de centre de gestiongestion. Référez-vous à Ajoutez des dispositifs au Firewall [Management](https://www.cisco.com/c/en/us/td/docs/security/firepower/623/configuration/guide/fpmc-config-guide-v623/device_management_basics.html#ID-2242-0000069d) Center
- S'il est nécessaire d'appliquer un IPS ou une politique de fichier à l'ACL dans la page **Examiner et valider**, nous vous recommandons vivement de créer une politique sur centre de gestion avant la migration. Utilisez la même politique, alors que l'outil de migration Secure Firewall récupère la politique du centre de gestionconnecté. Créer une nouvelle politique et l'assigner à de listes de contrôles d'accès peut dégrader la performance et causer l'échec du transfert.

### **Procédure**

**Étape 1** Sur l'écran **Sélectionner la cible**, dans la section **Gestion** du pare-feu, procédez comme suit : vous pouvez choisir de migrer vers un centre de gestion de pare-feu sur site ou un centre de gestion de pare-feu en nuage .

• Pour migrer vers un centre de gestion sur place, faites ce qui suit :

- a) Cliquez sur le bouton radio **FMC sur place**
- b) Saisissez l'adresse IP ou le nom de domaine entièrement qualifié (FQDN) du centre de gestion.
- c) Dans la liste déroulante **Domaine**, sélectionnez le domaine vers lequel vous effectuez la migration.

Si vous voulez migrer vers un appareil défense contre des menaces, vous pouvez seulement migrer vers les appareils défense contre des menaces offerts dans le domaine sélectionné.

d) Cliquez sur **Connecter**et procédez à **l'étape 2**.

• Pour migrer vers un centre de gestion de pare-feu en nuage, faites ce qui suit :

- a) Cliquez sur le bouton radio **FMC en nuage**.
- b) Choisissez la région et collez le jeton API CDO. Pour générer le jeton API du CO, suivez les étapes ci-dessous :
	- **1.** Connectez-vous au portail CDO
	- **2.** Naviguez vers **Paramètres** > **Paramètres généraux** et copiez le jeton API.
- c) Cliquez sur **Connecter**et procédez à **l'étape 2**.
- **Étape 2** Dans la boîte de dialogue Connexion du **Centre de gestion du pare-feu**, entrez le nom d'utilisateur et le mot de passe du compte dédié à l'outil de migration Secure Firewall, puis cliquez sur **Connexion**.

L'outil de migration Secure Firewall se connecte au centre de gestion et récupère une liste des appareils défense contre des menacesqui sont gérés parcentre de gestion. Vous pouvez voir la progression de cette étape dans la console.

### **Étape 3** Cliquez sur **Procéder**.

Dans la section **Choisir la défense contre les menaces** , vous pouvez soit sélectionner un dispositif défense contre des menacesvers lequel vous souhaitez migrer, soit, si vous n'avez pas de dispositif défense contre des menaces, migrer les stratégies partagées (listes de contrôle d'accès, NAT et objets) de la ASAconfiguration vers le centre de gestion.

**Étape 4** Dans la section **Choisir la défense contre les menaces**, faites l'une de ces choses :

• Cliquez sur la liste déroulante **Sélectionner un dispositif de défense contre les menaces de pare-feu** et cochez le dispositif sur lequel vous souhaitez faire migrer la configuration de l'ASA du .

Les dispositifs dans le domaine centre de gestionchoisi sont listés par **adresse IP** et par **nom**.

- Au minimum, le dispositif défense contre des menacesnatif que vous choisissez doit avoir le même nombre d'interfaces physiques ou de canaux de port que la configuration de l'ASA que vous migrez. Au minimum, l'instance de conteneur du dispositif défense contre des menacesdoit avoir le même nombre d'interfaces et de sous-interfaces physiques ou de canaux de port. Vous devez configurer l'appareil avec le même mode de pare-feu que l'ASA . Cependant, ces interfaces n'ont pas à avoir le même nom sur les deux dispositifs. **Remarque**
- Uniquement lorsque la plateforme de défense contre les menaces cible prise en charge est le Firewall 1010 avec la version 6.5 ou ultérieure du centre de gestion.6.5, la prise en charge de la migration FDM 5505 est applicable pour les politiques partagées et non pour les politiquesspécifiques au dispositif. Lorsque vous procédez sans défense contre les menaces, l'outil de migration de Secure Firewall ne transfère aucune configuration ou politique à la défense contre les menaces. Ainsi, les interfaces et les itinéraires, ainsi que le VPN site à site, qui sont des configurations spécifiques aux dispositifs de défense contre les menaces, ne seront pas migrés. Cependant, toutesles autres configurations prises en charge (stratégies et objets partagés), telles que NAT, ACL et objets de port, seront migrées. Le VPN d'accès à distance est une politique partagée et peut être migré même sans défense contre les menaces. **Remarque**

Ш

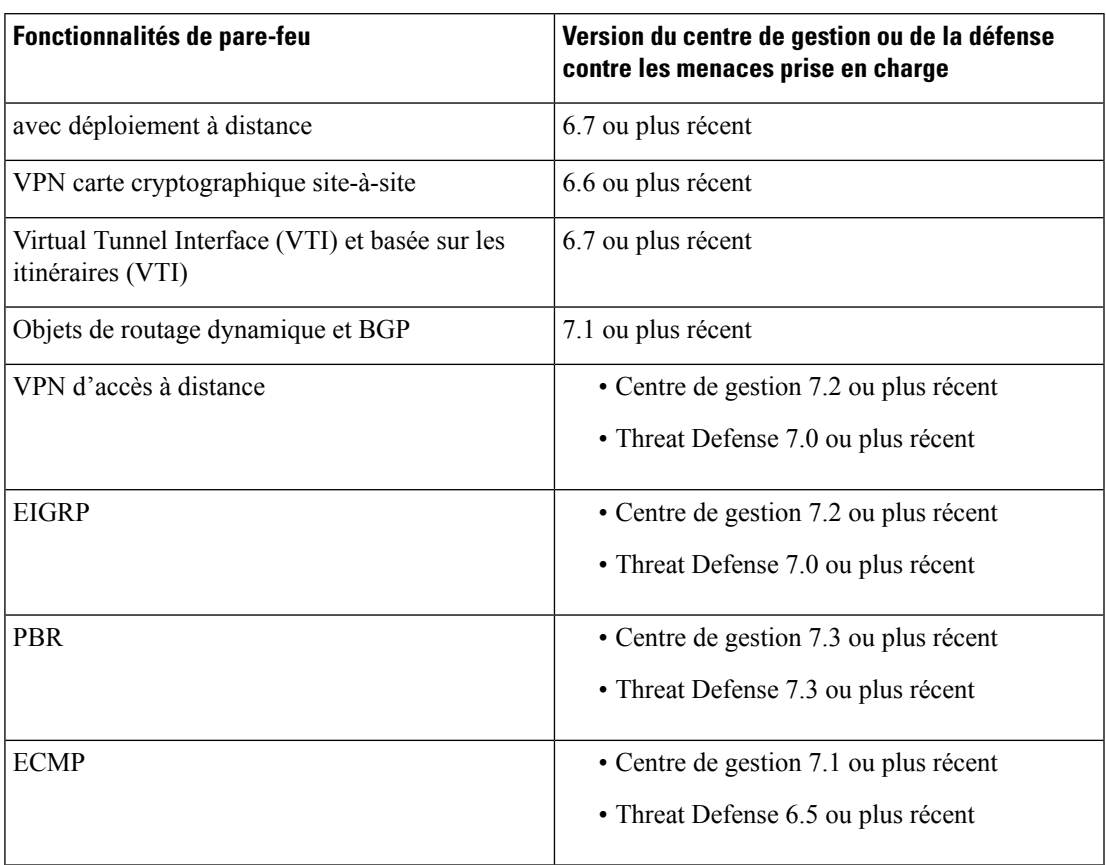

Tableau 2: ASA Fonctionnalités et versions Centre de gestion ou Défense contre les menacesprises en charge du pare-feu

Pour migrer les interfaces VPN site à site, VTI et basées sur les routes (VTI), défense contre des menaces doit être configuré surcentre de gestion. **Remarque**

- Pour l'ASA 5505, les configurations spécifiques à l'appareil (interface et routes) et les stratégies partagées (NAT, ACL et objets) ne peuvent être migrées que lorsque la plateforme de défense contre des menaces cible prise en charge est Firewall 1010 avec la version centre de gestion 6.5 ou ultérieure.
- Si la cible défense contre des menaces n'est pasFPR-1010 ou si la cible centre de gestion est antérieure à la version 6.5, la prise en charge de la migration de l'ASA 5505 ne s'applique qu'aux politiques partagées. Les caractéristiques de l'appareil ne seront pas migrées. **Remarque**
	- Vous pouvez sélectionner uniquement FPR-1010 dans la liste déroulante **Choisir l'appareil** car la configuration source est ASA 5505.
	- La prise en charge de la migration ASA-SM ne concerne que les stratégies partagées. Les caractéristiques de l'appareil ne seront pas migrées.
- Cliquez sur **Continuer sans défense contre les menaces** pour faire migrer la configuration vers centre de gestion.

Lorsque vous procédez sansdéfense contre des menaces , l'outil de migration de Secure Firewall ne transfère aucune configuration ou politique vers défense contre des menaces. Ainsi, les interfaces et les itinéraires, ainsi que le VPN site à site, qui sont des configurations spécifiques aux dispositifs de défense contre les menaces défense contre des menaces, ne seront pas migrés. Cependant, toutes les autres configurations prises en charge (stratégies et objets partagés), telles que NAT, ACL et objets de port, seront migrées. Le VPN d'accès à distance est une politique partagée et peut être migré même sans défense contre les menaces.

### **Étape 5** Cliquez sur **Procéder**.

En fonction de la destination vers laquelle vous migrez, l'outil de migration Secure Firewall vous permet de sélectionner les fonctionnalités que vous souhaitez migrer.

- **Étape 6** Cliquez sur la section **Sélectionner les fonctionnalités**pour examiner et sélectionner les fonctionnalités que vous souhaitez migrer vers la destination.
	- Si vous effectuez une migration vers un dispositif de destinationdéfense contre des menaces, l'outil de migration Secure Firewall sélectionne automatiquement les fonctionnalités disponibles pour la migration à partir de la configuration de l'ASA du dans les sections **Configuration du dispositif** et **Configuration partagée**. Vous pouvez modifier la sélection par défaut, selon vos besoins.
	- Si vous effectuez une migration vers un centre de gestion, l'outil de migration Secure Firewall sélectionne automatiquement les fonctionnalités disponibles pour la migration à partir de la configuration de l'ASA du dans la section **Configuration partagée**. Vous pouvez modifier la sélection par défaut, selon vos besoins.
	- La section **Configuration de l'appareil** n'est pas disponible lorsque vous n'avez pas choisi d'appareil destinataire défense contre des menacesvers où migrer **Remarque**
	- La section **Configurationde l'appareil** n'est pas disponible lorsque vous avez choisi **Migrer le gestionnaire d'appareil Firepower (Configurations partagées uniquement)**. **Remarque**
	- L'outil de migration Secure Firewall prend en charge les fonctions de contrôle d'accès suivantes pendant la migration :
		- Remplir les zones de sécurité de destination—Active le mappage des zones de destination pour l'ACL pendant la migration.

La logique de recherche de route est limitée aux routes statiques et aux routes connectées, alors que les PBR, les routes dynamiques et les NAT ne sont pas pris en compte. La configuration du réseau de l'interface est utilisée pour dériver les informations de l'itinéraire connecté.

Compte tenu de la nature des groupes d'objets réseau Source et Destination, cette opération peut entraîner une explosion des règles.

- Migrer les règles de tunnel en tant que préfiltre Le mappage des règles de protocole de tunnel encapsulé par l'ASA du vers les règles de tunnel du préfiltre présente les avantages suivants :
	- Inspection en profondeur Pour le trafic encapsulé et pour améliorer les performances avec le fastpathing.
	- Amélioration des performances: vous pouvez accélérer ou bloquer toutesles autres connexions qui bénéficient d'un traitement anticipé.

L'outil de migration Secure Firewall identifie les règles de trafic du tunnel encapsulé dans la configuration source et les migre en tant que règles de tunnel préfiltré. Vous pouvez vérifier la règle de tunnel migré sous la politique Préfiltrer La politique Préfiltrer est associée à la stratégie de contrôle d'accès sur centre de gestion.

Les protocoles étant migrés comme des règles de tunnel préfiltrés sont les suivants :

- $\cdot$  GRE (47)
- Encapsulation IPv4 (4)
- Encapsulation IPv6 (41)
- Tunnellisation Teredo (UDP : 3544)
- Si vous choisissez de ne pas choisir l'option Préfiltrer, toutes les règles de traffic tunnelisé seront migrées comme des règles non prises en charge. **Remarque**

Les règles de tunnel ACL (GRE et IPnIP) dans la configuration de l'ASA sont actuellement migrées comme bidirectionnelles par défaut. Vous pouvez maintenant spécifier la direction de la règle pour la destination comme bidirectionnelle ou unidirectionnelle dans l'option d'état du contrôle d'accès.

- L'outil de migration Secure Firewall prend en charge les interfaces et les objets suivants pour la migration des tunnels VPN :
	- Basée sur la règle (carte cryptographique) Si le centre de gestion et défense contre des menaces cible est la version 6.6 ou plus récente.
	- Basée sur l'itinéraire (VTI) -Si le centre de gestionet défense contre des menacescible est la version 6.7 ou plus récente.
- L'outil de migration Secure Firewall prend en charge la migration du VPN d'accès à distance si le centre de gestion cible est 7.2 ou plus récent. Le VPN d'accès à distance est une politique partagée et peut être migré sans défense contre les menaces.Si la migration estsélectionnée avec la défense contre les menaces, la version de la défense contre les menaces doit être 7.0 ou ultérieure.
- (Facultatif) Dans la section **Optimisation**, sélectionnez **Migrer uniquement les objets référencés** pour ne migrer que les objets référencés dans une stratégie de contrôle d'accès et une stratégie NAT.
- Lorsque vous sélectionnez cette option, les objets non référencés dans la configuration de l'ASA de ne seront pas migrés. Cela optimise le temps de migration et nettoie les objets inutilisés de la configuration. **Remarque**
- (Facultatif) Dans la section **Optimisation**, sélectionnez **Recherche de groupe d'objets** pour une utilisation optimale de la mémoire par politique d'accès sur défense contre des menaces .
- (Facultatif) Dans la section **Groupement en ligne**, l'outil de migration Secure Firewall vous permet d'effacer les règles d'accès des noms d'objets réseau et service prédéfinis qui commencent par CSM ou DM. Si vous décochez cette option, les noms d'objets prédéfinis seront conservés durant la migration. Pour plus d'informations, référez-vous à Regroupement en ligne.

**Remarque** Par défaut, l'option du Groupement en ligne est activée.

**Étape 7** Cliquez sur **Procéder**.

- **Étape 8** Dans la section **Conversion de règle/Configuration de processus**, cliquez sur **Débuter la conversion** pour initier la conversion.
- **Étape 9** Examiner le sommaire des éléments que l'outil de migration Secure Firewall a converti.

Pour vérifier si votre fichier de configuration a été téléversé et analysé avec succès, téléchargez et vérifier le rapport de **pré-migration** avant de continuer avec la migration.

**Étape 10** Cliquez sur **Télécharger le rapport**et sauvegardez le **rapport de pré-migration**.

Une copie du rapport **pré-migration** est aussi sauvegardée dans le dossier Ressources au même endroit que l'outil de migration Secure Firewall.

### **Prochaine étape**

Examiner le rapport pré-migration, à la page 45

### **Regroupement en ligne**

### **Groupement d'objet par ASDM et ASA géré par CSM**

Lorsque vous saisissez plusieurs éléments (objets ou valeurs en ligne) dans l'adresse source ou de destination, ou dans le service source ou de destination, CSM ou ASDM crée automatiquement un groupe d'objets. Les conventions d'appellation de ces groupes d'objets utilisés par CSM et ASDM sont respectivement CSM\_INLINE et DM\_INLINE lors du déploiement de la configuration sur l'appareil ASA concerné.

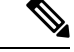

#### **Remarque**

Pour modifier le comportement du regroupement d'objets, dans **Outils** > **Préférences**, sélectionnez **Développement automatique des objets de réseau et de service avec la préférence de table de règles de préfixe spécifiée**.

Voici le fragment de code de configuration extrait à l'aide de la commande **show run** sur une ASA gérée par ASDM.

```
object network host1
host 10.1.1.100
object network fqdn_obj1
fqdn abc.cisco.com
object-group network DM_INLINE_NETWORK_1
network-object 10.21.44.189 255.255.255.255
network-object 10.21.44.190 255.255.255.255
object-group network DM_INLINE_NETWORK_2
network-object 10.21.44.191 255.255.255.255
network-object object host1
network-object object fqdn_obj1
```
access-list CSM\_DM\_ACL extended permit tcp object-group DM\_INLINE\_NETWORK\_1 object-group DM\_INLINE\_NETWORK\_2

Dans l'exemple ci-dessus, la liste d'accès CSM\_DM\_ACL sur l'interface ASDM n'affiche pas le groupe DM\_INLINE comme réseau source et destination de la règle, mais affiche le contenu du groupe DM\_INLINE.

#### **Groupement en ligne - ASDM/CSM**

La fonctionnalité de regroupement en ligne de l'outil de migration Secure Firewall vous permet d'analyser la **configuration en cours d'exécution** des dispositifs ASA gérés par ASDM ou CSM. Il fournit une option pour préserver la même représentation de l'interface utilisateur des règles de liste d'accès que sur ASDM ou CSM. Si cette option n'est pas retenue, les règles migrées feront référence aux groupes DM\_INLINE, comme indiqué dans le document ASA **show running-configuration.**

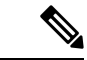

#### **Remarque**

Le fichier de configuration de l'ASA source utilisé par l'outil de migration Secure Firewall serait toujours **show run** ou **show tech** collecté à partir de l'ASA ou via une connexion en direct à l'ASA (SSH). L'outil de migration Secure Firewall ne prend pas en charge aucune autre forme de fichiers ou méthodes de configuration.

Les figures suivantes montrent comment les champs Source et Réseau destination de l'ACE ou de la RULE changent en fonction de l'activation ou de la désactivation de l'option de regroupement en ligne.

**Illustration 1 : Avec regroupement en ligne-ASDM/CSM activé**

|     |                 | <b>SOURCE</b> |                                                              |      | <b>DESTINATION</b> |                                                               |      |                                   |        |
|-----|-----------------|---------------|--------------------------------------------------------------|------|--------------------|---------------------------------------------------------------|------|-----------------------------------|--------|
|     | $-$ <b>Name</b> | Zone          | <b>Network</b>                                               | Port | Zone               | <b>Network</b>                                                | Port | <b>State</b>                      | Action |
|     | csm             |               |                                                              |      |                    |                                                               |      |                                   |        |
| 121 | CSM_DM_ACL_#1   | outside       | 10.21.44.189, 10.21.44.190<br>Kabine e Morto per person<br>. | ANY  | ANY                | 10.21.44.191, host1, fgdn_obj1<br>1997 - AN TAN HUMAN AY AFAS | ANY  | $V \subseteq \Box \subseteq \Box$ | Allow  |

**Illustration 2 : Avec regroupement en ligne-ASDM/CSM désactivé**

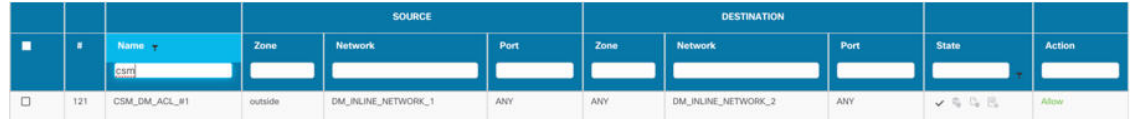

### **Examiner le rapport pré-migration**

Si vous avez oublié de télécharger les rapports de pré-migration pendant la migration, utilisez le lien suivant pour les télécharger :

Rapport de pré-migration Télécharger le point final—http://localhost:8888/api/downloads/pre\_migration summary html format

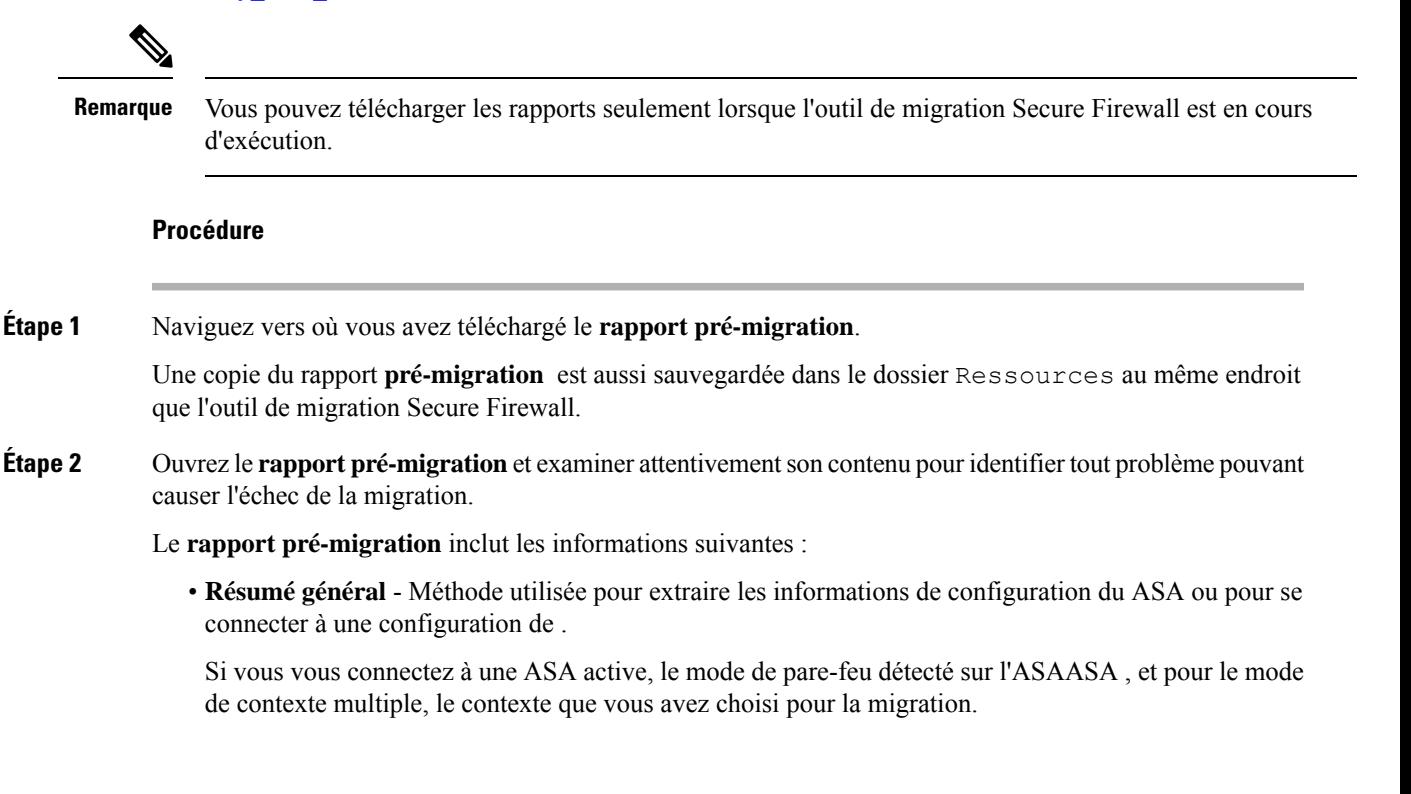

Un résumé des éléments de configuration des dispositifs ASA qui peuvent être migrés avec succès et des défense contre des menacesfonctionnalités spécifiques des ASA sélectionnées pour la migration.

Lors de la connexion à un dispositif géré par FDM, le résumé comprend des informations sur le nombre d'occurrences - le nombre de fois où une règle de dispositif géré par l'ASA a été rencontrée et les informations sur l'horodatage.

- **Lignes de configuration avec des erreurs** Détails des éléments de configuration ASA ASA avec qui ne peuvent pas être migrés avec succès car l'outil de migration Secure Firewall n'a pas pu les analyser. Corrigez ces erreurs dans la configuration de ASA , exportez un nouveau fichier de configuration, puis téléchargez le nouveau fichier de configuration dans l'outil de migration Secure Firewall avant de continuer.
- **Configuration**partiellement prise en charge Détails des éléments de configuration des dispositifs ASA ASA gérés par qui ne peuvent être que partiellement migrés. Ces éléments de configuration comprennent des règles et des objets avec des options avancées, alors que la règle ou l'objet peut être migré sans les options avancées. Examinez ces lignes, vérifiez si les options avancées sont prises en charge dans centre de gestion, et si c'est le cas, prévoyez de configurer ces options manuellement après avoir terminé la migration à l'aide de l'outil de migration Secure Firewall.
- **Configuration** non prise en charge Détails des éléments de configuration des qui ne peuvent pas être migrés car l'outil de migration Secure Firewall ne prend pas en charge la migration de ces fonctionnalités. Examinez ces lignes, vérifiez si chaque fonctionnalité est prise en charge dans centre de gestion, et si c'est le cas, prévoyez de configurer les fonctionnalités manuellement après avoir terminé la migration à l'aide de l'outil de migration Secure Firewall.
- **Configuration ignorée** Détails des éléments de configuration des dispositifs ASAASA qui sont ignorés parce qu'ils ne sont pas pris en charge par centre de gestionl'outil de migration Secure Firewall. L'outil de migration Secure Firewall n'analyse pas ces lignes. Examinez ces lignes, vérifiez si chaque fonctionnalité est prise en charge dans centre de gestion, et si c'est le cas, prévoyez de configurer les fonctionnalités manuellement.

Pour plus d'informations à propos des caractéristiques prises en charge dans centre de gestion et défense contre des menaces, consultez le Guide de [configuration](https://www.cisco.com/c/en/us/td/docs/security/firepower/630/configuration/guide/fpmc-config-guide-v63.html) du centre de gestion.

- **Étape 3** Si le rapport de **pré-migration**recommande des actions correctives, effectuez ces corrections sur l'interface ASAASA , exportez à nouveau le fichier de configuration du et téléchargez le fichier de configuration mis à jour avant de poursuivre.
- **Étape 4** Une fois que le fichier de configuration de votre ASAASA dispositif géré parFDM a été téléchargé et analysé avec succès, revenez à l'outil de migration Secure Firewall et cliquez sur **Suivant** pour poursuivre la migration.

### **Prochaine étape**

Mapper les configurations ASA aux interfaces de défense contre les menaces de Secure Firewall Device Manager

### **Mapperles configurations ASAaux interfaces de défense contre les menaces de Secure Firewall Device Manager**

L'appareil défense contre des menaces doit avoir un nombre d'interfaces physiques et de canaux de port égal ou supérieur à celui utilisé par ASAASA. Ces interfaces ne doivent pas avoir les mêmes noms sur les deux appareils. Vous pouvez choisir comment associer les interfaces.

Sur l'écran **Associer l'interface Threat Defense**, l'outil de migration Secure Firewall récupère une liste des interfaces sur l'appareil défense contre des menaces. Par défaut, l'outil de migration Secure Firewall mappe les interfaces dans ASAASA avec leet le dispositif défense contre des menaces en fonction de leurs identités d'interface. Par exemple, l'interface « gestion seule » de l'interface du ASA est automatiquement mappée à l'interface « gestion seule » du défense contre des menacesdispositif et n'est pas modifiable.

Le mappage de l'interface de l'ASA avec à l'interface défense contre des menaces diffère en fonction du type de périphérique défense contre des menaces :

- Si la cible défense contre des menaces est de type natif :
	- Le défense contre des menacesdoit avoir un nombre égal ou supérieur d'interfaces ASA ou d'interfaces de données de canal de port (PC) utilisées (à l'exclusion des interfaces de gestion uniquement et des sous-interfaces dans la configuration de dispositifs gérés par un ASA). Si le nombre est moindre, ajouter le type d'interface requis sur le défense contre des menaces cible.
	- Les sous-interfaces sont créées par l'outil de migration du pare-feu sécurisé sur la base de l'interface physique ou du mappage du canal de port.
- Si la cible défense contre des menaces est de type contenant :
	- Le défense contre des menacesdoit avoir un nombre égal ou supérieur d'interfaces ASA ou de sous-interfaces physiques utilisées, de canal de port ou de sous-interfaces de canal de port (à l'exclusion des interfaces de gestion uniquement et des sous-interfaces dans la configuration de dispositifs gérés par un ASA avec FPS). Si le nombre est moindre, ajouter le type d'interface requis sur le défense contre des menaces cible. Par exemple, si le nombre d'interfaces physiques et de sous-interfaces physiques sur la cible défense contre des menaces est inférieur de 100 à celui de l'ASA, vous pouvez créer des interfaces physiques ou des sous-interfaces physiques supplémentaires sur la cible défense contre des menaces.
	- Les sous-interfaces ne sont pas créés par l'outil de migration Secure Firewall Seul le mappage d'interface est autorisé entre les interfaces physiques, les canaux de port ou les sous-interfaces.

### **Avant de commencer**

Assurez-vous de vous être connecté au centre de gestion et choisi la destination comme défense contre des menaces Pour en savoir plus, consultez Préciser les paramètres de destination pour l'outil de migration Secure Firewall, à la page 39.

**Remarque**

Cette étape n'est pas applicable si vous migrez vers un centre de gestion sans un dispositif défense contre des menaces.

#### **Procédure**

**Étape 1** Si vous souhaitez modifier le mappage d'une interface, cliquez sur la liste déroulante du **nom de l'interface de défense contre les menaces** et choisissez l'interface que vous souhaitez mapper à l'interface de l'ASA .

> Vous ne pouvez pas modifier le mappage desinterfaces de gestion.Si une interface défense contre des menaces a déjà été attribuée à une interface de périphérique ASA , vous ne pouvez pas choisir cette interface dans la liste déroulante. Toutes les interfaces sont grisées et indisponibles.

Vous n'avez pas besoin de mapper les sous-interfaces. L'outil de migration Secure Firewall fait correspondre les sous-interfaces du dispositif défense contre des menacesà toutes les sous.

**Étape 2** Lorsque vous avez mappé chaque interface de périphérique ASA à une interface de défense contre des menaces, cliquez sur **Suivant**.

### **Prochaine étape**

Mappez les interfaces des ASA aux objets d'interface, aux zones de sécurité et aux groupes d'interfaces appropriésdéfense contre des menaces. Pour plus d'informations, voir Mapper les interfaces ASA à des zones de sécurité et à des groupes d'interfaces.

### **Mapper les interfaces ASA à des zones de sécurité et à des groupes d'interfaces**

**Remarque**

Si la configuration de votre ASAde ne comprend pas de listes d'accès ni de règles NAT ou si vous choisissez de ne pas migrer ces règles, vous pouvez ignorer cette étape et passer à Optimiser, examiner et valider la configuration, à la page 49.

Pour s'assurer que la configuration du de l'ASAest migrée correctement, mappez les interfaces duASA aux objets d'interface, aux zones de sécurité et aux groupes d'interfaces appropriésdéfense contre des menaces. Dans une configuration ASA de , les politiques de contrôle d'accès et les politiques NAT utilisent des noms d'interface (nameif). Dans centre de gestion, ces politiques utilisent des objets d'interface. De plus, les politiques centre de gestion regroupent les objets d'interface ainsi :

- Zones de sécurité Une interface ne peut appartenir qu'à une seule zone de sécurité.
- Groupes d'interfaces Une interface peut appartenir à plusieurs groupes d'interfaces.

L'outil de migration Secure Firewall permet le mappage un à un des interfaces avec les zones de sécurité et les groupes d'interfaces ; lorsqu'une zone de sécurité ou un groupe d'interfaces est mappé à une interface, il n'est pas disponible pour le mappage à d'autres interfaces, bien que centre de gestion le permette. Pour plus d'informations sur les zones de sécurité et les groupes d'interface dans centre de gestion, référez-vous à [Objets](https://www.cisco.com/c/en/us/td/docs/security/firepower/623/configuration/guide/fpmc-config-guide-v623/reusable_objects.html#ID-2243-000009b4) d'interface : groupes [d'interfaces](https://www.cisco.com/c/en/us/td/docs/security/firepower/623/configuration/guide/fpmc-config-guide-v623/reusable_objects.html#ID-2243-000009b4) et zones de sécurité .

- **Étape 1** Sur l'écran **Mapper les zones de sécurité et les groupes d'interfaces**, passez en revue les interfaces, les zones de sécurité et les groupes d'interfaces disponibles.
- **Étape 2** Pour mapper des interfaces à des zones de sécurité et à des groupes d'interfaces qui existent dans centre de gestion, ou qui sont disponibles dans les fichiers de configuration de ASA des en tant qu'objets de type zone de sécurité et qui sont disponibles dans la liste déroulante, procédez comme suit :
	- a) Dans la colonne **Zones de sécurité**, choisissez la zone de sécurité pour cette interface.
	- b) Dans la colonne **Groupes d'interface**, choisissez le groupe d'interface pour cette interface.

c) Dans la colonne **VRF mappé**, affichez les configurations VRF dérivées des contextes de sécurité, qui sont mappés à l'interface.

**Étape 3** Vous pouvez mapper manuellement ou auto-créer les zones de sécurité et les groupes d'interface.

**Étape 4** Pour mapper manuellement les zones de sécurité et les groupes d'interface, faites ce qui suit :

- a) Cliquez sur **Ajouter ZS & GI**
- b) Dans la boîte de dialogue **Ajouter ZS & GI**, cliquez sur **Ajouter** pour ajouter une nouvelle zone de sécurité ou groupe d'interface.
- c) Saisissez le nom de la zone de sécurité dansla colonne **Zonede sécurité**. Le nombre maximal de caractères est de 48. De même, vous pouvez ajouter un groupe d'interfaces.
- d) Cliquez sur **Close** (Fermer).

Pour mapper les zones de sécurité et les groupes d'interface par auto-création, faites ce qui suit :

- a) Cliquez sur **Auto-créer**.
- b) Dans la boîte de dialogue **Auto-créer**, cochez une ou les deux cases **Groupes d'interface** et **Mappage de zone**.
- c) Cliquez sur **Auto-créer**.

L'outil de migration Secure Firewall donne à ces zones de sécurité le même nom que l'interface l'ASA , comme à **l'extérieur** ou à **l'intérieur**, et affiche un « (A) » après le nom pour indiquer qu'il a été créé par l'outil de migration du pare-feu sécurisé. Les groupes d'interface ont un suffixe \_ig ajouté, tel que **outside\_ig** ou **inside\_ig**. En outre, les zones de sécurité et les groupes d'interface ont le même mode que l'interface ASA du . Par exemple, si l'interface logique ASA du est en mode L3, la zone de sécurité et le groupe d'interface créés pour l'interface sont également en mode L3.

**Étape 5** Lorsque vous avez mappé toutes les interfaces aux zones de sécurité et groupes d'interface appropriés, cliquez sur **Suivant**.

### **Optimiser, examiner et valider la configuration**

### **Procédure**

**Étape 1** (Facultatif) Sur l'écran , cliquez sur **Optimiser l'ACL** pour exécuter le code d'optimisation et effectuez les opérations suivantes :

- a) Pour télécharger les règles d'optimisation d'ACL, cliquez sur **Télécharger**.
- b) Sélectionnez les règles et choisissez **Actions** > **Migrer comme désactivé** ou **Ne pas migrer** et appliquez l'une des actions.
- c) Cliquez sur **Save** (enregistrer). L'opération de migration passe de **Ne pas migrer** à **désactivé** ou vice-versa.

Vous pouvez effectuer une sélection en bloc des règles à l'aide des options suivantes

- Migrer Pour migrer vers le statut par défaut.
- Ne pas migrer Pour ignorer la migration des ACL
- Migrer comme désactivé Pour migrer les ACL avec le champ *État* réglé à *Désactiver*
- Migrer comme activé Pour migrer les ACL avec le champ *État* réglé à *Activer*

### **Étape 2** Sur optimiser,l'écran **Examiner et valider la configuration**, cliquez sur **Règles de contrôle d'accès** et faites ceci :

a) Pour chaque entrée dans le tableau, examinez les mappages et vérifiez qu'ils soient corrects.

Une règle de politique d'accès migrée utilise le nom de l'ACL comme préfixe et y ajoute le numéro de la règle de l'ACL pour faciliter le mappage vers le fichier de configuration d'ASA. Par exemple, si une ACL ASAest nommée « inside\_access », la première ligne de règle (ou ACE) de l'ACL sera nommée « inside access #1 ». Si une règle doit être étendue en raison de combinaisons TCP ou UDP, d'un objet de service étendu ou pour toute autre raison, l'outil de migration Secure Firewall ajoute un suffixe numéroté au nom. Par exemple, si la règle d'autorisation est développée en deux règles de migration, elles sont nommées « inside access  $#1-1$  » et « inside access  $#1-2$  ».

Pour toute règle comprenant un objet non pris en charge, l'outil de migration Secure Firewall ajoute un suffixe « UNSUPPORTED » au nom.

b) Si vous ne souhaitez pas migrer une ou plusieurs stratégies de liste de contrôle d'accès, cochez la case des lignes concernées, choisissez **Actions** > **Ne pas migrer**, puis cliquez sur **Enregistrer**.

Toutes les règles que vous choisirez de ne pas migrer sont grisées dans le tableau.

c) Si vous souhaitez appliquer une politique de fichiers centre de gestionà une ou plusieurs politiques de contrôle d'accès, cochez la case des lignes appropriées, puis sélectionnez **Actions** > **Politiquede fichiers**.

Dansla boîte de dialogue**Stratégiede fichier**,sélectionnez la stratégie de fichier appropriée et appliquez-la aux stratégies de contrôle d'accès sélectionnées, puis cliquez sur **Enregistrer**.

d) Si vous souhaitez appliquer une politique IPS centre de gestionà une ou plusieurs politiques de contrôle d'accès, cochez la case des lignes appropriées, puis sélectionnez **Actions** > **Politique de fichiers**.

Dans la boîte de dialogue **Politique IPS**, sélectionnez la politique IPS appropriée et son ensemble de variables correspondant, appliquez-la aux politiques de contrôle d'accès sélectionnées et cliquez sur **Enregistrer**.

e) Si vous souhaitez modifier les options de journalisation d'une règle de contrôle d'accès pour laquelle la journalisation est activée, cochez la case de la ligne correspondante et sélectionnez **Actions** > **Journal**.

Dans la boîte de dialogue **Journal**, vous pouvez activer l'enregistrement des événements au début ou à la fin d'une connexion, ou les deux. Si vous activez la journalisation, vous devez choisir d'envoyer les événements de connexion soit à **l'observateur d'événements**, soit au **Syslog**, soit aux deux. Lorsque vous choisissez d'envoyer les événements de connexion à un serveur syslog, vous pouvez choisir les stratégies syslog déjà configurées sur le centre de gestion dans le menu déroulant **Syslog**.

f) Si vous souhaitez modifier les actions pour les règles de contrôle d'accès migrées dans le tableau Contrôle d'accès, cochez la case de la ligne appropriée et sélectionnez **Actions** > **Action découlant d'une règle**.

Dans la boîte de dialogue **Action découlant d'une règle**, dans le menu déroulant **Actions**, vous pouvez choisir les onglets **SCA** ou **Préfiltre** :

- SCA Chaque règle de contrôle d'accès comporte une action qui détermine la manière dont le système traite et enregistre le trafic correspondant. Vous pouvez effectuer une action d'autorisation, de confiance, de surveillance, de blocage ou de blocage avec réinitialisation sur une règle de contrôle d'accès.
- Préfiltre L'action découlant d'une règle détermine comment le système traite et enregistre le trafic correspondant. Vous pouvez faire soit un fastpath ou un bloc.

Les stratégies IPS et de fichiers attachées à une règle de contrôle d'accès seront automatiquement supprimées pour toutes les actions de la règle, à l'exception de l'option Autoriser. **Astuces**

Catégorie de règle ACL - L'outil de migration Secure Firewall préserve les sections de règle dans la configuration ASA gérée par CSM et les migre en tant que catégories ACL sur centre de gestion.

Avertissement relatif à la capacité et à la limite des règles - L'outil de migration Secure Firewall compare le nombre total d'ACE pour les règles migrées avec la limite d'ACE prise en charge sur la plate-forme cible.

En fonction du résultat de la comparaison, l'outil de migration Secure Firewall affiche un indicateur visible et un message d'avertissement si le nombre total d'ACE migrés dépasse le seuil ou s'il s'approche du seuil de la limite supportée par le dispositif cible.

Vous pouvez optimiser ou décider de ne pas migrer si les règles dépassent la colonne Compte ACE. Vous pouvez aussi terminer la migration et utiliser ces informations pour optimiser les règles après un transfert sur le centre de gestion avant le déploiement.

**Remarque** L'outil de migration Secure Firewall ne bloque aucune migration malgré l'avertissement.

Vous pouvez désormais filtrer le nombre d'ACE dans l'ordre croissant, décroissant, égal, supérieur et inférieur.

Pour effacer les critères de filtrage existants et charger une nouvelle recherche, cliquez sur **Effacer le filtre**.

L'ordre dans lequel vous triez l'ACL en fonction de l'ACE est uniquement destiné à la visualisation. Les ACL sont transférés selon l'ordre chronologique selon lequel ils se produisent. **Remarque**

**Étape 3** Cliquez sur les onglets suivants et examinez les éléments de configuration :

- **Règles NAT**
- **Objets (objets de liste d'accès, objets de réseau, objets de port, objets VPN et objets de route dynamique)**
- **Interfaces**
- **Routs**
- **Tunnels de réseau privé virtuel (VPN) de site à site**
- **VPN d'accès à distance**
- Pour les configurations VPN de site à site et d'accès à distance, les configurations de filtre VPN et les objets de liste d'accès étendue qui s'y rapportent sont migrés et peuvent être examinés sous les onglets respectifs. **Remarque**

Les objets Liste d'accès affichent les listes d'accès standard et étendues utilisées dans BGP, EIGRP et AD VPN.

Si vous ne souhaitez pas migrer une ou plusieurs règles NAT ou interfaces de routage, cochez la case des lignes concernées, choisissez **Actions** > **Ne pas migrer**, puis cliquez sur **Enregistrer**.

Toutes les règles que vous choisirez de ne pas migrer sont grisées dans le tableau.

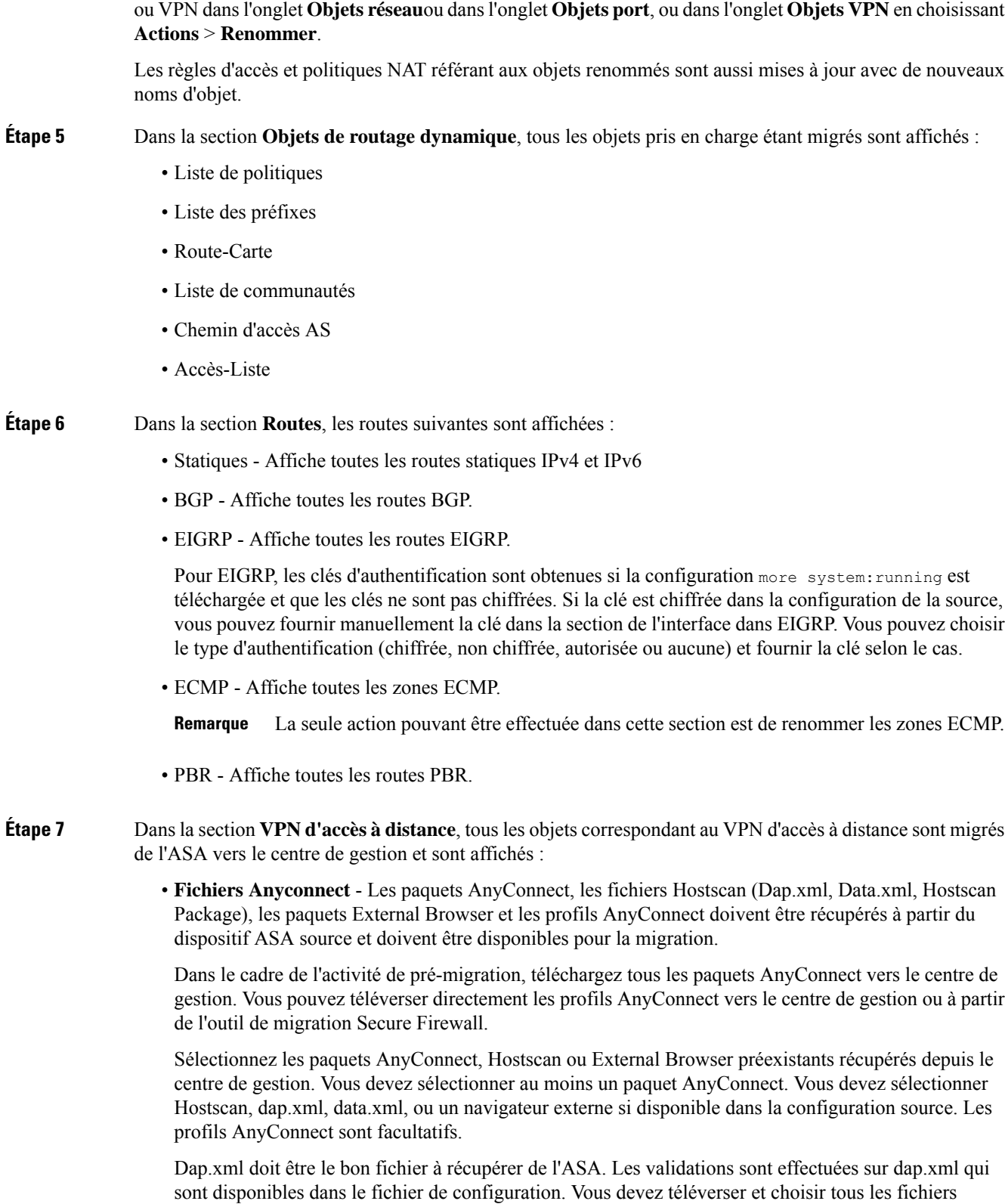

**Étape 4** (Facultatif) Tout en examinant votre configuration, vous pouvez renommer un ou plusieurs objets réseau, port

nécessaires pour la validation.Si la mise à jour n'est pas effectuée, elle sera considérée comme incomplète et l'outil de migration Secure Firewall ne procédera pas à la validation.

• **AAA** - Les serveurs d'authentification de type Radius, LDAP, AD, LDAP, SAML et Local Realm sont affichés. Mettez à jour les clés pour tous les serveurs AAA. À partir de l'outil de migration Secure Firewall 3.0, les clés pré-partagées sont récupérées automatiquement pour un ASA Live Connect. Vous pouvez aussi téléverser la configuration source avec les clés cachés utilisant le fichier **more system: running-config**. Pour récupérer la clé d'authentification AAA en format texte clair, suivez les étapes ci-dessous :

**Remarque** Ces étapes devraient être effectuées à l'extérieur de l'outil de migration Secure Firewall

- **1.** Connectez-vous à l'ASA via la console SSH.
- **2.** Entrez la commande *more system:running-config* .
- **3.** Allez à la section **aaa-server et utilisateur local**pour trouver toute la configuration AAA et les valeurs de clé respectives en format texte clair.

ciscoASA#more system:running-config ! aaa-server Test-RADIUS (inside) host 2.2.2.2 key <key in clear text> <-----The radius key is now displayed in clear text format. aaa-server Test-LDAP (inside) host 3.3.3.3 ldap-login-password <Mot de passe en clair> <-----Le mot de passe LDAP/AD/LDAPS est désormais affiché en clair. username Test User password <Password in clear text> <-----The Local user password is shown in clear text.

- Si le mot de passe de l'utilisateur local est crypté, vous pouvez vérifier en interne le mot de passe ou en configurer un nouveau dans l'outil de migration Secure Firewall. **Remarque**
- LDAPS nécessite le domaine dans le centre de gestion. Vous devez mettre à jour le domaine pour le type de chiffrement LDAPS.
- Le domaine unique primaire AD est requis pour centre de gestion sur un serveur AD. Si un domaine unique est identifié, il sera affiché sur l'outil de migration Secure Firewall. S'il y a conflit, vous devez saisir un domaine primaire AD unique pour transférer avec succès les objets

Pour un serveur AAA avec le chiffrement réglé à LDAPS, ASA supporte l'adresse IP et le nom d'hôte ou le domaine mais le centre de gestion prend en charge seulement le nom d'hôte ou le domaine. Si la configuration ASA contient le nom d'hôte ou le domaine, celui-ci est récupéré et affiché.Si la configuration de l'ASA contient l'adresse IP pour LDAPS, entrez un domaine dans la section **AAA**sous **VPN d'accès à distance** . Vous devez saisir le domaine qui peut être résolu à l'adresse IP du serveur AAA.

Pour les serveurs AAA de type AD (le type de serveur est Microsoft dans la configuration de l'ASA), le **domaine primaire AD** est un champ obligatoire à configurer sur un centre de gestion. Ce champ n'est pas configuré séparément sur l'ASA et est extrait de la configuration LDAP-base-dn sur l'ASA.

Si le ldap-base-dn est : ou=Test-Ou,dc=gcevpn,dc=com

Le **domaine primaire AD** est le champ commençant par dc, avec dc=gcevpn et dc=com qui forme le domaine primaire. Le domaine primaire AD serait gcevpn.com.

Fichier exemple de LDAP-base-dn :

cn=asa,OU=ServiceAccounts,OU=abc,dc=abc,dc=com:

Ici, dc=abec, et dc=com seraient combinés comme abc.com pour former le domaine primaire AD.

cn=admin, cn=users, dc=fwsecurity, dc=cisco, dc=com:

Le domaine primaire AD est fwsecurity.cisco.com.

Le domaine primaire AD est récupéré automatiquement et affiché sur l'outil de migration Secure Firewall.

- La valeur du domaine primaire AD doit être unique pour chaque objet Realm. En cas où un conflit serait détecté ou si l'outil de migration Firewall est incapable de trouver la valeur dans la configuration ASA, vous devez saisir un domaine primaire AD pour le serveur spécifique. Saisissez le domaine primaire AD pour valider la configuration. **Remarque**
- **Ensemble des adresses -** Tous les ensembles IPv4 et IPv6 sont affichés ici.
- **Stratégies de groupe** Cette section affiche les stratégies de groupe avec les profils de client, les profils de gestion, les modules de client et les stratégies de groupe sans profils. Si le profil a été ajouté dans la section du fichier AnyConnect, il est affiché tel que pré-sélectionné. Vous pouvez choisir ou enlever le profil d'utilisateur, le profil de gestion et le profil de module de client.

L'attribut personnalisé lié à la politique de groupe spécifique est affiché dansl'onglet **Attributpersonnalisé AnyConnect**. Vous pouvez choisir l'attribut personnalisé et le valider.

- **Profil de connexion** Tous les profils de connections/groupes tunnels sont affichés ici.
- **Point de confiance** La migration des points de confiance ou objets PKI de l'ASA vers le centre de gestion fait partie de l'activité de pré-migration et est nécessaire à la réussite de la migration du VPN AD. Mettez en correspondance le point de confiance pour GlobalSSL, IKEv2 et l'interface dansla section **Interface d'accès à distance** pour passer aux étapes suivantes de la migration. Les points de confiance Global SSL et IKEv2 sont obligatoires si le protocole LDAPS est activé. Si un objet SAML existe, les points de confiance pour SAML IDP et SP peuvent être mappés dans la section SAML. Le certificat SP est facultatif. Le point de confiance peut également être modifié pour un groupe de tunnels spécifique. Si la configuration du point de confiance SAML outrepassé est disponible dans l'ASA source, elle peut être sélectionnée dans l'option **Passer outre SAML**.

Pour plus d'informations sur l'exportation de certificats PKI à partir d'ASA, voir Exporter le certificat PKI à partir d'ASA et l'importer dans le centre de gestionet l'importer dans ce dernier.

- **Cartes de certificats -** Les cartes de certificats sont affichées ici.
- **Équilibrage de la charge VPN** Les configurations d'équilibrage de la charge VPN sont affichées ici.

Pour l'équilibrage de charge VPN, l'outil de migration Secure Firewall récupère la clé de chiffrement si la configuration **more system : running-config** est téléchargée. Vous pouvez mettre à jour manuellement la clé de chiffrement en utilisant **Actions** > **Mettre à jour les clés**

- **Étape 8** (Facultatif) Pour télécharger les détails pour chaque élément de configuration dans la grille, cliquez sur **Télécharger**.
- **Étape 9** Après avoir complété votre examen, cliquez sur **Valider**.

Durant la validation, l'outil de migration Secure Firewall se connecte à centre de gestion, examine les objets existants et les compare à une liste d'objets à migrer. Si un objet existe déjà dans centre de gestion, l'outil de migration Secuire Firewall fait ce qui suit :

- Si un objet a le même nom et configuration, l'outil de migration Secure Firewall réutilise l'objet existant et ne crée pas de nouvel objet dans centre de gestion.
- Si l'objet a le même nom mais une configuration différente, l'outil de migration Secure Firewall rapporte un conflit d'objet.

Vous pouvez voir la progression de la validation dans la console.

- **Étape 10** Lorsque la validation est terminée, si la boîte de dialogue **Statut de la validation** montre un ou plusieurs conflits d'objets, faites ce qui suit :
	- a) Cliquez sur **Résoudre les conflits**

L'outil de migration Secure Firewall affiche une icône d'avertissement dans l'onglet **Objets réseau** ou **Objets port**, ou les deux, selon l'endroit où les conflits d'objets ont été signalés.

- b) Cliquez sur l'onglet et examinez les objets.
- c) Vérifiez l'entrée pour chaque objet qui présente un conflit etsélectionnez **Actions** > **Résoudre les conflits**.
- d) Dans la fenêtre **Résoudre les conflits**, complétez l'action recommandée.

Par exemple, on pourrait vous demander d'ajouter un suffixe au nom de l'objet pour éviter un conflit avec l'objet centre de gestion existant. Vous pouvez accepter le suffixe par défaut ou le remplacer par un des vôtres.

- e) Cliquez sur **Résoudre**
- f) Lorsque vous avez résolu tous les conflits d'objet sur un onglet, cliquez sur **Sauvegarder**
- g) Cliquez sur **Valider**pour revalider la confirmation et confirmer que vous avez résolu tous les conflits d'objet.
- **Étape 11** Lorsque la validation est terminée et que la boîte de dialogue **Statut de la validation** affiche le message **Validé avec succès**, continuez avec Transférer la configuration migrée vers Centre de gestion, à la page 56

### **Création de rapports pour l'optimisation d'ACL**

Le rapport d'optimisation ACL affiche les informations suivantes :

• Feuille de résumé - Affiche le résumé de l'optimisation ACL.

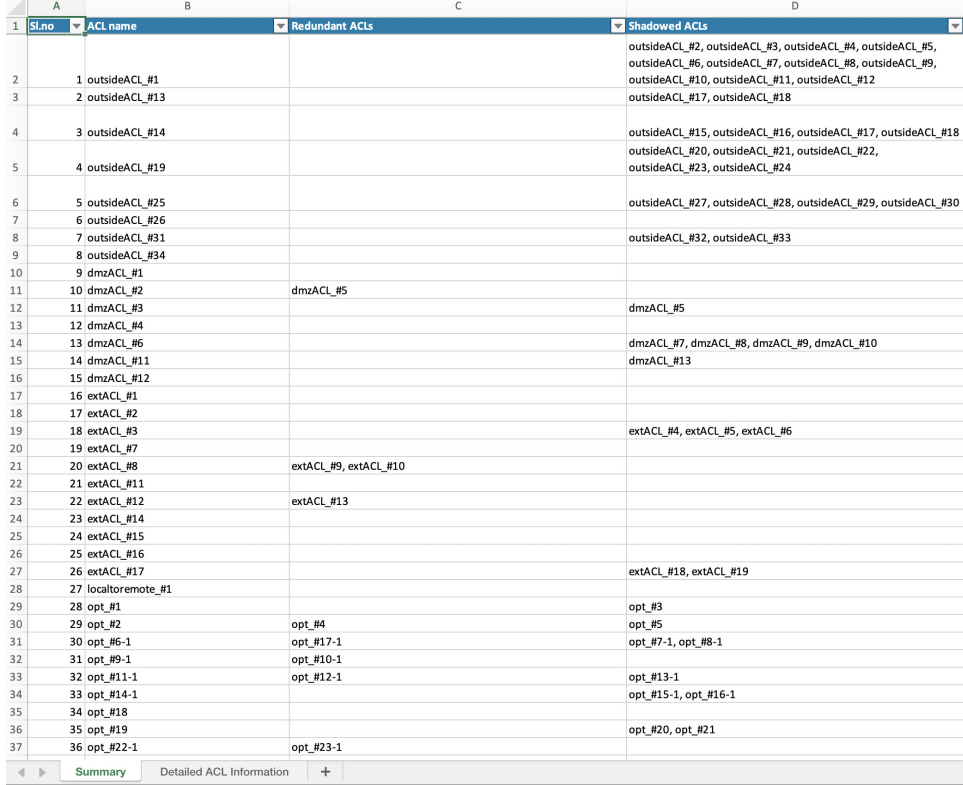

• Informations détaillées ACL - Affiche les détails de l'ACL de base. Chaque ACL vient avec une étiquette de type d'ACL (Ombre ou Redondant) pour identifier l'ACL de base pour comparaison et son association avec la catégorie d'optimisation.

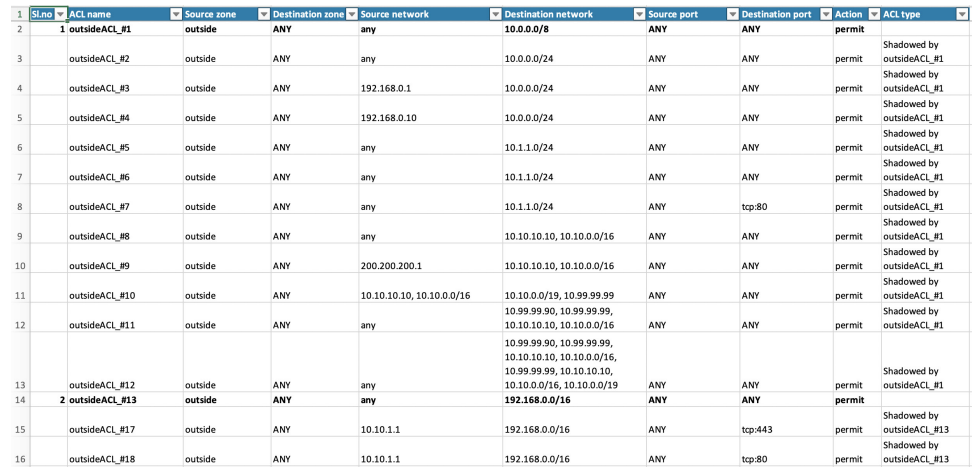

### **Transférer la configuration migrée vers Centre de gestion**

Vous ne pouvez pas pousser la configuration de l'ASA migré avec un vers centre de gestionsi vous n'avez pas validé la configuration et résolu tous les conflits d'objets.

Cette étape dans le processus de migration envoie la configuration migrée vers centre de gestion. Elle ne déploie pas la configuration vers l'appareil Défense contre les menaces. Cependant, toute configuration existante sur le Défense contre les menaces est supprimée durant cette étape.

Ne faites pas de changements de configuration ou ne déployez pas vers tout appareil pendant que l'outil de migration Secure Firewall envoie la configuration migrée vers centre de gestion. **Remarque**

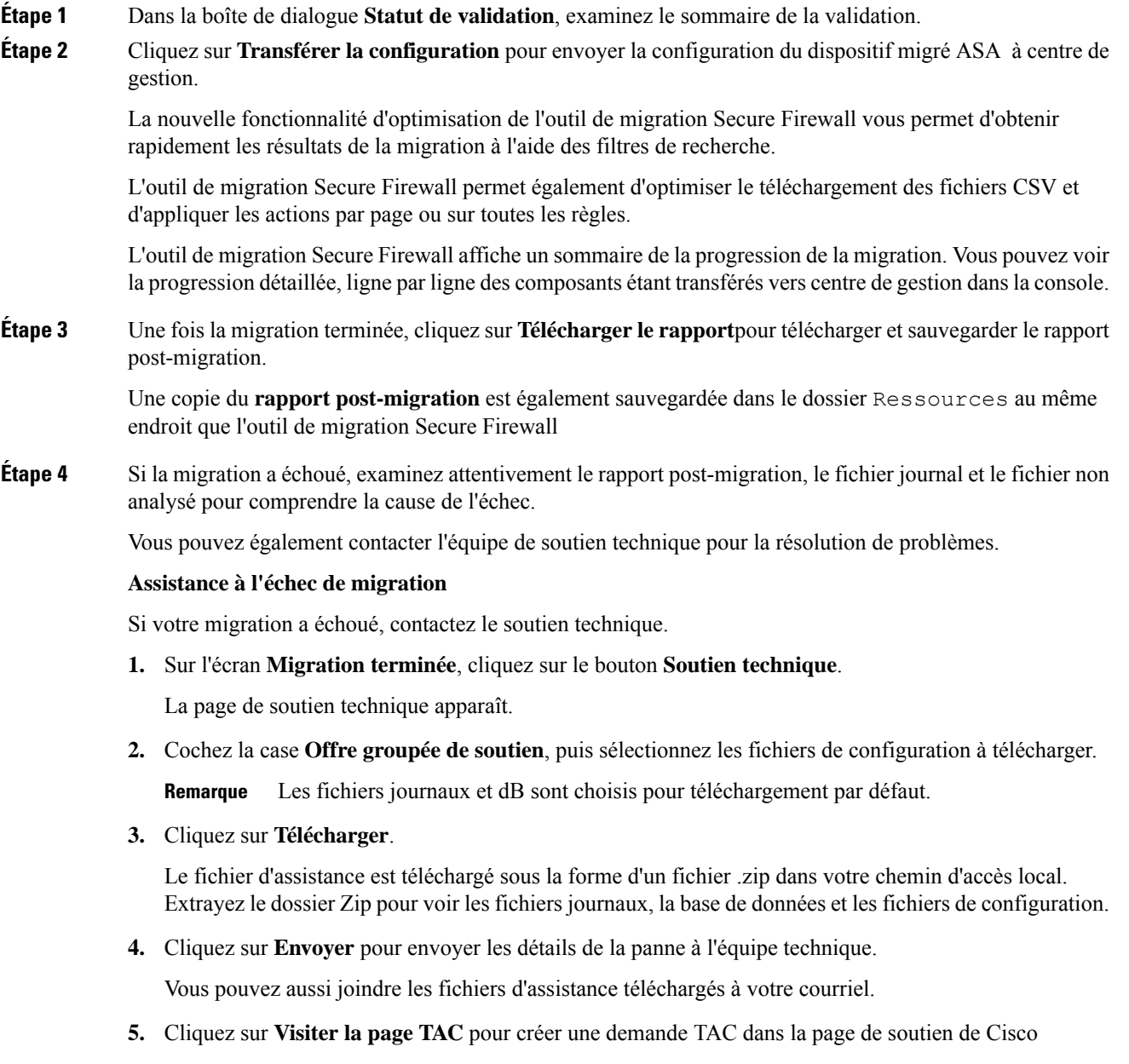

Vous pouvez soumettre une demande TAC en tout temps durant la migration à partir de la page de soutien technique. **Remarque**

## **Examiner le rapport de post-migration et terminer la migration**

Le rapport de post-migration fournit des détails sur le nombre d'ACL dans différentes catégories, l'optimisation des ACL et la vue d'ensemble de l'optimisation effectuée sur le fichier de configuration. Pour plus de renseignements, consultez Optimiser, examiner et valider la configuration, à la page 49

Examiner et vérifier les objets :

- **Catégorie**
	- Règles ACL totales (Configuration Source)
	- Règles ACL totales considérées pour optimisation Par exemple, Redondant, Dupliquée et ainsi de suite.
- Comptes ACL pour optimisation indique le nombre total de règles ACL comptées avant et après l'optimisation.

Si vous avez oublié de télécharger les rapports de post-migration pendant la migration, utilisez le lien suivant pour les télécharger :

Rapport de post-migration Télécharger le point final—[http://localhost:8888/api/downloads/post\\_migration\\_](http://localhost:8888/api/downloads/post_migration_summary_html_format) summary html format

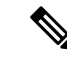

Vous pouvez télécharger les rapports seulement lorsque l'outil de migration Secure Firewall est en cours d'exécution. **Remarque**

- **Étape 1** Naviguez vers où vous avez téléchargé le **rapport post-migration**.
- **Étape 2** Ouvrez le rapport de post-migration et examinez attentivement son contenu pour comprendre comment la configuration de votre ASA a été migrée :
	- **Résumé de la migration** Résumé de la configuration qui a été migrée avec succès de l'ASA de vers Défense contre les menaces, y compris des informations sur ASA , centre de gestionle nom d'hôte et le domaine, le dispositifDéfense contre les menaces cible (le cas échéant) et les éléments de configuration qui ont été migrés avec succès.
	- **Migration sélective des règles** : les détails de la fonction spécifique de l'ASA de sélectionné pour la migration sont disponibles dans trois catégories : Fonctions de configuration du dispositif, Fonctions de configuration partagées et Optimisation.
	- **Mappagede l'interfacede l'ASA dudispositif gérépar versl'interfacededéfense contre les menaces** - Détails des interfaces migrées avec succès et de la manière dont vous avez mappé les interfaces de la

configuration de l'ASA du vers les interfaces du dispositif de défense contre les menaces. Confirmez que ces mappages rencontrent vos attentes.

- Cette section ne s'applique pas aux migrations sans dispositif de destination Défense contre les menacesou si les **interfaces**ne sont **pas** sélectionnées pour la migration. **Remarque**
- **Noms d'interface source vers les zones de sécurité et les groupes d'interfaces de défense contre les menaces** - Détails des interfaces logiques et des noms des ASA du migrés avec succès et comment vous les avez mappés vers les zones de sécurité et les groupes d'interfaces dans Défense contre les menaces. Confirmez que ces mappages rencontrent vos attentes.
	- Cette section ne s'applique pas si les **listes de contrôle d'accès**et le **NAT** ne sont **pas** sélectionnés pour la migration. **Remarque**
- **Gestion des conflits d'objets** Détails de l'ASA des objets de qui ont été identifiés comme ayant des conflits avec des objets existants dans centre de gestion. Si les objets ont le même nom et configuration, l'outil de migration Secure Firewall a réutilisé l'objet centre de gestion. Si les objets ont le même nom mais une configuration différente, vous avez renommé ces objets. Examinez ces objets attentivement et vérifiez que les conflits aient été résolu adéquatement.
- **Règles de contrôle d'accès, NAT et routes que vous avez choisi de ne pas migrer -** Détails des règles que vous avez choisi de ne pas migrer avec l'outil de migration Secure Firewall. Examinez ces règles qui ont été désactivées par l'outil de migration Secure Firewall et qui n'ont pas été migrées. Examinez ces lignes et vérifiez que toutes les règles que vous avez choisies sont listées dans cette section. Si désiré, vous pouvez configurer manuellement ces règles.
- **Configuration partiellement migrée** Détails des règles de l'ASA qui n'ont été que partiellement migrées, y compris les règles avec des options avancées lorsque la règle pouvait être migrée sans les options avancées. Examinez ces lignes, vérifiez que les options avancées soient prises en charge dans centre de gestion, et si oui, configurez manuellement ces options.
- **Configuration non prise en charge** détails des éléments de configuration des ASA de qui n'ont pas été migrés car l'outil de migration Secure Firewall ne prend pas en charge la migration de ces fonctionnalités. Examinez ces lignes, vérifiez que chaque caractéristiques soit prise en charge dans Défense contre les menaces. Si oui, configurez manuellement ces options dans centre de gestion.
- **Règles de politique de contrôle d'accès étendues** Détails des règles de politique de contrôle d'accès des ASA de qui ont été étendues d'une seule ASArègle de point en plusieurs règles Défense contre les menaces au cours de la migration.
- **Actions prises sur les règles de contrôle d'accès**
	- **Règles d'accès que vous avez choisi de ne pas migrer -** Détails des règles de contrôle d'accès de l'ASA que vous avez choisi de ne pas migrer avec l'outil de migration Secure Firewall. Examinez ces lignes et vérifiez que toutes les règles que vous avez choisies sont listées dans cette section. Si désiré, vous pouvez configurer manuellement ces règles.
	- **Règles d'accès avec modification de l'action de la règle** Détails de toutes les règles de politique de contrôle d'accès dont l'action de la règle a été modifiée à l'aide de l'outil de migration Secure Firewall. Les valeurs d'action de la règle sont les suivantes - Autoriser, Faire confiance, Surveiller, Bloquer, Bloquer avec réinitialisation. Examinez ceslignes et vérifiez que touteslesrègles que vous avez choisies sont listées dans cette section. Si désiré, vous pouvez configurer manuellement ces règles.
	- **Règlesde contrôled'accès auxquelleslapolitique IPSet l'ensemblede variablessont appliqués** - Détails de toutes les règles de politique de contrôle d'accès de l'ASA de auxquelles la politique

IPS est appliquée. Examinez attentivement ces règles et déterminez si la caractéristique est supportée dans Défense contre les menaces.

- **Règles de contrôle d'accès auxquelles s'applique** la politique de gestion des fichiers Détails de touteslesrègles de contrôle d'accès d' ASA auxquelless'applique la politique de gestion desfichiers. Examinez attentivement ces règles et déterminez si la caractéristique est supportée dans Défense contre les menaces.
- **Règles de contrôle d'accès dont le paramètre « Journal » a été modifié** Détails des règles de contrôle d'accès de l'ASA dont le paramètre « Journal » a été modifié à l'aide de l'outil de migration Secure Firewall. Les valeurs de réglage du journal sont : False, Event Viewer, Syslog. Examinez ces lignes et vérifiez que toutes les règles que vous avez choisies sont listées dans cette section. Si désiré, vous pouvez configurer manuellement ces règles.
- **Règles de contrôle d'accès qui ont échoué la recherche** de zone- Détails des règles de contrôle d'accès de l' de qui échouent à l'opération Recherche de route et quisont renseignées dansle**rapport de post-migration**. L'outil de migration Secure Firewall effectue l'opération de recherche de route sur la base desinformations de route (statique et connectée) dansla configuration source pour remplir les zones de sécurité de destination dans les règles d'accès.
- **Règles de contrôle d'accès pour les protocoles tunnellisés** Détails des règles tunnellisées qui sont migrées en tant que règles tunnellisées de préfiltrage lors de la migration.
- Une règle non supportée n'ayant pas été migrée cause des problèmes avec du trafic non désiré à travers votre pare-feu. Nous vous recommandons de configurer une règle dans centre de gestion qui assurera le blocage du trafic dans Défense contre les menaces. **Remarque**
- S'il est nécessaire d'appliquer un IPS ou une politique de fichier à l'ACL dans la page **Examiner et valider**, il est fortement recommandé de créer une politique sur le centre de gestion avant la migration. Utilisez la même politique, alors que l'outil de migration Secure Firewall récupère la politique du centre de gestion connecté. Créer une nouvelle politique et l'assigner à de multiples politiques peut dégrader la performance et causer l'échec du transfert. **Remarque**

Pour plus d'informations à propos des caractéristiques prises en charge dans centre de gestion et Défense contre les menaces, consultez le Guide de [configuration](https://www.cisco.com/c/en/us/td/docs/security/firepower/623/configuration/guide/fpmc-config-guide-v623.html) du centre de gestion, Version 6.2.3.

- **Étape 3** Ouvrez le **rapport de pré-migration**et notez tous les éléments de configuration des ASA que vous devez migrer manuellement sur le dispositif de défense contre les menaces.
- **Étape 4** Dans centre de gestion, faites ceci :
	- a) Examinez la configuration migrée dans l'appareil Défense contre les menaces pour confirmer que toutes les règles attendues et autres articles de configuration, incluant ce qui suit, ont été migrés :
		- Listes de contrôle d'accès (ACL)
		- Règles de traduction d'adresse réseau
		- Port et objets réseau
		- Routs
		- Interfaces
		- Objets IP SLA
		- Recherche groupée d'objets
- Objets temporels
- Objets VPN
- Tunnels de réseau privé virtuel (VPN) de site à site
- Objets de routage dynamique
- b) Configurez tout élément et règle partiellement pris en charge, non pris en charge, ignoré et désactivé qui n'a pas été migré.

Pour plus d'informations sur comment configurer ces éléments et règles, référez-vous à [Guide](https://www.cisco.com/c/en/us/td/docs/security/firepower/623/configuration/guide/fpmc-config-guide-v623.html) de [configuration](https://www.cisco.com/c/en/us/td/docs/security/firepower/623/configuration/guide/fpmc-config-guide-v623.html) du centre de gestion Voici des exemples d'items de configuration demandant une configuration manuelle :

- Paramètres de la plateforme, y compris l'accès SSH et HTTPS, comme décrit dans Paramètres de la [plateforme](https://www.cisco.com/c/en/us/td/docs/security/firepower/623/configuration/guide/fpmc-config-guide-v623/platform_settings_for_firepower_threat_defense.html) pour la défense contre les menaces
- Paramètres Syslog, comme décrit dans la section [Configurer](https://www.cisco.com/c/en/us/td/docs/security/firepower/623/configuration/guide/fpmc-config-guide-v623/platform_settings_for_firepower_threat_defense.html#concept_8637BBD154854CA498A2DA66D55A115E) Syslog
- Routage dynamique, tel que décrit dans la section Vue [d'ensemble](https://www.cisco.com/c/en/us/td/docs/security/firepower/623/configuration/guide/fpmc-config-guide-v623/routing_overview_for_firepower_threat_defense.html) du routage pour la défense contre les menaces
- Les politiques de service, telles que décrites dans les politiques [FlexConfig](https://www.cisco.com/c/en/us/td/docs/security/firepower/623/configuration/guide/fpmc-config-guide-v623/flexconfig_policies.html)
- Configuration VPN, comme décrit dans Threat [Defense](https://www.cisco.com/c/en/us/td/docs/security/firepower/623/configuration/guide/fpmc-config-guide-v623/vpn_overview.html) VPN
- Paramètres du journal des connexions, tels que décrits dans la section Journal des [connexions](https://www.cisco.com/c/en/us/td/docs/security/firepower/623/configuration/guide/fpmc-config-guide-v623/connection_logging.html)
- **Étape 5** Après avoir complété votre examination, déployez la configuration migrée de centre de gestionvers l'appareil Défense contre les menaces.

Vérifier que les données sont correctement reflétées dans le **rapport post-migration**pour les règles non prises en charge et partiellement prises en charge.

L'outil de migration Secure Firewall assigne les politiques à l'appareil Défense contre les menaces. Vérifiez que les changements soient reflétés dans la configuration en cours d'exécution. Pour vous aider à identifier les politiques migrées, la description de ces politiques inclut le nom d'hôte de la configuration de l'ASA de .

# **Désinstaller l'outil de migration Secure Firewall**

Tous les composants sont stockés dans le même dossier que l'outil de migration Secure Firewall.

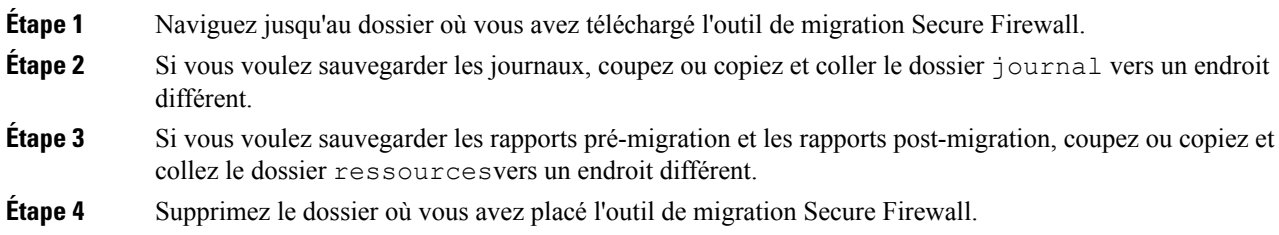

Le fichier journal est associée avec la fenêtre de la console. Si la fenêtre de la console pour l'outil de migration Secure Firewall est ouverte, le fichier journal et le dossier ne peuvent pas être supprimés. **Astuces**

# **Exemple de migration : ASA avec vers Threat Defense 2100**

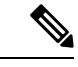

**Remarque**

Créez un plan test que vous pouvez exécuter sur le dispositif cible une fois la migration terminée.

- Tâches de la fenêtre de pré-maintenance
- Tâches de la fenêtre de maintenance

### **Tâches de la fenêtre de pré-maintenance**

### **Avant de commencer**

Assurez-vous d'avoir installé et déployé un centre de gestion Pour plus d'informations, consultez le [Guide](https://www.cisco.com/c/en/us/support/security/defense-center/products-installation-guides-list.html) [d'installation](https://www.cisco.com/c/en/us/support/security/defense-center/products-installation-guides-list.html) du matériel du centre de gestion approprié et le Guide de [démarrage](https://www.cisco.com/c/en/us/support/security/defense-center/products-installation-guides-list.html) du centre de gestion approprié.

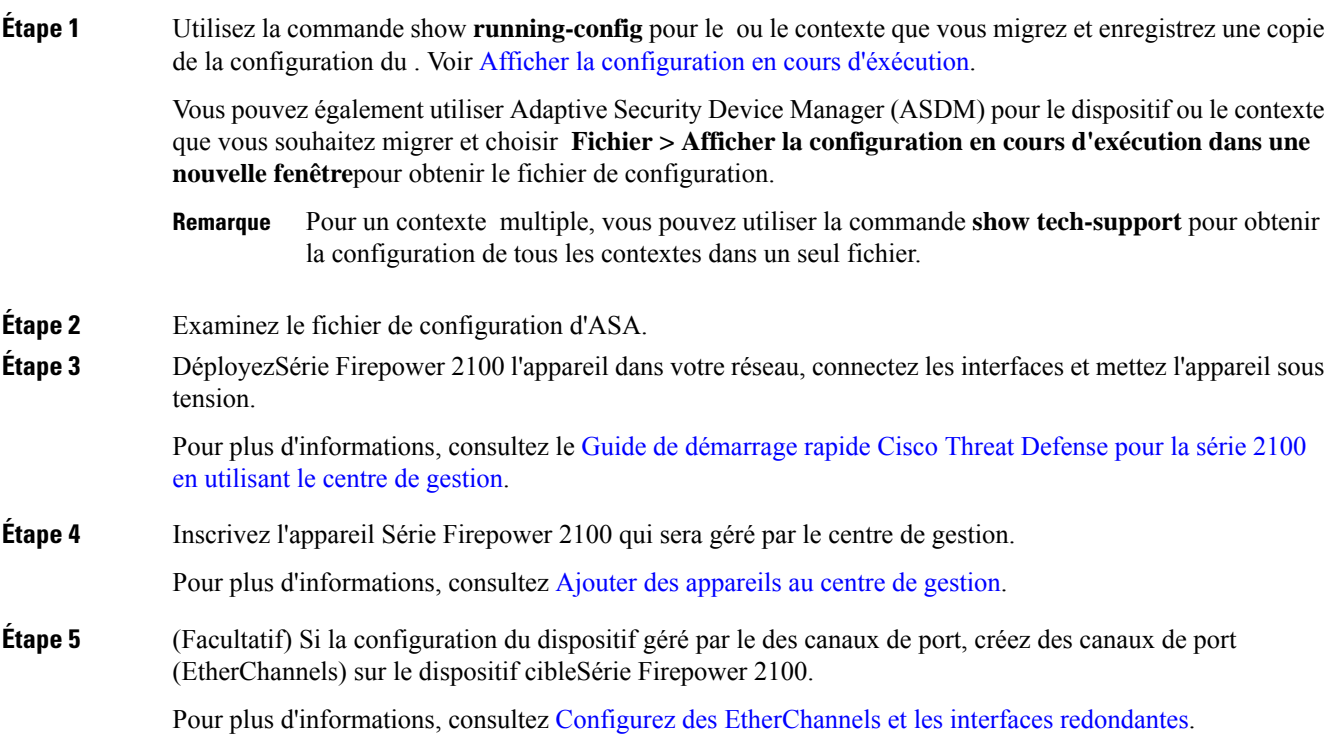

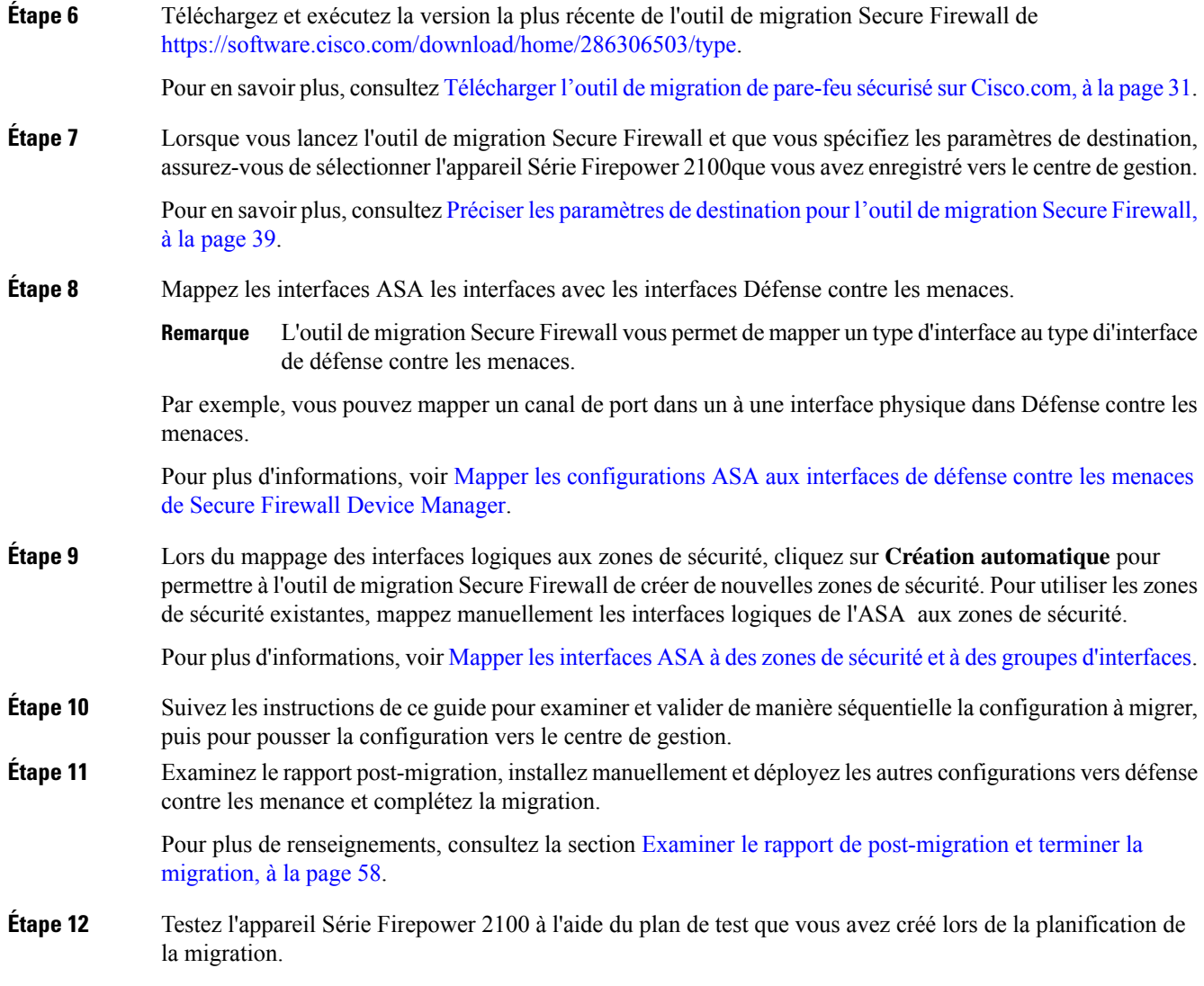

# **Tâches de la fenêtre de maintenance**

### **Avant de commencer**

Assurez-vous d'avoir complété toutes les tâches devant être effectuées avant la fenêtre d'entretien. Consultez Tâches de la fenêtre de pré-maintenance, à la page 62.

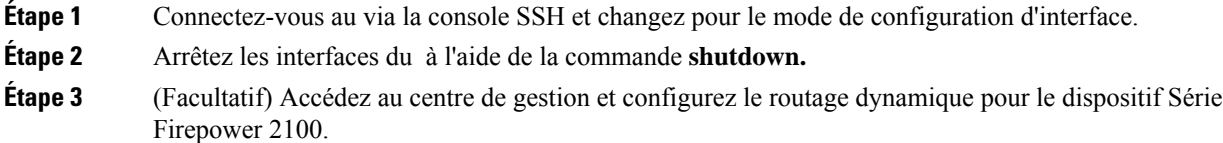

Pour plus d'informations, référez-vous à Routage [dynamique](https://www.cisco.com/c/en/us/td/docs/security/firepower/630/configuration/guide/fpmc-config-guide-v63/setting_up_virtual_routers.html?bookSearch=true#ID-2265-000003f5)

- **Étape 4** Effacez le cache du protocole de résolution d'adresses (ARP) sur l'infrastructure de commutation environnante
- **Étape 5** Effectuez des tests ping de base depuis l'infrastructure de commutation environnante jusqu'aux adresses IP de l'interface de l'appareil Série Firepower 2100, afin de vous assurer qu'elles sont accessibles.
- **Étape 6** Effectuez des tests de ping de base à partir d'appareils qui nécessitent un routage de couche 3 vers les adresses IP de l'interface de l'appareil Série Firepower 2100.
- **Étape 7** Si vous attribuez une nouvelle adresse IP à l'appareil Série Firepower 2100 et ne réutilisez pas l'adresse IP attribuée à l'appareil géré par l'ASA , procédez comme suit :
	- **1.** Mettez à jour toutes les routes statiques qui réfèrent aux adresses IP afin qu'elles puissent maintenant pointer vers l'adresse IP de l'appareil Série Firepower 2100.
	- **2.** Si vous utilisez des protocoles de routage, assurez-vous que les voisins voient l'adresse IP de l'appareil Série Firepower 2100 comme le prochain saut vers les destinations attendues.
- **Étape 8** Exécutez un plan de test complet et surveillez les journaux dans le cadre de la gestion de centre de gestion pour votre appareil Firepower 2100.

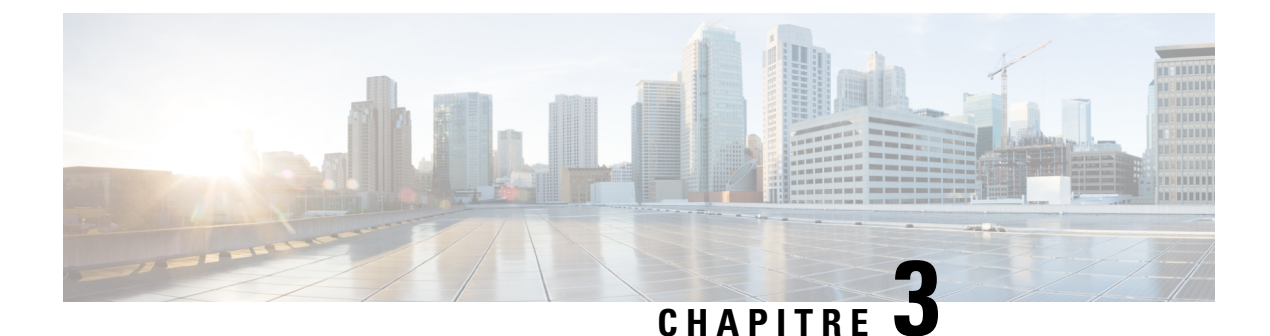

# **Cisco SuccessNetwork - Données de télémétrie**

• Cisco Success Network – Données de télémétrie, à la page 65

# **Cisco Success Network – Données de télémétrie**

Cisco Success Network est une fonctionnalité permanente de collecte d'informations et de mesures d'utilisation de l'outil de migration de pare-feu sécurisé, qui collecte et transmet des statistiques d'utilisation par l'intermédiaire d'une connexion sécurisée dans le nuage entre l'outil de migration et le nuage de Cisco. Ces statistiques nous aident à fournir une assistance supplémentaire sur les fonctionnalités inutilisées et à améliorer nos produits. Lorsque vous lancez un processus de migration dans l'outil de migration de pare-feu sécurisé, le fichier de données de télémétrie correspondant est généré et stocké dans un emplacement fixe.

Lorsque vous poussez la configuration ASA migrée avec FPS vers centre de gestion, le service de transfert lit le fichier de données de télémétrie à partir de l'emplacement et le supprime une foisles donnéestéléchargées avec succès dans le nuage.

L'outil de migration offre deux options au choix pour la diffusion en continu des données de télémétrie : **limitée** et **étendue**.

Lorsque **Cisco Success Network** est défini sur **Limitée**, les points de données de télémétrie suivants sont collectés :

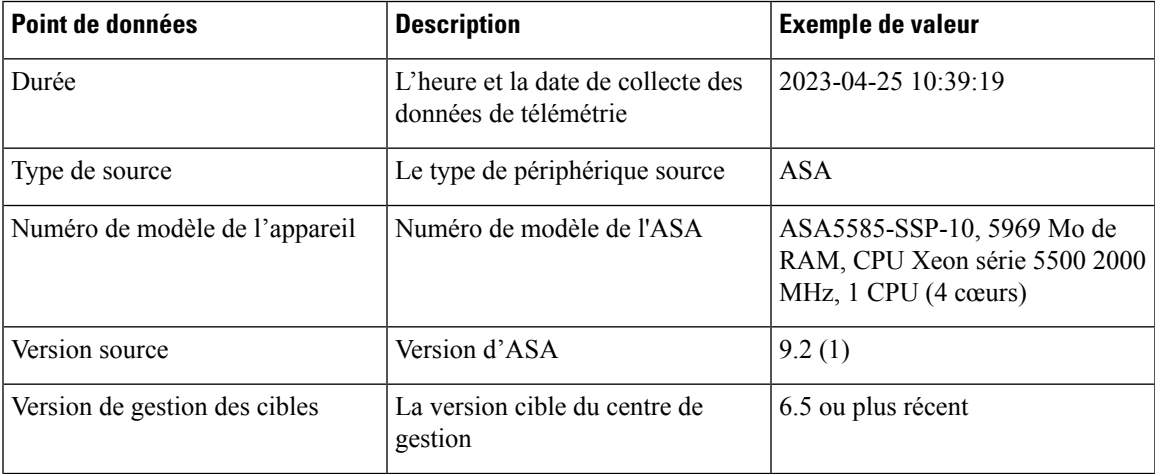

### **Tableau 3 : Télémétrie limitée**

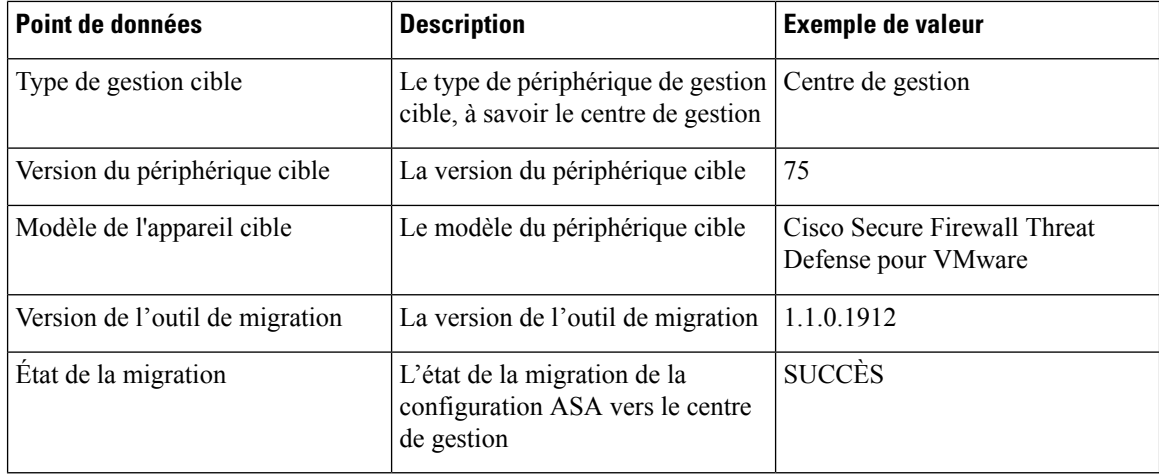

Les tableaux suivants fournissent des informations sur les points de données de télémétrie, leurs descriptions et des exemples de valeurs, lorsque **Cisco Success Network** est défini sur **Étendue** :

### **Tableau 4 : Télémétrie étendue**

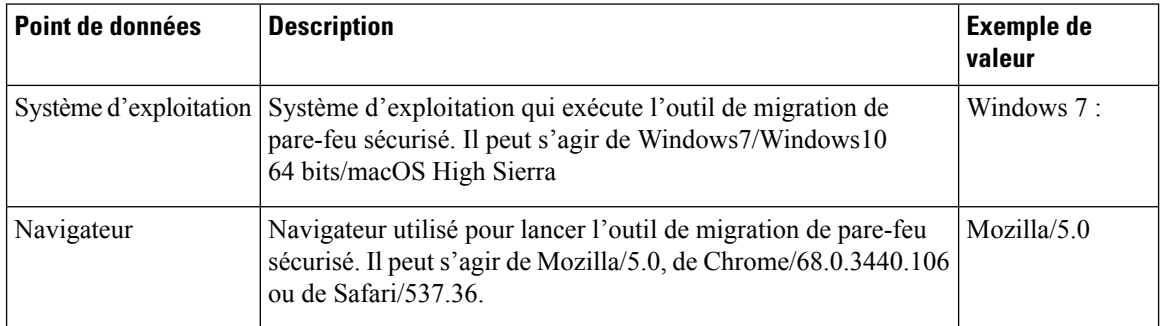

### **Tableau 5 : Informations sur le source**

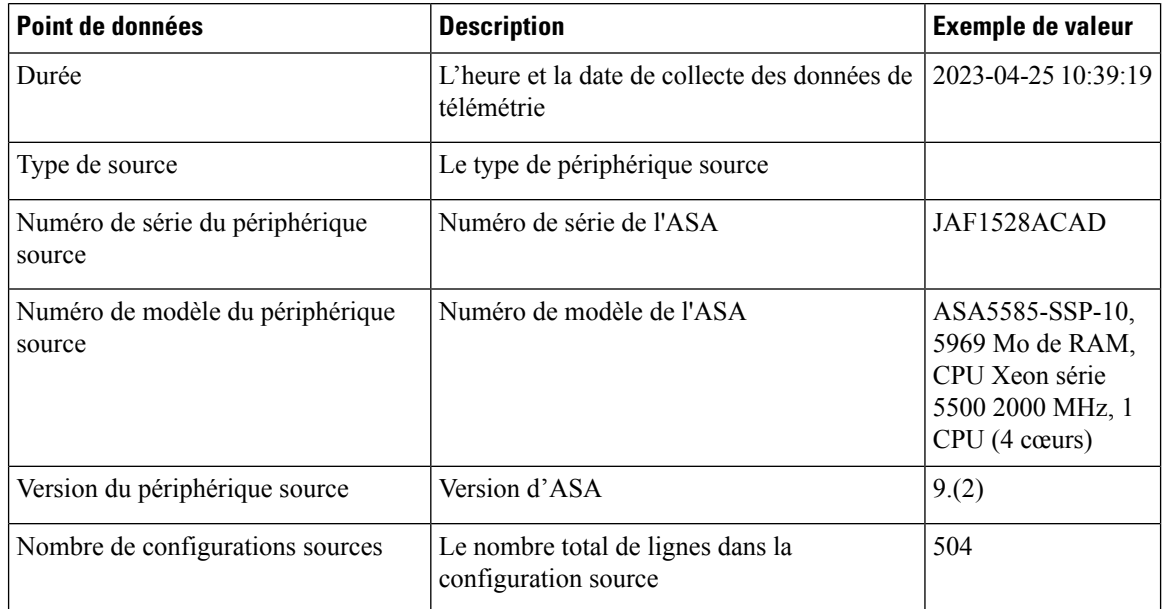

 $\overline{\phantom{a}}$ 

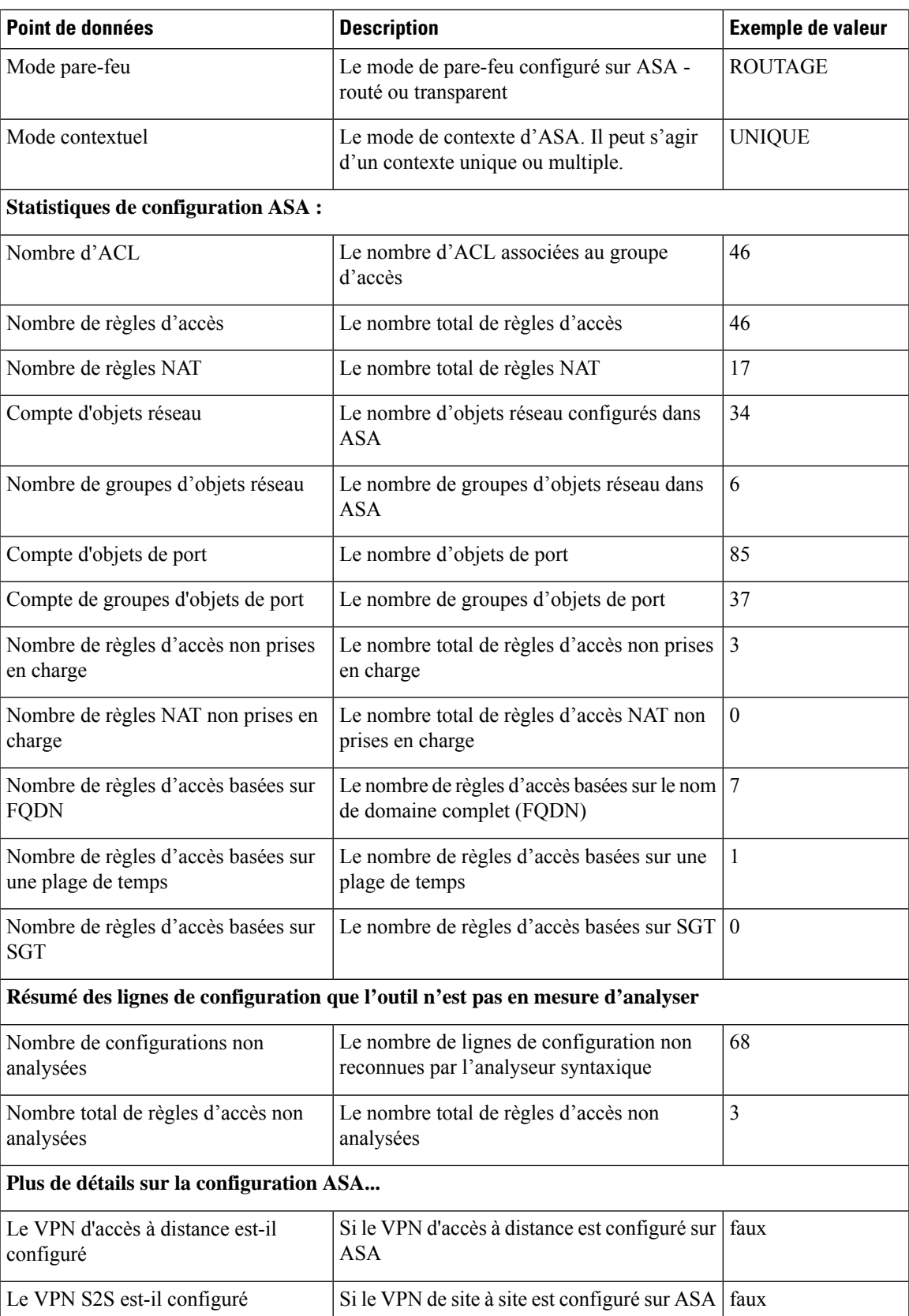

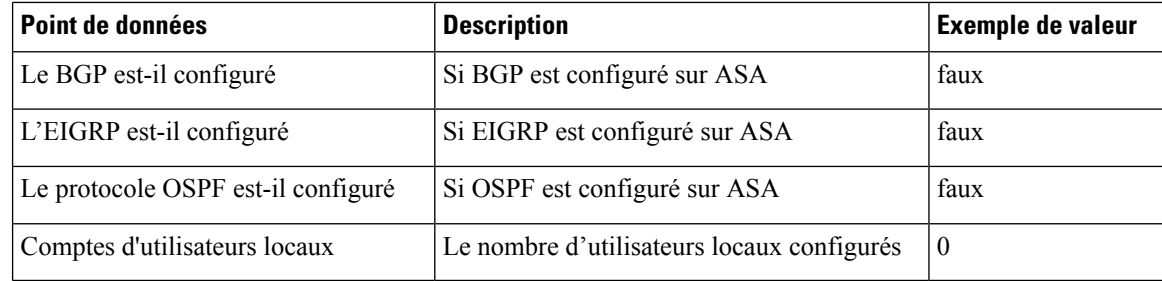

### **Tableau 6 : Informations sur le périphérique de gestion cible ( Centre de gestion)**

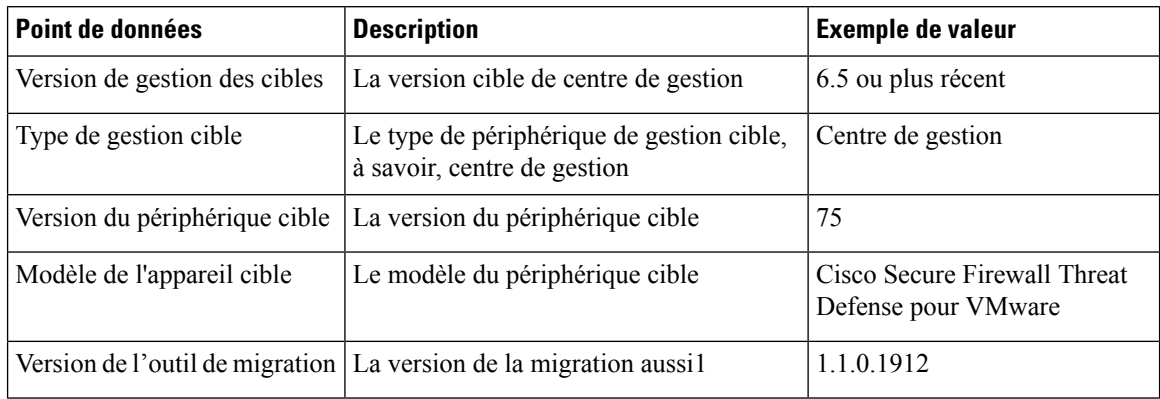

### **Tableau 7 : Résumé de la migration**

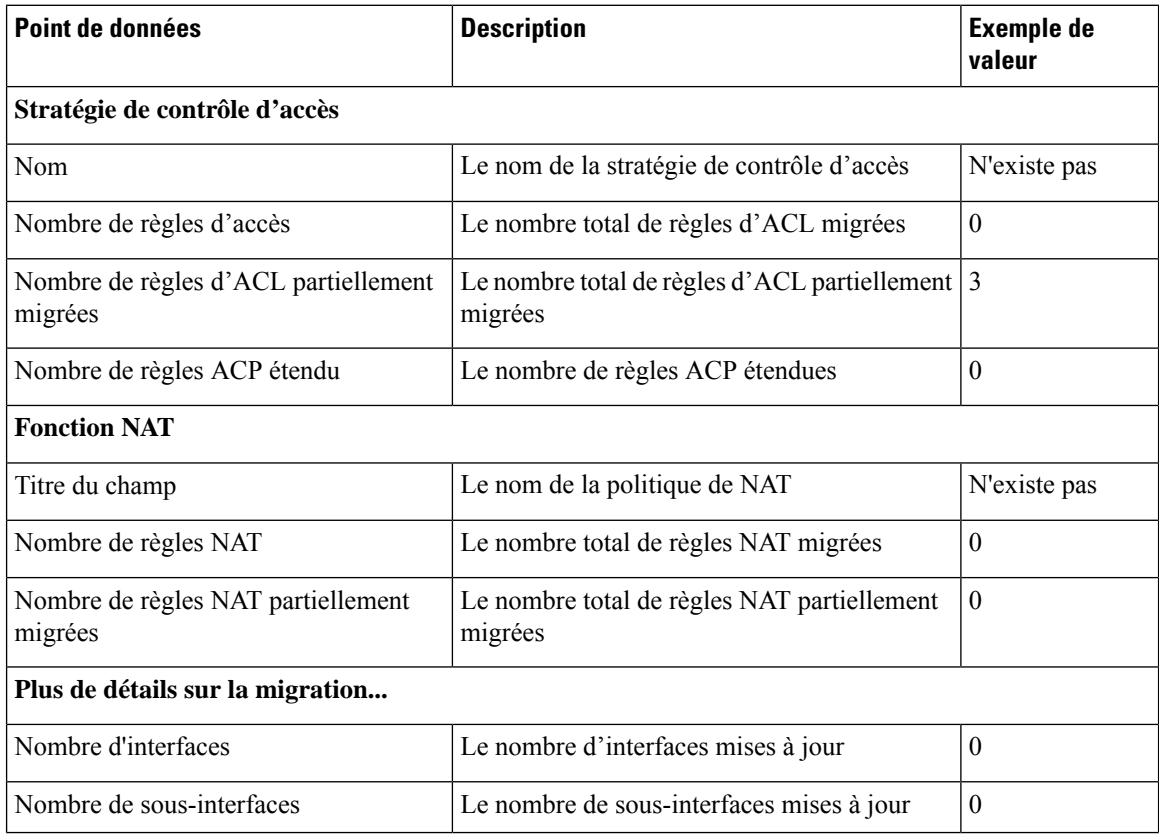
| Point de données                     | <b>Description</b>                             | <b>Exemple de</b><br>valeur |
|--------------------------------------|------------------------------------------------|-----------------------------|
| Nombre de routes statiques           | Le nombre de routes statiques                  | $\theta$                    |
| Nombre d'objets                      | Le nombre d'objets créés                       | 34                          |
| Nombre de groupes d'objet            | Le nombre de groupes d'objets créés            | 6                           |
| Nombre de groupes d'interfaces       | Le nombre de groupes d'interfaces créés        | $\theta$                    |
| Nombre de zones de sécurité          | Le nombre de zones de sécurité créées          | 3                           |
| Nombre d'objets réseau réutilisés    | Le nombre d'objets réutilisés                  | 21                          |
| Nombre de renommages d'objets réseau | Le nombre d'objets qui sont renommés           | 1                           |
| Nombre d'objets de port réutilisés   | Le nombre d'objets de port qui sont réutilisés | $\theta$                    |
| Nombre d'objets de port renommés     | Le nombre d'objets de port qui sont renommés   | $\theta$                    |

**Tableau 8 : Données de performance de l'outil de migration de pare-feu sécurisé**

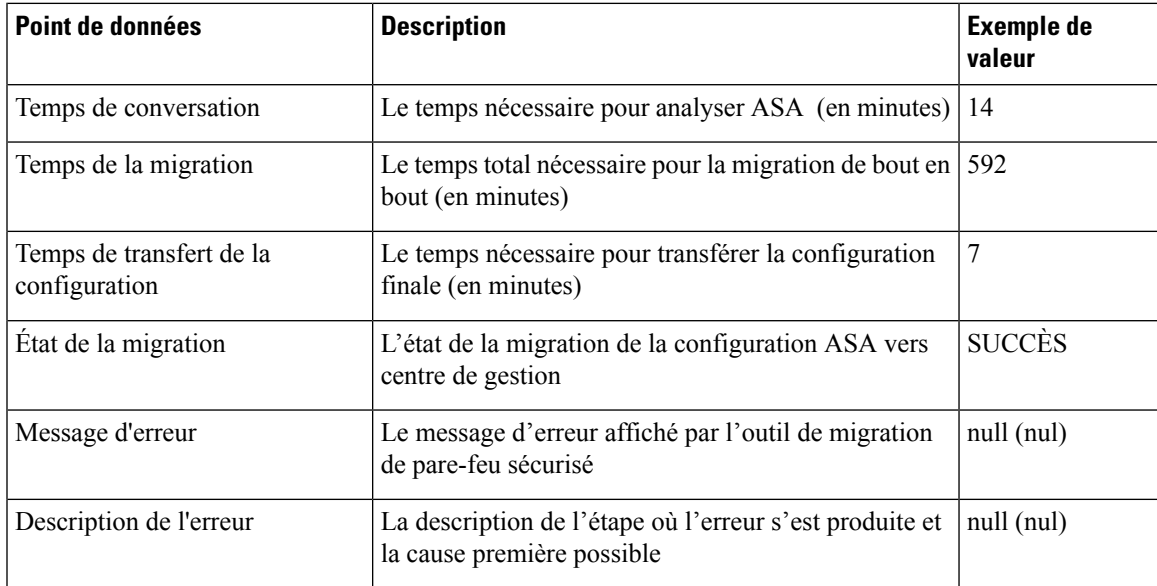

#### **Fichier d'exemple de télémétrie ASA**

Voici un exemple de fichier de données de télémétrie sur la migration de la configuration ASA vers défense contre des menaces :

```
{
 "metadata": {
   "contentType": "application/json",
   "topic": "migrationtool.telemetry"
 },
 "payload": {
   "asa_config_stats": {
     "access_rules_counts": 46,
```

```
"acl_counts": 46,
      "fqdn_based_access_rule_counts": 7,
      "is bgp configured": false,
      "is eigrp configured": false,
      "is multicast configured": false,
      "is ospf configured": false,
      "is pbr_configured": false,
      "is ra vpn configured": false,
      "is s2s vpn_configured": false,
      "is_snmp_configured": false,
      "local users counts": 0,
      "nat rule counts": 17,
      "network_object_counts": 34,
      "network object group counts": 6,
      "port_object_counts": 85,
      "port_object_group_counts": 37,
      "sgt based access rules count": 0,
      "timerange based access rule counts": 1,
      "total unparsed access rule counts": 3,
      "unparsed config count": 68,
      "unsupported_access_rules_count": 3,
      "unsupported_nat_rule_count": 0
    },
    "context_mode": "SINGLE",
    "error_description": null,
    "error_message": null,
    "firewall_mode": "ROUTED",
    "migration status": "SUCCESS",
    "migration_summary": {
      "access_control_policy": [
        [
          {
            "access rule counts": 0,
            "expanded acp_rule_counts": 0,
            "name": "Doesn't Exist",
            "partially_migrated_acl_rule_counts": 3
          }
        ]
      \frac{1}{2},
      "interface_counts": 0,
      "interface group counts": 0,
      "nat Policy": [
        \lceil{
            "NAT_rule_counts": 0,
            "name": "Doesn't Exist",
            "partially_migrated_nat_rule_counts": 0
          }
        ]
      \cdot"network_object_rename_counts": 1,
      "network_object_reused_counts": 21,
      "object group counts": 6,
      "objects_counts": 34,
      "port object rename counts": 0,
      "port_object_reused_counts": 0,
      "security_zone_counts": 3,
      "static routes counts": 0,
      "sub_interface_counts": 0
    },
    "migration tool version": "1.1.0.1912",
    "source_config_counts": 504,
    "source_device_model_number": " ASA5585-SSP-10, 5969 MB RAM, CPU Xeon 5500 series
2000 MHz, 1 CPU (4 cores)",
```
}

```
"source device serial number": "JAF1528ACAD",
  "source_device_version": "9.6(2)",
 "source_type": "ASA",
  "system_information": {
   "browser": "Chrome/69.0.3497.100",
   "operating_system": "Windows NT 10.0; Win64; x64"
  },
 "target_device_model": "Cisco Firepower Threat Defense for VMWare",
 "target_device_version": "75",
 "target_management_type": "Management Center",
  "target management version": "6.2.3.3 (build 76)",
  "time": "2018-09-28 18:17:56",
  "tool_performance": {
   "config push time": 7,
   "conversion_time": 14,
   "migration_time": 592
 }
},
"version": "1.0"
```
I

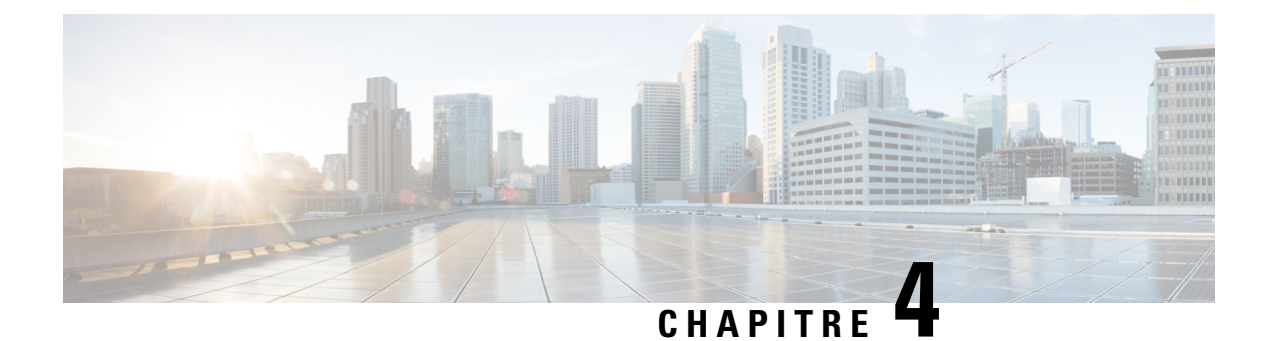

# **Dépannage des problèmes de migration**

- Dépannage de l'outil de migration de pare-feu sécurisé, à la page 73
- Journaux et autres fichiers utilisés pour le dépannage, à la page 74
- Dépannage des échecs de chargement de fichiers ASA, à la page 74

## **Dépannage de l'outil de migration de pare-feu sécurisé**

Une migration échoue généralement lors duASA chargement du fichier de configuration de ou lors du transfert de la configuration migrée verscentre de gestion.

Voici certains des scénarios courants où le processus de migration échoue :

- Caractères inconnus ou non valides dans le fichier de configuration ASA
- Éléments incomplets ou manquants dans le fichier de configuration ASA
- Perte de connectivité réseau ou latence

#### **Offre groupée de soutien pour l'outil de migration de pare-feu sécurisé**

L'outil de migration Secure Firewall offre la possibilité de télécharger un ensemble d'assistance pour extraire des informations de dépannage précieuses comme les fichiers journaux, la base de données et les fichiers de configuration. Procédez comme suit:

**1.** Sur l'écran **Migration terminée**, cliquez sur le bouton **Soutien technique**.

La page de soutien technique apparaît.

**2.** Cochez la case **Offre groupée de soutien**, puis sélectionnez les fichiers de configuration à télécharger.

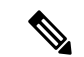

**Remarque** Les fichiers journaux et dB sont choisis pour téléchargement par défaut.

**3.** Cliquez sur **Télécharger**.

Le fichier d'assistance est téléchargé sous la forme d'un fichier .zip dans votre chemin d'accès local. Extrayez le dossier Zip pour voir les fichiers journaux, la base de données et les fichiers de configuration.

**4.** Cliquez sur **Envoyer** pour envoyer les détails de la panne à l'équipe technique.

Vous pouvez aussi joindre les fichiers d'assistance téléchargés à votre courriel.

**5.** Cliquez sur **Visiter la page TAC** pour créer une demande TAC dans la page de soutien de Cisco

Vous pouvez soumettre une demande TAC en tout temps durant la migration à partir de la page de soutien technique. **Remarque**

## **Journaux et autres fichiers utilisés pour le dépannage**

Vous pouvez trouver des informations utiles pour identifier et résoudre les problèmes dans les fichiers suivants.

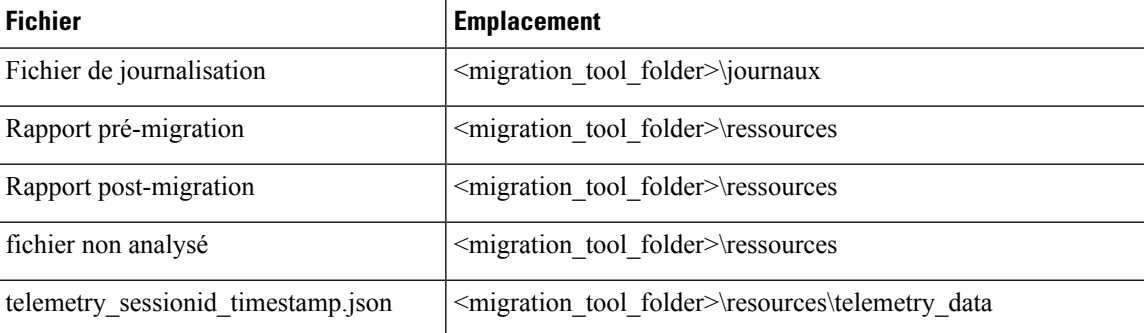

## **Dépannage des échecs de chargement de fichiers ASA**

Si le chargement de votre fichier de configuration ASA échoue, cela est généralement dû au fait que l'outil de migration de pare-feu sécurisé n'a pas pu analyser une ou plusieurs lignes du fichier.

Vous pouvez trouver des informations sur les erreurs qui ont causé l'échec du chargement et de l'analyse aux emplacements suivants :

- Message d'erreur affiché par l'outil de migration de pare-feu sécurisé : fournit un résumé de haut niveau de la cause de l'échec.
- Fichier journal : recherchez le mot « erreur » pour afficher la raison de l'échec.

## **Exemple de dépannage pour ASA : Impossible de trouverle membre du groupe d'objets**

Dans cet exemple, le téléchargement et l'analyse du fichier de configuration ASA ont échoué, car l'analyseur n'a pas pu trouver l'un des membres d'un groupe d'objets.

#### **Procédure**

**Étape 1** Consultez les messages d'erreur pour identifier le problème.

Cet échec a généré les messages d'erreur suivants :

Ш

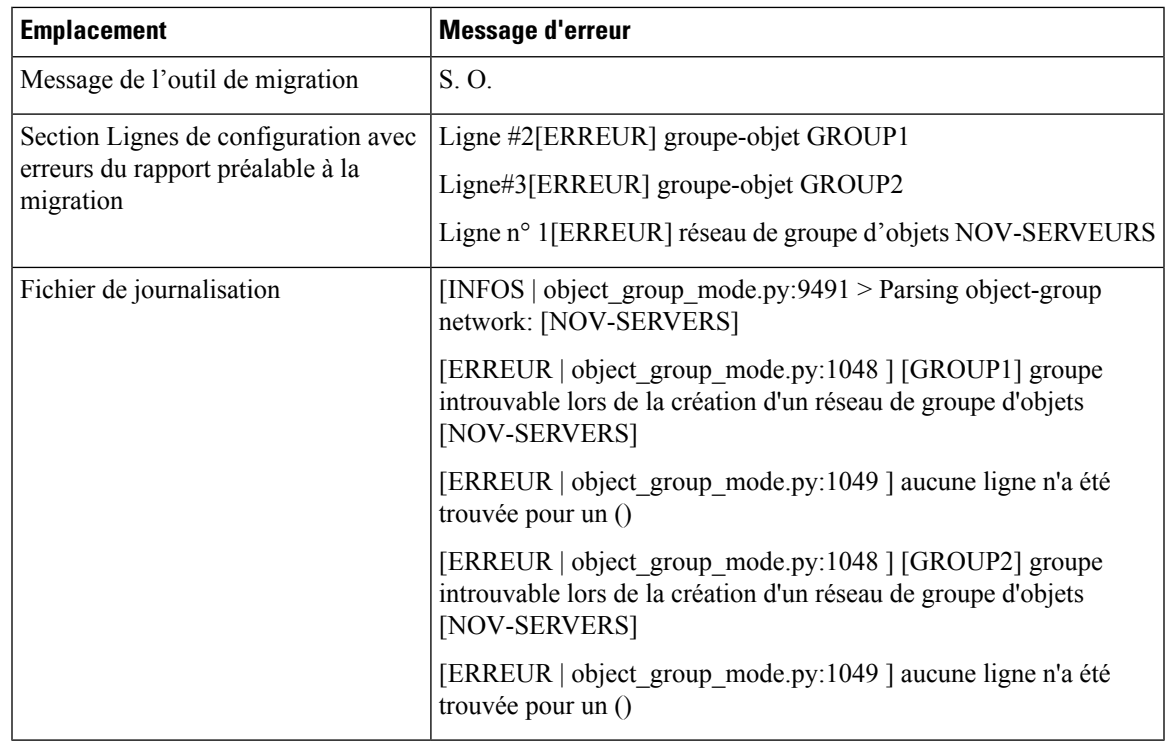

**Étape 2** Ouvrez le fichier de configuration ASA et procédez comme suit :

a) Recherche du groupe d'objets par nom : NOV-SERVERS

Le fichier de configuration ASA affiche les lignes suivantes pour NOV-SERVERS :

```
object-group network NOV-SERVERS
   group-object GROUP1
   group-object GROUP2
```
b) Recherchez chaque membre du groupe pour identifier celui qui n'est pas inclus dans le fichier de configuration ASA.

**Étape 3** Pour résoudre l'erreur, procédez comme suit à l'aide d'ASDM sur le périphérique ASA source :

- a) Créez le membre manquant pour le groupe d'objets.
- b) Exporter le fichier de configuration.
- **Étape 4** S'il n'y a plus d'erreurs, chargez le nouveau fichier de configuration ASA dansl'outil de migration de pare-feu sécurisé et poursuivez la migration.

### **Exemple de dépannage pour ASA : index de liste hors limites**

Dans cet exemple, le téléchargement et l'analyse du fichier de configuration ASA ont échoué en raison d'une erreur dansla configuration d'un élément que l'outil de migration de pare-feu sécurisé ne prend pas en charge.

#### **Procédure**

**Étape 1** Consultez les messages d'erreur pour identifier le problème.

Cet échec a généré les messages d'erreur suivants :

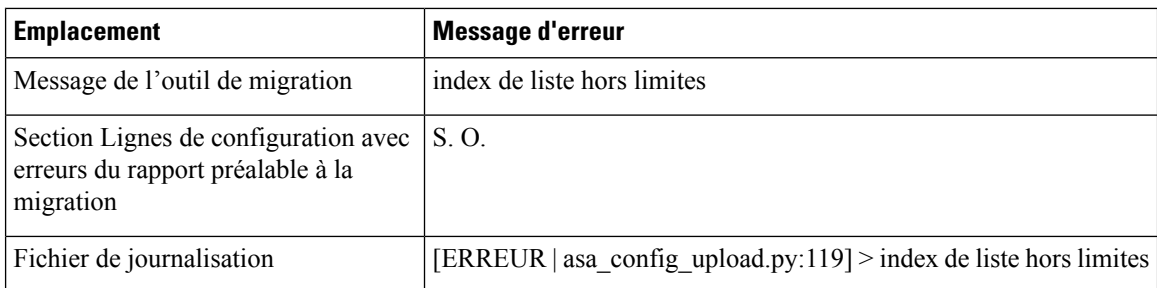

#### **Étape 2** Ouvrez le fichier non analysé et faites défiler vers le bas pour identifier la dernière ligne du fichier de configuration ASA qui a été analysée avec succès.

Dans cet exemple, la dernière ligne du fichier non analysé est la suivante :

Line#345 [SKIPPED] address 209.165.200.224 255.255.255.224

- **Étape 3** Ouvrez le fichier de configuration ASA et procédez comme suit :
	- a) Rechercher l'adresse 209.165.200.224 255.255.255.224

La ligne qui suit celle-ci contient l'élément de configuration à l'origine du problème.

b) Examinez la ligne pour déterminer la cause de l'échec de la migration.

Dans cet exemple, la ligne où l'outil de migration Secure Firewall a cessé d'analyser est le nom www.example.s3.amazonaws.com. Il s'agit de la ligne du fichier de configuration ASA qui se trouve directement après la dernière ligne du fichier non analysé. Si vous ne pouvez pas identifier le problème avec cette ligne, nous vous recommandons de consulter la section des problèmes connus dans les [notes](https://www.cisco.com/c/en/us/support/security/firepower-ngfw/products-release-notes-list.html) de version de l'outil de [migration](https://www.cisco.com/c/en/us/support/security/firepower-ngfw/products-release-notes-list.html) Secure Firewall pour voir si vous avez rencontré l'un des problèmes connus dans la version.

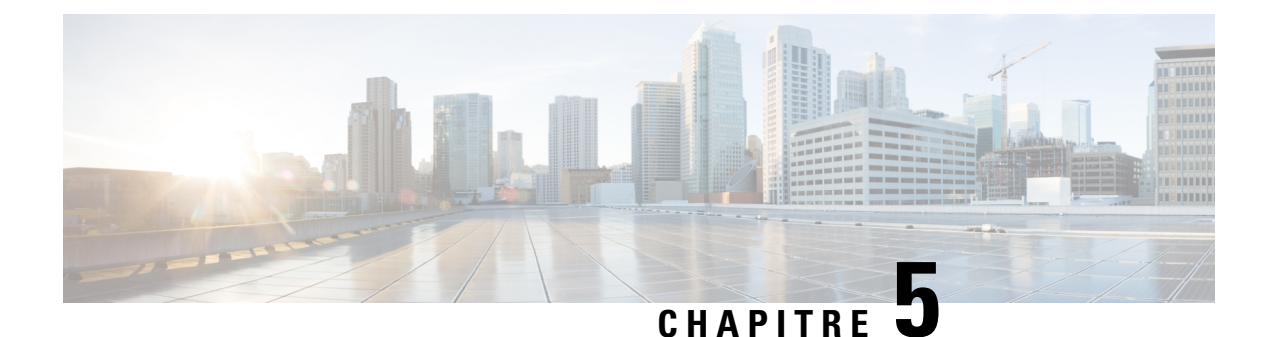

# **Foire aux questions**

• Foire aux questions, à la page 77

## **Foire aux questions**

- **Q.** Quelles sont les nouvelles fonctionnalités prises en charge par la version 4.0 de l'outil de migration Secure Firewall ?
- **A.** Les fonctionnalités suivantes sont prises en charge avec la version 4.0 :
	- Migration d'un appareil géré par FDM vers un appareil de défense contre les menaces géré par le centre de gestion ou le centre de gestion de pare-feu fourni dans le nuage.
	- Migration des routes ECMP (Equal Cost Multi-Path) à partir d'ASA.
	- Migration du routage basé sur les politiques (PBR) à partir d'ASA.
	- Migration des attributs personnalisés du VPN d'accès à distance et de l'équilibrage de charge du VPN à partir d'ASA.
- **Q.** Quelles sont les nouvelles fonctionnalités prises en charge par l'outil de migration Secure Firewall version 3.0.1?
- **A.** Les caractéristiques suivantes sont prises en charge avec la version 3.0.1 :
	- Migration du protocole EIGRP (Enhanced Interior Gateway Routing Protocol) depuis l'ASA.
	- La gamme Secure Firewall 3100 est prise en charge en tant que périphérique source ou de destination pour les migrations ASA.
- **Q.** Quelles sont les nouvelles fonctionnalités prises en charge par la version 3.0 de l'outil de migration Secure Firewall?
- **A.** Les caractéristiques suivantes sont prises en charge avec la version 3.0 :
	- Migration du VPN d'accès à distance
	- Migration vers le centre de gestion de pare-feu en nuage
- **Q.** Quelles sont les nouvelles fonctionnalités prises en charge par la version 2.5.1 de l'outil de migration Secure Firewall?
- **A.** Les caractéristiques suivantes sont prises en charge avec la version 2.5.1 :
- Objets de routage dynamique
- Protocole de passerelle frontière
- **Q.** Quelles sont les nouvelles fonctionnalités prises en charge par la version 2.5 de l'outil de migration Secure Firewall?
- **A.** Les fonctionnalités suivantes sont prises en charge avec la version 2.5 :
	- Optimisation ACL
	- Masque générique
- **Q.** Quelles sont les nouvelles fonctionnalités prises en charge par la version 2.4 de l'outil de migration Secure Firewall ?
- **A.** Migration de la configuration VPN ASA suivante vers la protection contre les menaces :
	- VPN basé sur une carte cryptographique (statique/dynamique) à partir de l'ASA
	- VPN ASA basé sur les routes (VTI)
	- Migration vers un VPN basé sur des certificats à partir d'ASA
- **Q.** Quelles sont les nouvelles fonctionnalités prises en charge par l'outil de migration Secure Firewall version 2.3.5 ?
- **A.** Les fonctionnalités suivantes sont prises en charge avec la version 2.3.5 :
	- Interface de tunnel virtuel (VTI) et configurations connexes dans les routes statiques, ACL.
	- Tunnels VPN basés sur le routage (VTI)
- **Q.** Quelles sont les nouvelles fonctionnalités prises en charge par la version 2.3.4 de l'outil de migration Secure Firewall?
- **A.** Les fonctionnalités suivantes sont prises en charge avec la version 2.3.4 :
	- Objets VPN
	- Tunnels de réseau privé virtuel (VPN) de site à site
- **Q.** Quelles sont les plateformes source et cible que l'outil de migration Secure Firewall peut faire migrer?
- **A.** L'outil de migration Secure Firewall peut migrer les politiques de la plateforme ASA prise en charge vers la plateforme de défense contre les menaces. Pour en savoir plus, consultez Plateformes ASA source prises en charge, à la page 21.
- **Q.** Quelles sont les tâches que vous devez effectuer dans les rapports de prémigration et de postmigration?
- **A.** Pour effectuer les tâches dans le cadre de votre plan de migration d'ASA vers Firewall Threat Defense, consultez la section Exemple de migration : ASA avec vers Threat Defense 2100 : ASA vers Threat Defense 2100.
- **Q.** Quelles sont les versions des plateformes de destination prises en charge?
- **A.** Vous pouvez utiliser l'outil de migration Secure Firewall pour migrer une configuration ASA vers l'instance autonome ou de conteneur des plateformes de pare-feu Threat Defense pour le centre de gestion

6.2.3 ou une version ultérieure. Pour plus d'informations sur la liste des périphériques pris en charge, consultez.Plateformes Défense contre les menaces cibles prises en charge, à la page 22

- **Q.** Quelles sont les fonctionnalités prises en charge par l'outil de migration Secure Firewall pour la migration?
- **A.** L'outil de migration Secure Firewall prend en charge la migration de la configuration L3/L4 ASA vers la protection contre les menaces. Il permet également d'activer des fonctionnalités L7 comme IPS, la politique de fichiers, etc., pendant le processus de migration.

L'outil de migration Secure Firewall peut migrer entièrement les configurations ASA suivantes :

- Objets et groupes réseau (sauf les masques non contigus)
- Objets de service, à l'exception des objets de service configurés pour une source et une destination

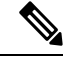

**Remarque**

Bien que l'outil de migration de pare-feu sécurisé ne migre pas les objets de service élargis (configurés pour une source et une destination), les règles ACL et NAT référencées sont migrées avec toutes leurs fonctionnalités.

• Groupes d'objets de service, à l'exception des groupes d'objets de service imbriqués, des objets VPN et de la migration VPN cryptographique ASA

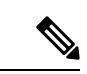

**Remarque**

Puisque l'imbrication n'est pas prise en charge sur le centre de gestion, l'outil de migration Cisco Secure Firewall élargit le contenu des règles référencées. Les règles sont toutefois migrées avec toutes les fonctionnalités.

- Objets et groupes FQDN IPv4 et IPv6
- Prise en charge de la conversion IPv6 (interface, routes statiques, objets, ACL et NAT)
- Règles d'accès appliquées aux interfaces dans la direction entrante et ACL globales
- NAT automatique, NAT manuel et NAT d'objet (conditionnel)
- Routes statiques, à l'exception de celles configurées avec l'option de suivi qui sont partiellement migrées et des routes ECMP qui ne sont pas migrées
- Interfaces physiques
- Sous-interfaces
- canaux de port
- Groupes de ponts (mode transparent uniquement)
- Règles de politique de contrôle d'accès basées sur le protocole de tunnellisation (migrées en tant que règles de tunnel de préfiltre)
- Règle basée sur les catégories pour les configurations gérées par CSM
- IP SLA Monitor
- Recherche groupée d'objets
- Objets temporels
- Objets VPN
- Interfaces VTI
- Tunnels VPN basés sur des politiques (Crypto Map) et basés sur le routage (VTI)
- Migration VPN basée sur des certificats d'ASA vers la protection contre les menaces
- Objets de routage dynamique pour EIGRP et BGP
- VPN d'accès à distance
- **Q.** Quelles sont les nouvelles fonctionnalités prises en charge par l'outil de migration Secure Firewall pour la version 2.2 ?
- **A.** Les fonctionnalités suivantes sont prises en charge avec la version 2.2 :
	- Recherche groupée d'objets
	- IP SLA Monitor
	- Objets temporels
- **Q.** Quelles sont les nouvelles fonctionnalités prises en charge par l'outil de migration Secure Firewall pour la version 2.0 ?
- **A.** Les fonctionnalités suivantes sont prises en charge avec la version 2.0 :
	- Mappage de la zone de destination pour les règles d'accès
	- Règles de tunnel préfiltrées
	- Règles basées sur les catégories
	- Limite de politique et avertissement de capacité
	- Prise en charge de la migration ASA 5505 et ASA-SM
- **Q.** Y a-t-il une dépendance au centre de gestion pour utiliser les nouvelles fonctionnalités introduites dans l'outil de migration Secure Firewall?
- **A.** Oui. Les fonctionnalités suivantes sont prises en charge avec le centre de gestion cible 6.5 et les versions ultérieures :
	- Faire migrer les règles de tunnel en tant que préfiltre
	- Règles basées sur les catégories
	- Migration d'ASA 5505

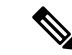

**Remarque**

Nécessite la version 6.5 ou ultérieure du centre de gestion pour migrer vers la plateforme de défense contre les menaces FPR-1010.

Les fonctionnalités suivantes sont prises en charge avec le centre de gestion cible 6.6 et les versions ultérieures :

• Recherche groupée d'objets

- IP SLA Monitor
- Objets temporels
- Objets VPN
- Tunnels de réseau privé virtuel (VPN) de site à site

Les fonctionnalités suivantes sont prises en charge avec le centre de gestion cible 6.7 et les versions ultérieures :

- Interface VTI et routes statiques associées.
- Configuration VPN de type d'authentification de clé pré-partagée basée sur le routage (VTI) vers le centre de gestion.
- Créez une zone de sécurité routée, ajoutez des interfaces VTI, puis définissez des règles de contrôle d'accès pour le contrôle du trafic décrypté sur le tunnel VTI.

Les fonctionnalités suivantes sont prises en charge avec le centre de gestion cible 7.1 et les versions ultérieures :

- Objets de routage dynamique
- BGP

Les fonctionnalités suivantes sont prises en charge avec le centre de gestion cible 7.2 et les versions ultérieures :

• VPN d'accès à distance

• EIGRP

- **Q.** Pouvons-nous migrer toutes les règles d'accès de la configuration source vers la politique de préfiltre ?
- **A.** Non. Pour les migrations choisies avec les **règles de tunnel de migration comme préfiltre**, l'outil de migration Secure Firewall identifie les règles d'accès basées sur le protocole de tunnellisation et les fait migrer en tant que règles de tunnel.
- **Q.** Quelles sont les fonctionnalités que l'outil de migration Secure Firewall ne migre pas aujourd'hui?
- **A.** L'outil de migration Secure Firewall ne prend pas en charge les configurations ASA suivantes pour la migration.Si ces configurationssont prises en charge dansle centre de gestion, vous pouvez les configurer manuellement une fois la migration terminée.
	- Règles de politique de contrôle d'accès basées sur SGT
	- Objets basés sur SGT
	- Règles de politique de contrôle d'accès basées sur l'utilisateur
	- Règles NAT configurées avec l'option d'allocation de bloc
	- Objets avec un type et un code ICMP non pris en charge
	- Règles de contrôle d'accès basées sur le protocole de tunnellisation
	- Règles NAT configurées avec SCTP
	- Règles NAT configurées avec l'hôte « 0.0.0.0 »
- Règles de politique de contrôle d'accès basées sur le protocole de tunnellisation (prise en charge à partir de l'outil de migration Secure Firewall 2.0 avec le centre de gestion cible 6.5 et versions ultérieures)
- Carte de chiffrement dynamique basée sur le VPN
- Configuration VPN basée sur l'authentification des certificats

Pour en savoir plus, consultez Lignes directrices et limites relatives à la licence, à la page 17.

- **Q.** Quels sont les périphériques sources et la version du code pris en charge?
- **A.** Vous pouvez utiliser l'outil de migration Secure Firewall pour faire migrer la configuration à partir de plateformes ASA à contexte unique ou à contexte multiple (version logiciel 8.4 ou plus récent) Pour plus d'informations sur la liste des périphériques, consultez Plateformes ASA source prises en charge, à la page 21.
- **Q.** L'outil de migration Secure Firewall prend-il en charge la migration d'ASA à contextes multiples?
- **A.** Oui. L'outil de migration Secure Firewall peut gérer la migration d'ASA à contextes multiples. À tout moment, il est possible de faire migrer un contexte de l'ASA (à l'exception du contexte *système*) vers un conteneur de défense contre les menaces ou des instances natives du centre de gestion cible.
- **Q.** Quel est le mécanisme d'assistance en cas d'erreurs de migration?
- **A.** L'outil de migration Secure Firewall est intégré à Cisco Success Network. En cas d'erreurs ou de problèmes, communiquez avec le TAC de Cisco. Pour le dépannage, consultez Dépannage des problèmes de migration, à la page 73.
- **Q.** Combien de temps faut-il à l'outil de migration Secure Firewall pour réussir la migration d'une configuration?
- **A.** Le temps nécessaire à la migration dépend de nombreux facteurs tels que la latence du réseau, la charge du centre de gestion, la taille de la configuration, le nombre d'objets, la liste de contrôle d'accès, etc. Lors de tests internes, il a été observé qu'un fichier de configuration de 2,0 Mo avec plus de 7 000 listes de contrôle d'accès, plus de 7 000 traductions NAT et plus de 3 000 objetsréseau prend environ 6 minutes pour terminer la migration.

### À propos de la traduction

Cisco peut fournir des traductions du présent contenu dans la langue locale pour certains endroits. Veuillez noter que des traductions sont fournies à titre informatif seulement et, en cas d'incohérence, la version anglaise du présent contenu prévaudra.